Довідковий посібник

© Copyright 2014 Hewlett-Packard Development Company, L.P.

AMD — це торгова марка корпорації Advanced Micro Devices, Inc. Bluetooth це торгова марка, що належить її власнику та використовується компанією Hewlett-Packard Company згідно з ліцензією. Java — це торгова марка корпорації Sun Microsystems Inc. у США. Microsoft і Windows — зареєстровані у США торговельні марки групи компаній Microsoft.

Відомості, що містяться у цьому документі, можуть бути змінені без попередження. Єдині гарантії на вироби та послуги HP викладені у недвозначних гарантійних заявах, які супроводжують такі вироби та послуги. Будь-яка інформація, що тут міститься, не може тлумачитися як предмет додаткової гарантії. HP не несе відповідальності за технічні або редакційні помилки чи пропуски, що тут містяться.

Перше видання: березень 2014 р.

Номер документа: 764239-BD1

#### **Зауваження щодо використання виробу**

У цьому довідковому посібнику описано функції, спільні для більшості моделей. Деякі функції можуть бути недоступними на цьому комп'ютері.

Перелік доступних функцій залежить від версії Windows. Щоб мати змогу використовувати всі функції ОС Windows, можливо, знадобиться оновити апаратне та програмне забезпечення комп'ютера або драйвери на ньому. Докладніші відомості див. на веб-сайті <http://www.microsoft.com>.

Щоб ознайомитися з останньою версією посібника користувача, перейдіть на сайт <http://www.hp.com/support> і виберіть свою країну. Відкрийте розділ **Драйверы и загружаемые материалы** (Драйвери та матеріали для завантаження) і дотримуйтеся вказівок на екрані.

#### **Умови використання програмного забезпечення**

Установлюючи, копіюючи, завантажуючи або в інший спосіб використовуючи будьякий програмний продукт, попередньо інстальований на цьому комп'ютері, ви погоджуєтеся з умовами ліцензійної угоди компанії HP з кінцевим користувачем (EULA). Якщо ви не приймаєте умови ліцензії, ваш єдиний засіб правового захисту — це повернути невикористаний продукт цілком (апаратне та програмне забезпечення) протягом 14 днів для повного відшкодування відповідно до політики, визначеної продавцем.

Щоб отримати докладнішу інформацію чи подати запит на повне відшкодування сплачених за комп'ютер коштів, зверніться до продавця.

### **Зауваження щодо умов безпечної експлуатації**

**УВАГА!** Щоб зменшити ймовірність отримання теплових травм або перегрівання комп'ютера, не тримайте комп'ютер безпосередньо на колінах і не закривайте його повітрозабірники. Використовуйте комп'ютер лише на твердій рівній поверхні. Не допускайте, щоб інші тверді поверхні (наприклад, принтер) або м'які поверхні (наприклад, подушки, килими або одяг) блокували потік повітря. Також не дозволяйте, щоб адаптер змінного струму контактував під час роботи зі шкірою або м'якою поверхнею, такою як подушка, килим чи одяг. Поверхні комп'ютера та адаптера змінного струму, доступні користувачеві, відповідають температурним нормам, визначеним міжнародними стандартами безпеки устаткування інформаційних технологій (IEC 60950).

# **Зміст**

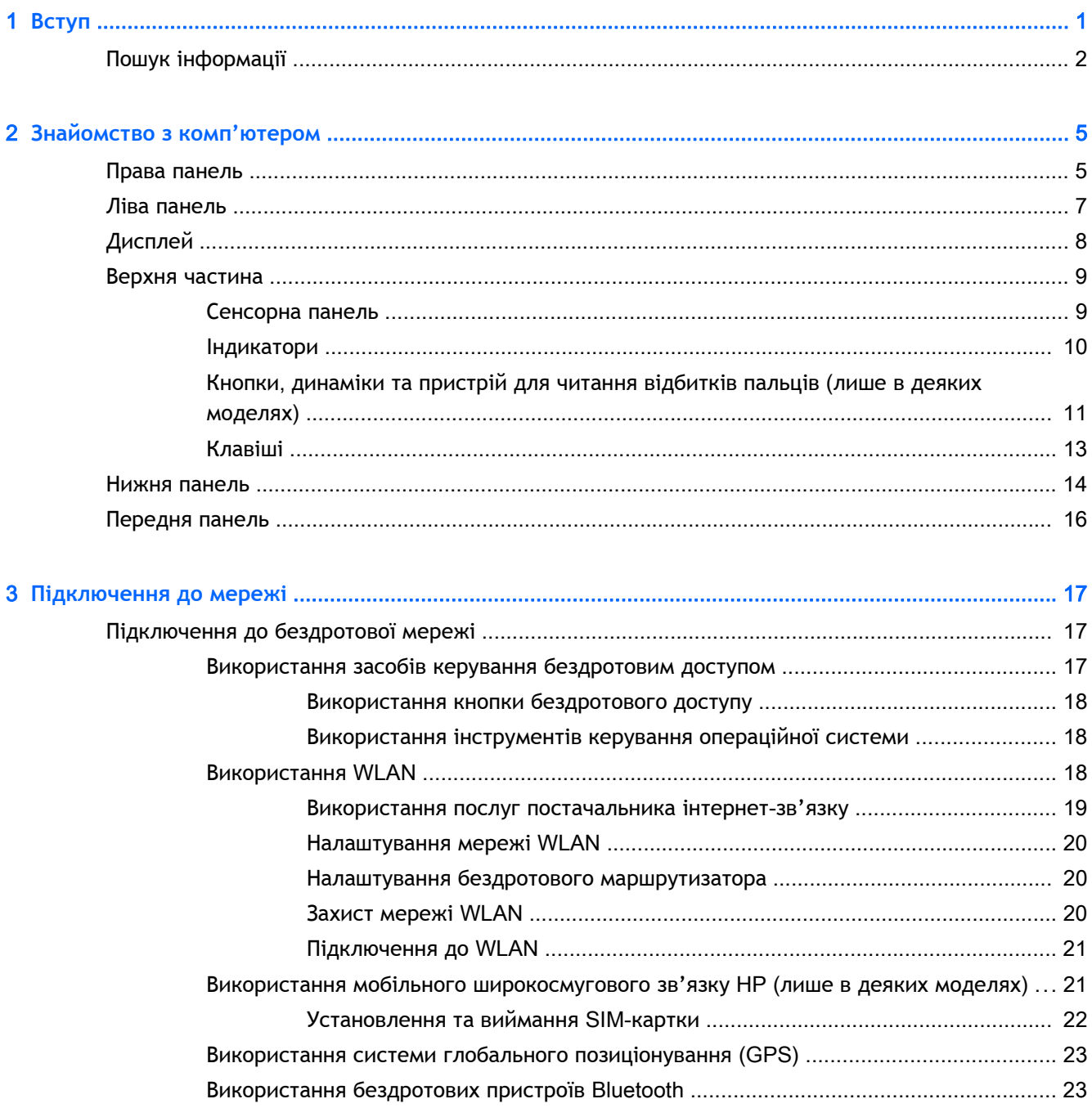

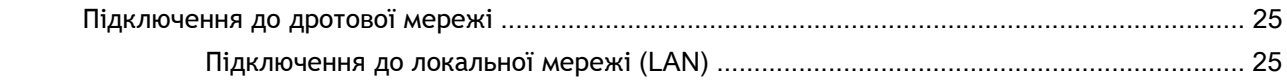

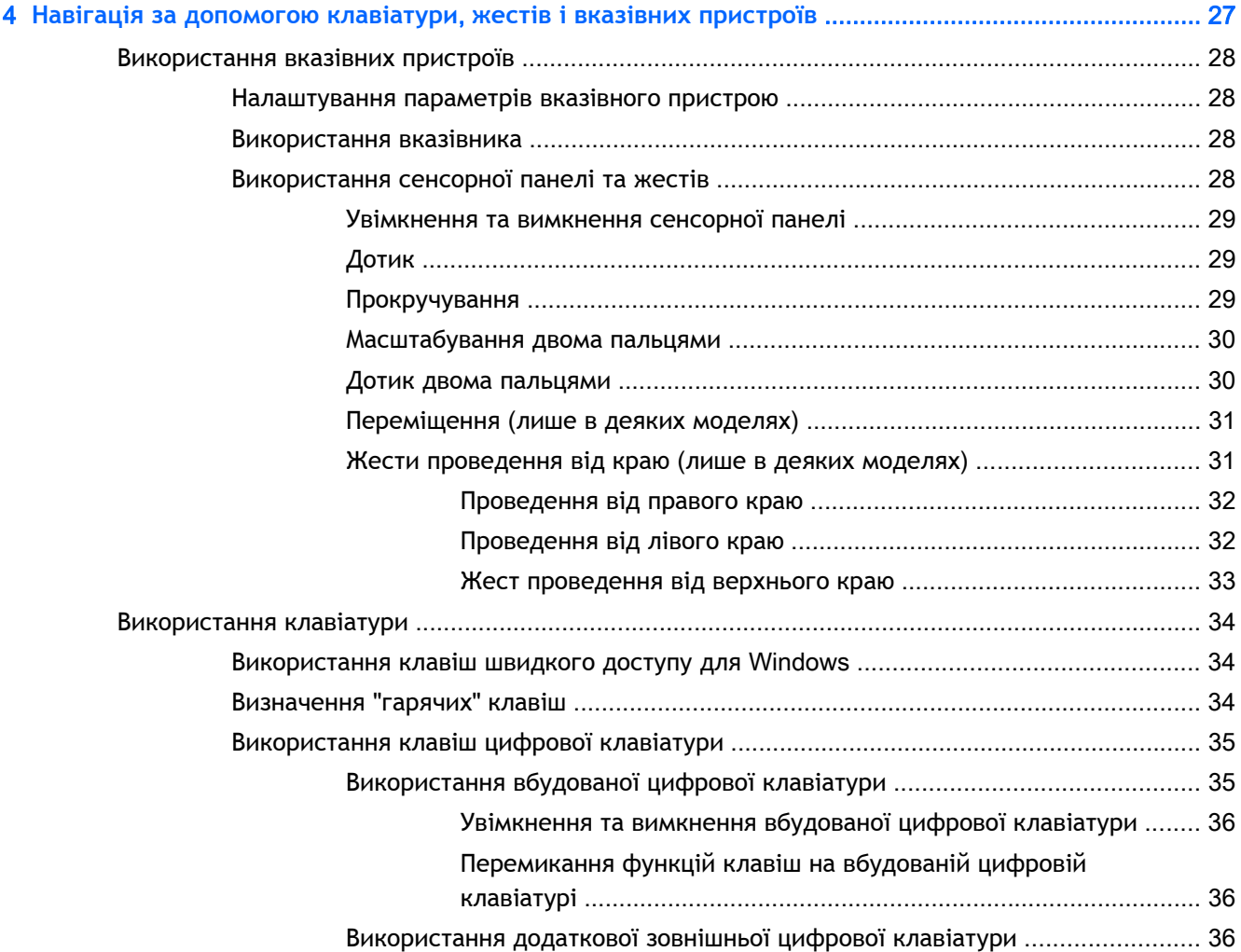

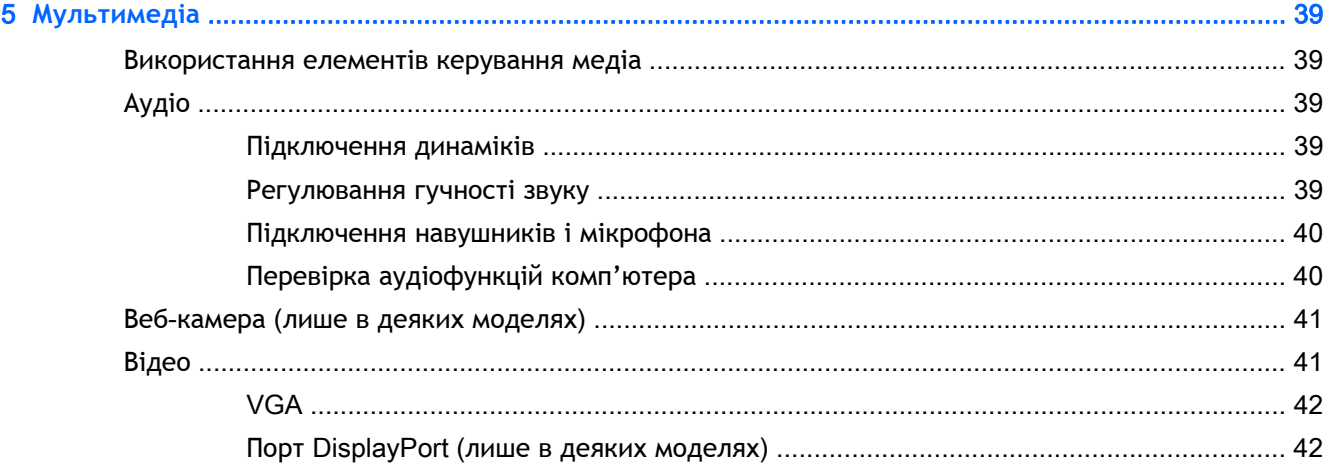

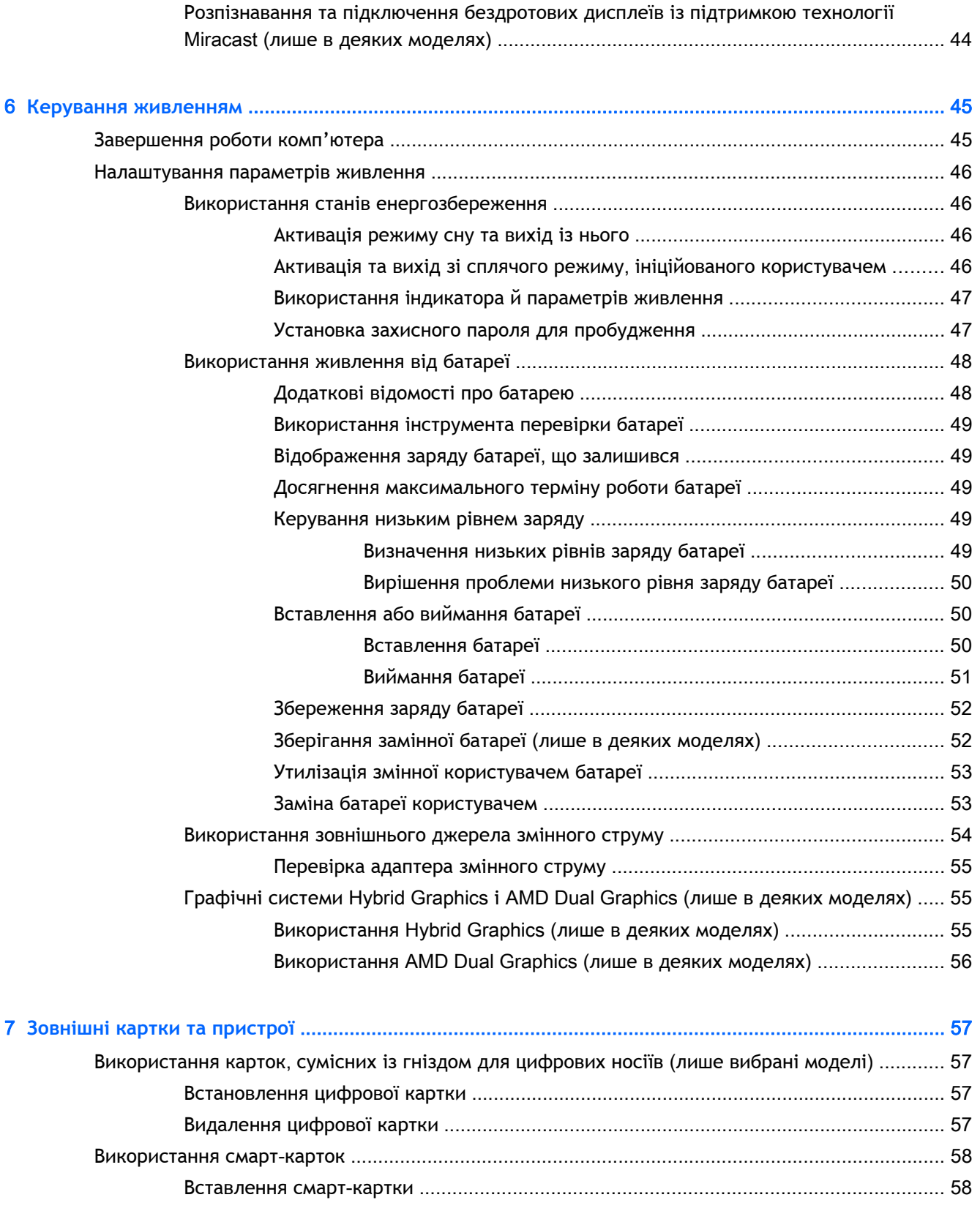

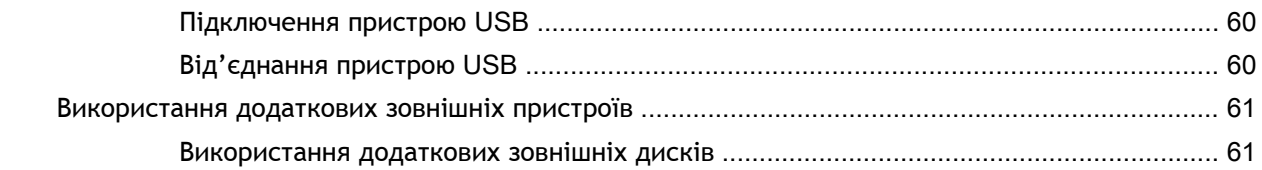

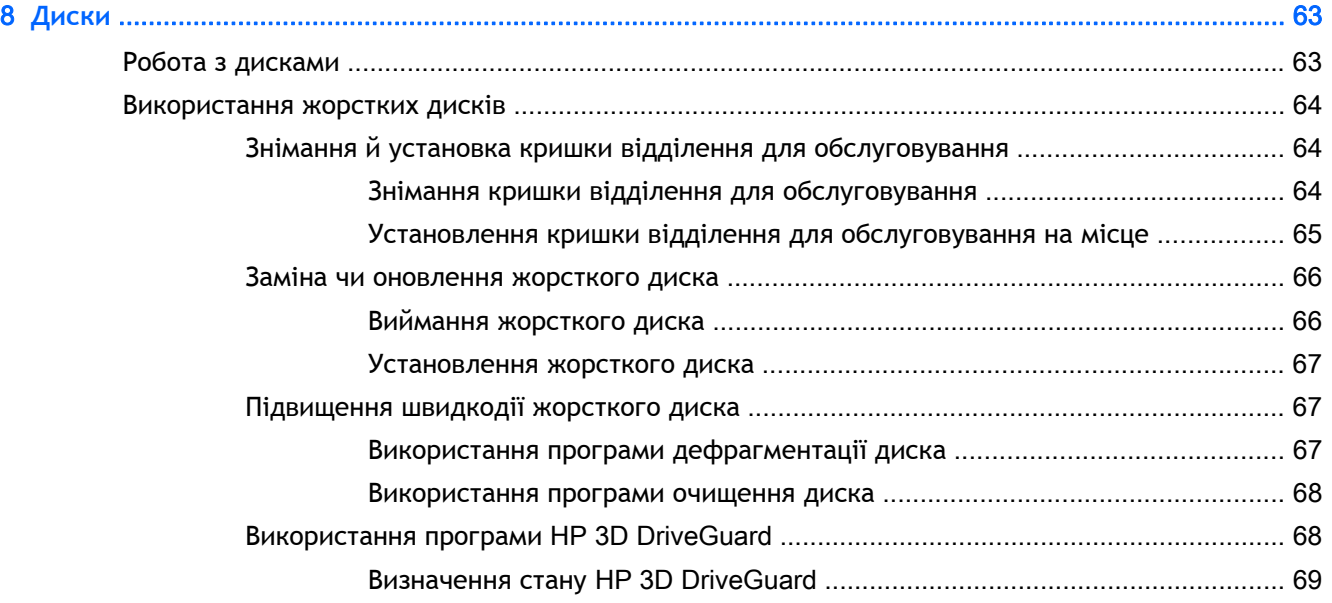

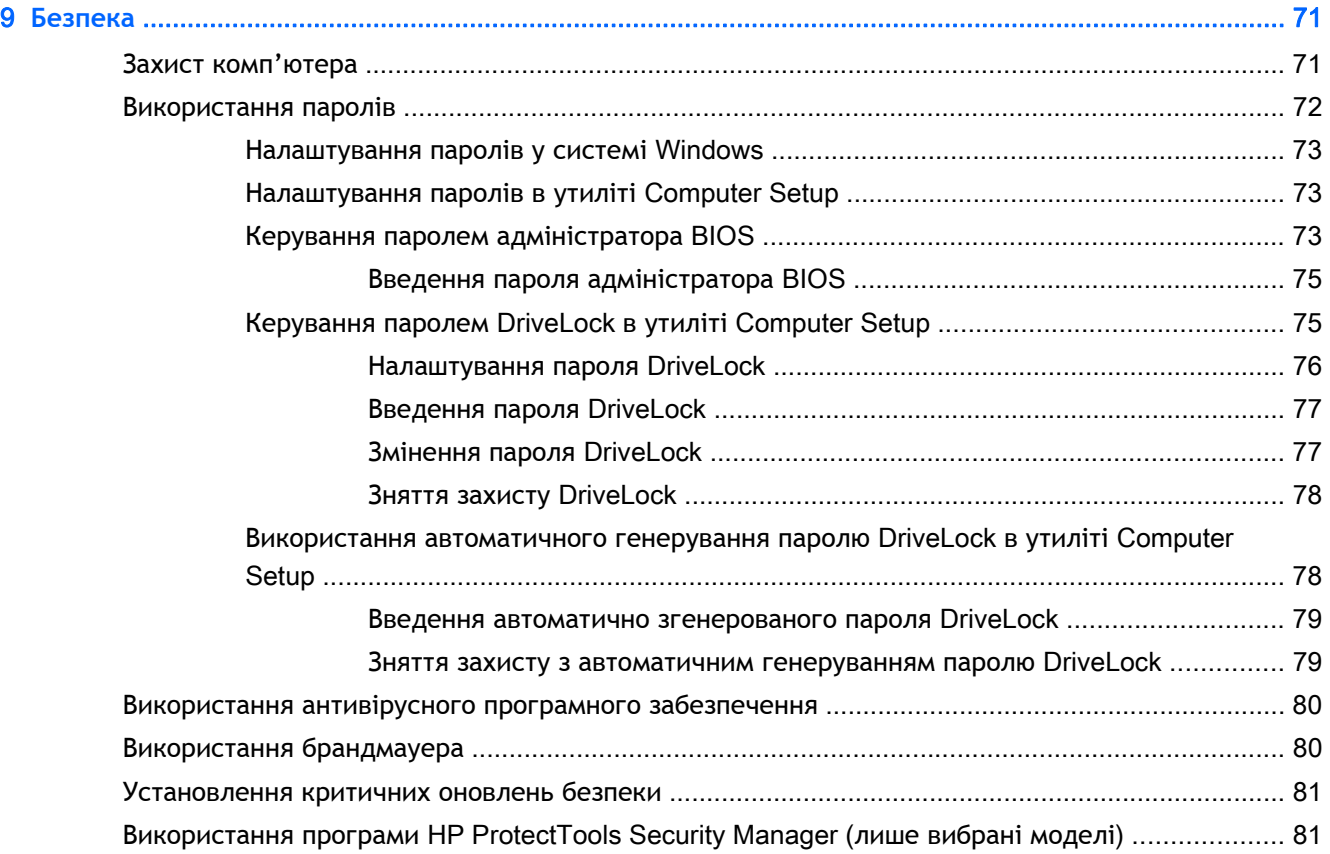

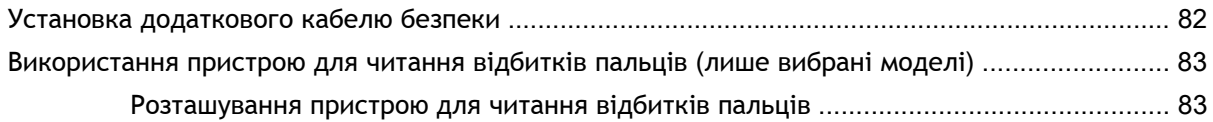

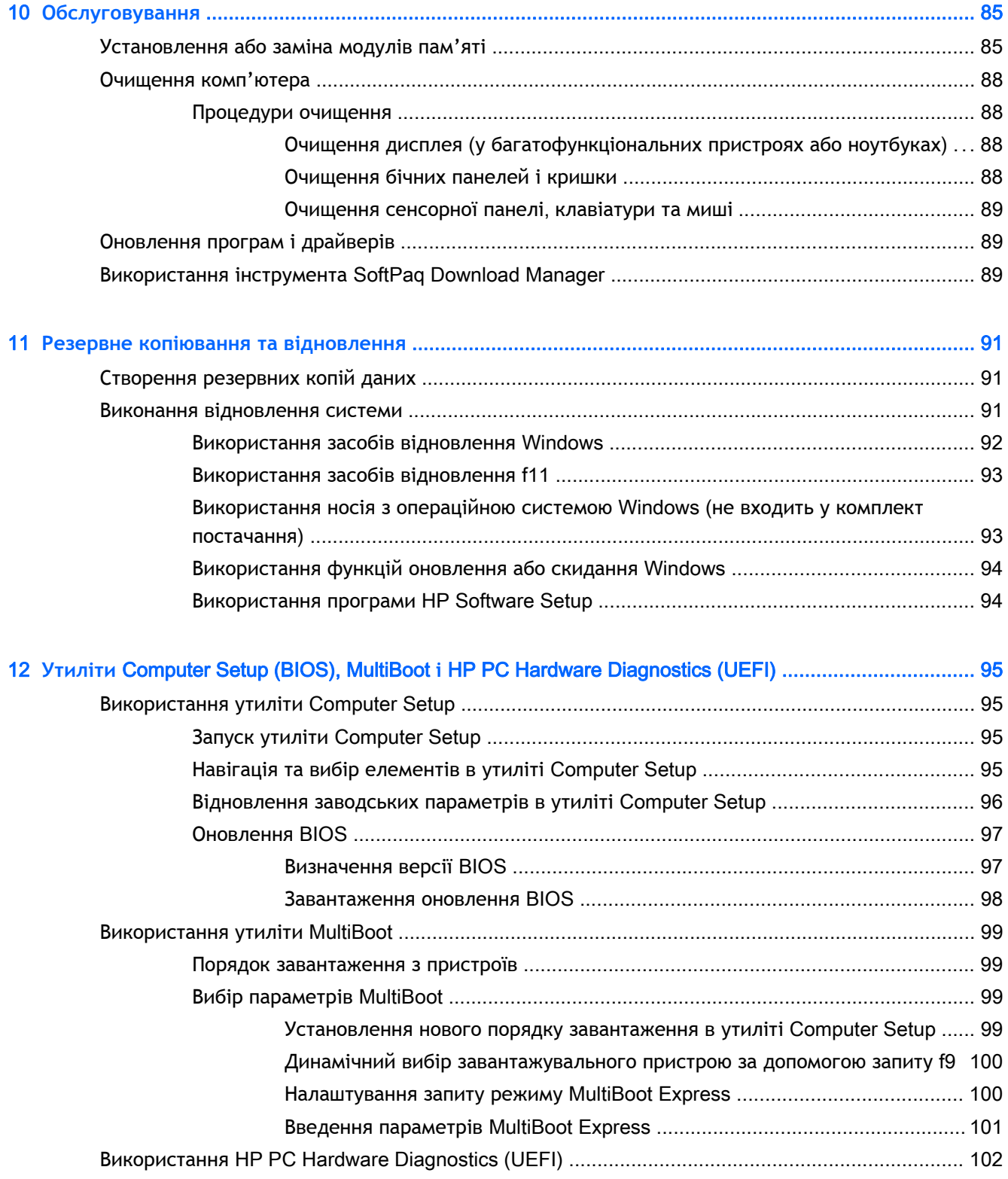

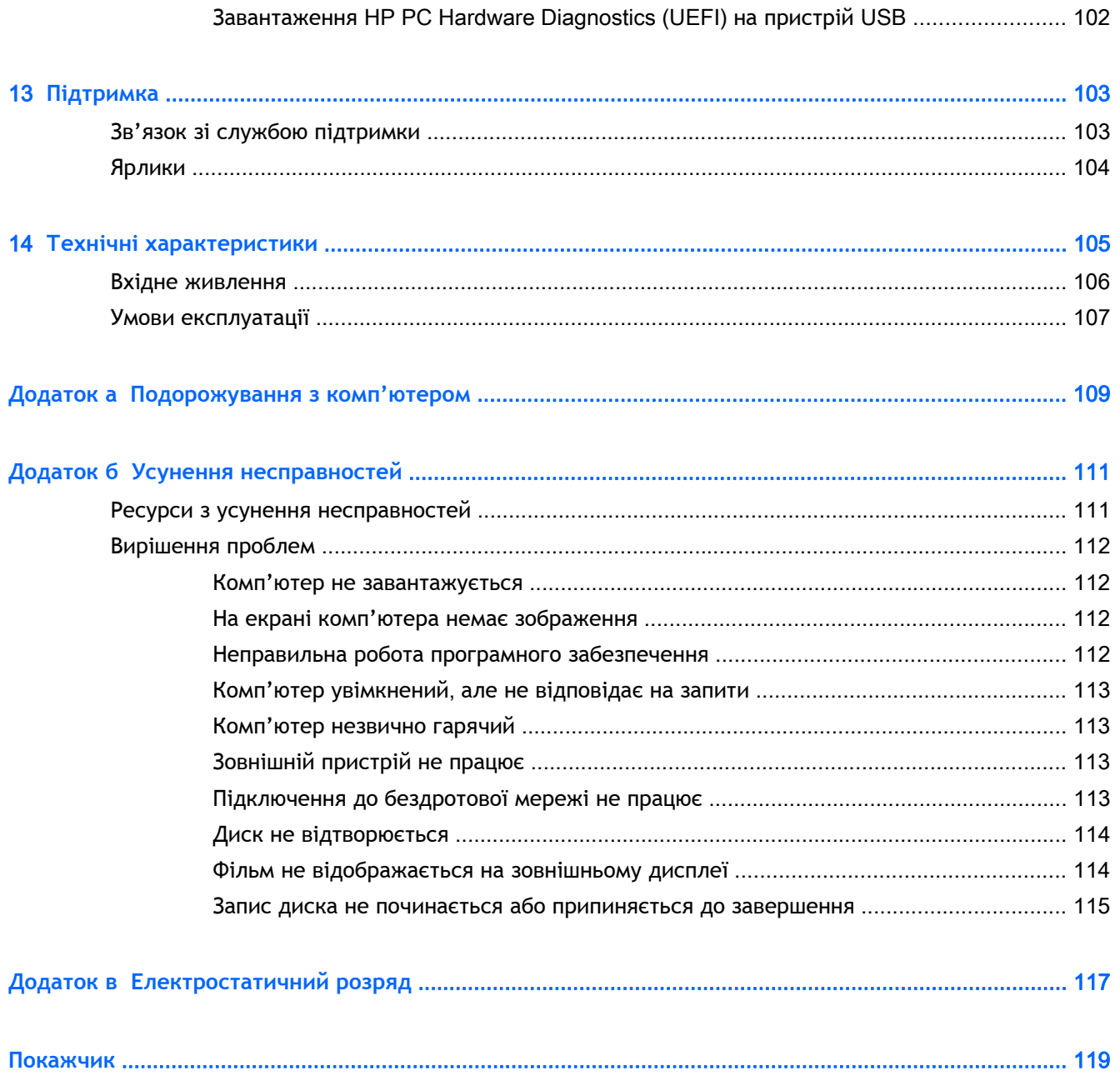

# <span id="page-10-0"></span>**Вступ**

Після налаштування та реєстрації комп'ютера виконайте наведені нижче дії.

- **ПОРАДА.** Щоб швидко повернутися до початкового екрана з відкритої програми або робочого столу Windows, натисніть на клавіатурі клавішу Windows  $\blacksquare$ . Повторне натискання клавіші Windows поверне вас до попереднього екрана.
	- **Виконайте підключення до Інтернету**. Налаштуйте дротову чи бездротову мережу для підключення до Інтернету. Додаткові відомості див. у розділі [Підключення](#page-26-0) до мережі на [сторінці](#page-26-0) 17.
	- **Оновіть антивірусне програмне забезпечення**. Захистіть комп'ютер від вірусів. Програму попередньо установлено на комп'ютері. Додаткові відомості див. у розділі [Використання](#page-89-0) [антивірусного](#page-89-0) програмного забезпечення на сторінці 80.
	- **Ознайомтеся з функціями комп'ютера**. Дізнайтеся більше про можливості комп'ютера. Щоб отримати додаткову інформацію, див. розділи [Знайомство](#page-14-0) з комп'ютером на [сторінці](#page-14-0) 5 і Навігація за [допомогою](#page-36-0) клавіатури, жестів і вказівних пристроїв на [сторінці](#page-36-0) 27.
	- **Знайдіть інстальоване програмне забезпечення**. Перегляньте перелік попередньо установленого на комп'ютері програмного забезпечення.

На початковому екрані введіть п виберіть **Программы** (Програми), потім виберіть один із відображуваних у переліку параметрів. Для отримання додаткових відомостей про використання програмного забезпечення, що входить до комплекту постачання комп'ютера, див. документацію від розробників цього програмного забезпечення, яка може постачатися разом із програмним забезпеченням на диску або бути розміщена на веб-сайті виробника.

Забезпечте наявність резервної копії жорсткого диска, створивши диск або флеш-пам'ять відновлення системи. Див. розділ Резервне копіювання та [відновлення](#page-100-0) на сторінці 91.

## <span id="page-11-0"></span>**Пошук інформації**

Ви вже скористалися *Вказівками з налаштування*, щоб увімкнути комп'ютер і знайти цей посібник. А в наведеній нижче таблиці ви знайдете відомості про ресурси з описом продукту, практичними порадами й інструкціями, а також іншою корисною інформацією.

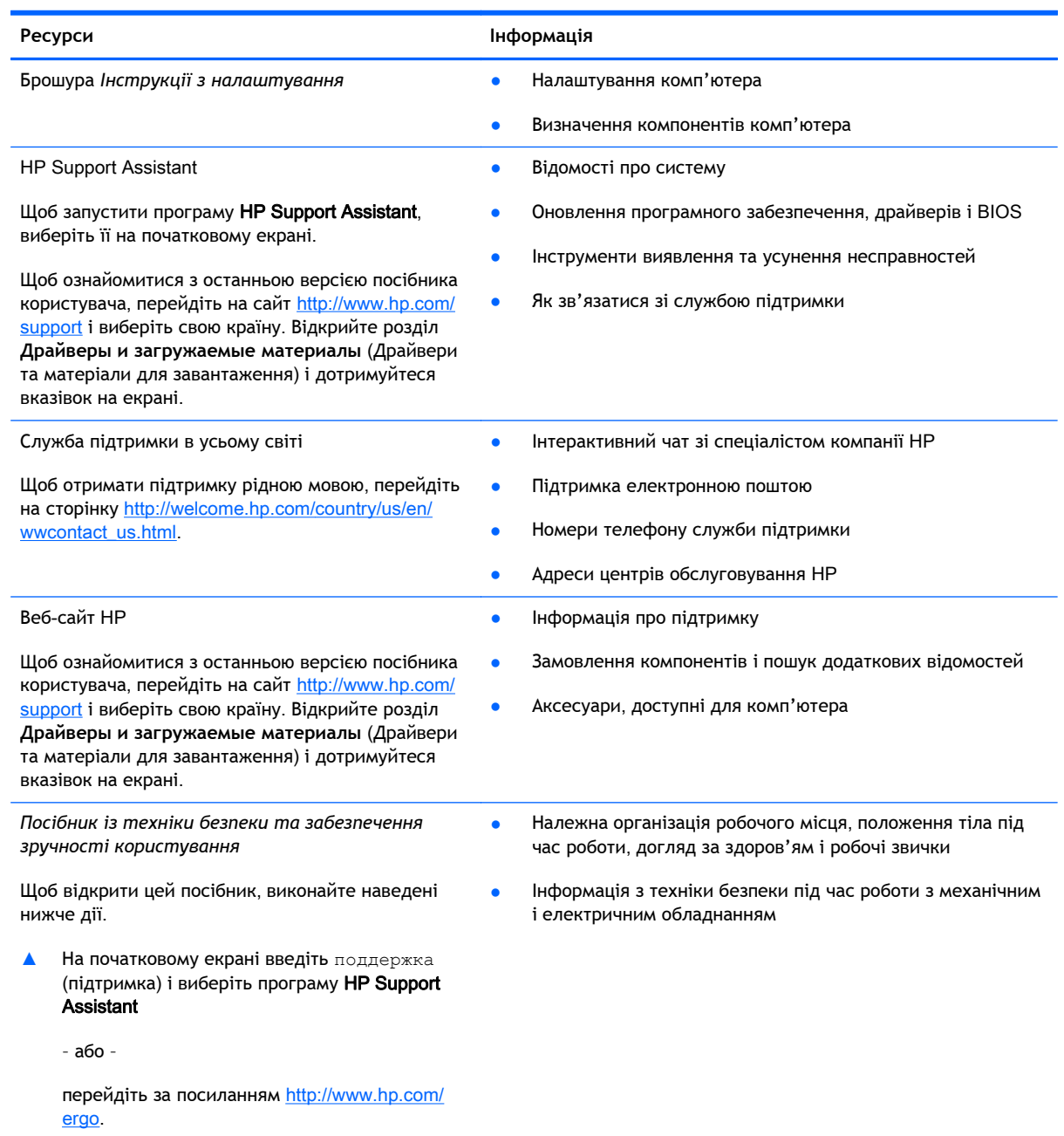

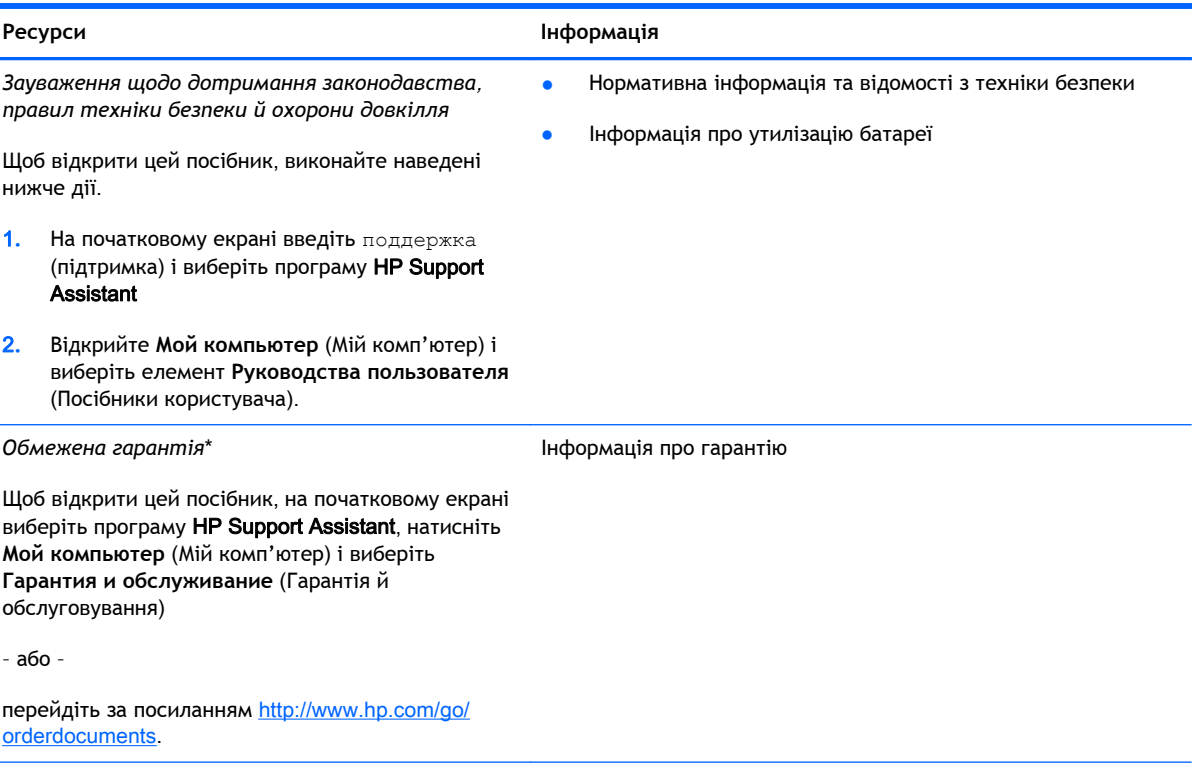

\*У посібниках користувача на комп'ютері та/чи на компакт- або DVD-диску, який входить до комплекту постачання, указано положення відповідної прямо передбаченої обмеженої гарантії HP на продукт. Для деяких країн/регіонів комплект постачання включає друковану версію обмеженої гарантії HP. Користувачі з країн/регіонів, для яких не передбачено друкованої версії гарантії, можуть надіслати запит на її отримання, перейшовши на сайт <http://www.hp.com/go/orderdocuments> або написавши листа на одну з указаних нижче адрес.

- **Північна Америка**: Hewlett-Packard, MS POD, 11311 Chinden Blvd., Boise, ID 83714, USA
- **Європа**, **Середній Схід**, **Африка**: Hewlett-Packard, POD, Via G. Di Vittorio, 9, 20063, Cernusco s/Naviglio (MI), Italy
- **Азіатсько**-**Тихоокеанський регіон**: Hewlett-Packard, POD, P.O. Box 200, Alexandra Post Office, Singapore 911507

Надсилаючи запит на отримання друкованої версії гарантії, необхідно зазначити номер продукту, гарантійний термін (указано на сервісному ярлику), ім'я та поштову адресу.

**ВАЖЛИВО.** Продукт HP НЕ МОЖНА повернути, надіславши його на вказані вище адреси. Відомості про підтримку користувачів у США див. на веб-сайті <http://www.hp.com/go/contactHP>. Відомості про підтримку користувачів у всьому світі див. на веб-сайті [http://welcome.hp.com/country/us/en/wwcontact\\_us.html.](http://welcome.hp.com/country/us/en/wwcontact_us.html)

# <span id="page-14-0"></span>2 **Знайомство з комп'ютером**

### **Права панель**

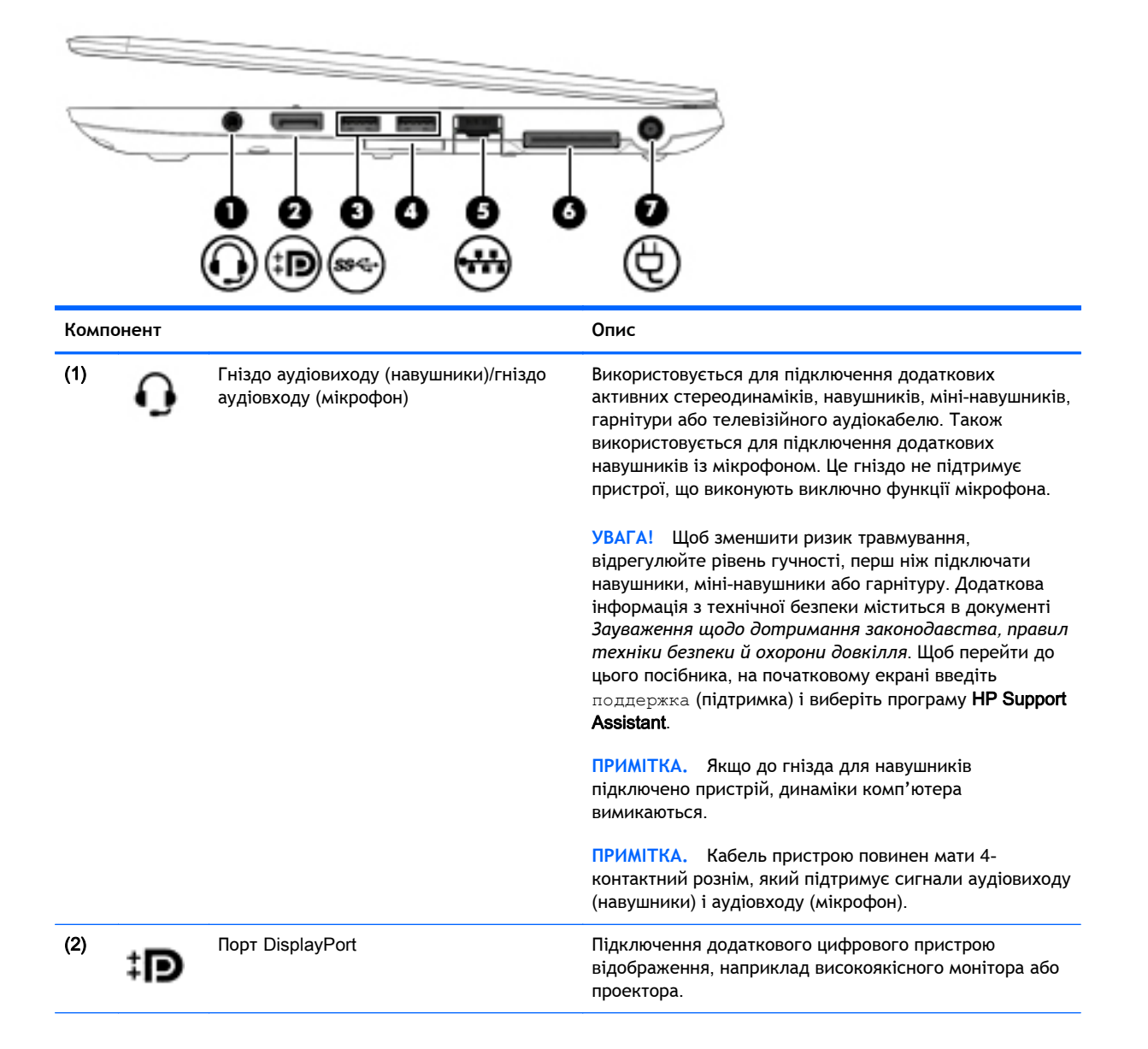

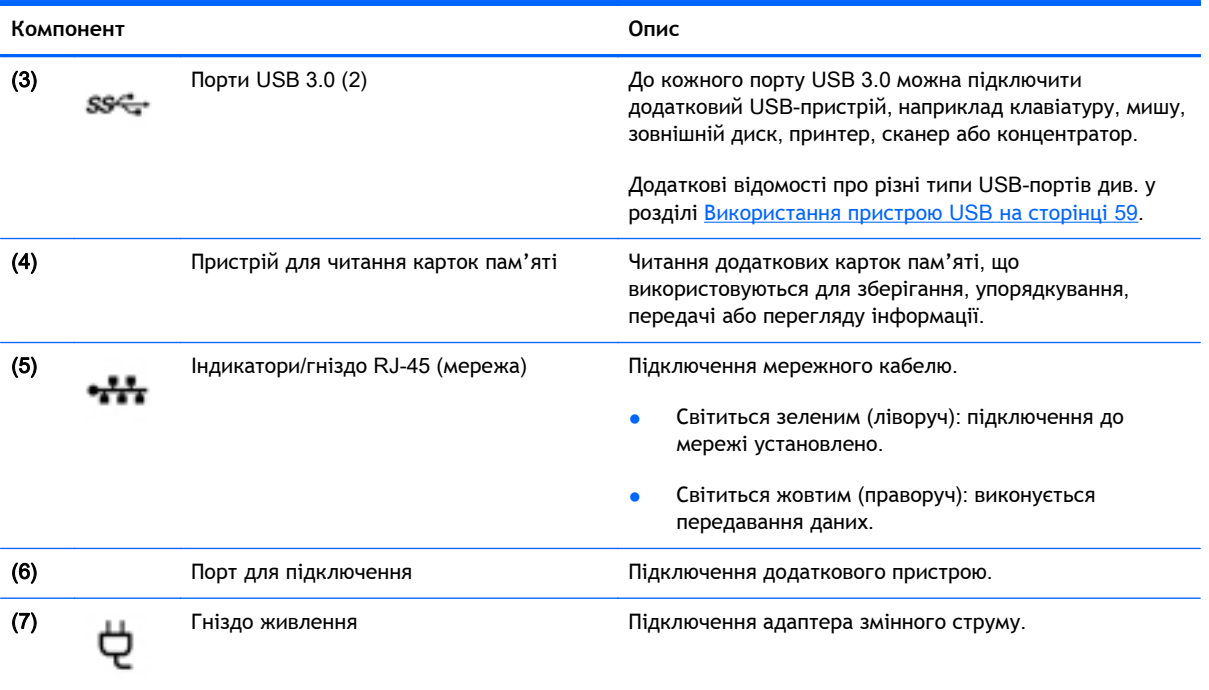

## <span id="page-16-0"></span>**Ліва панель**

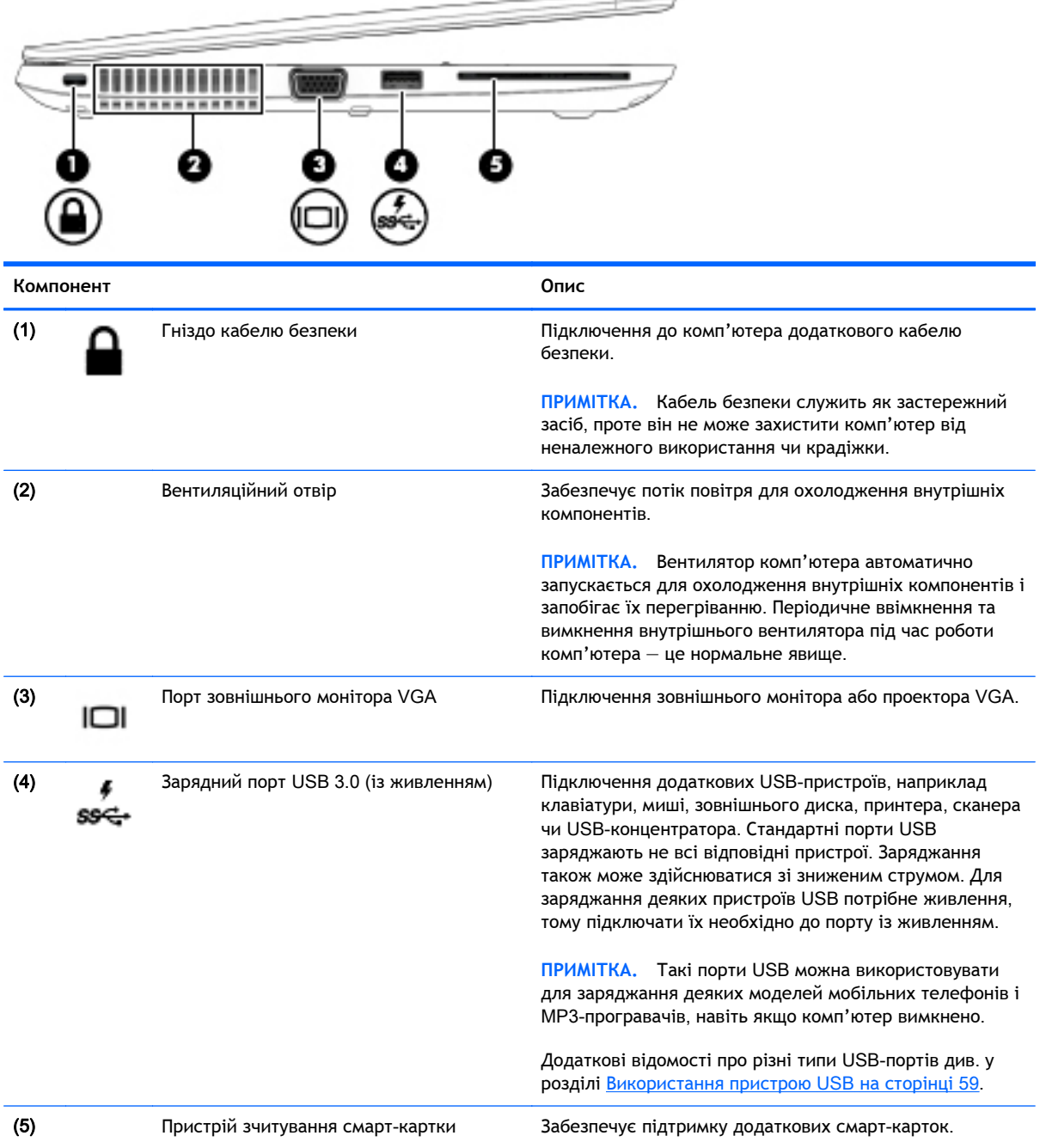

## <span id="page-17-0"></span>**Дисплей**

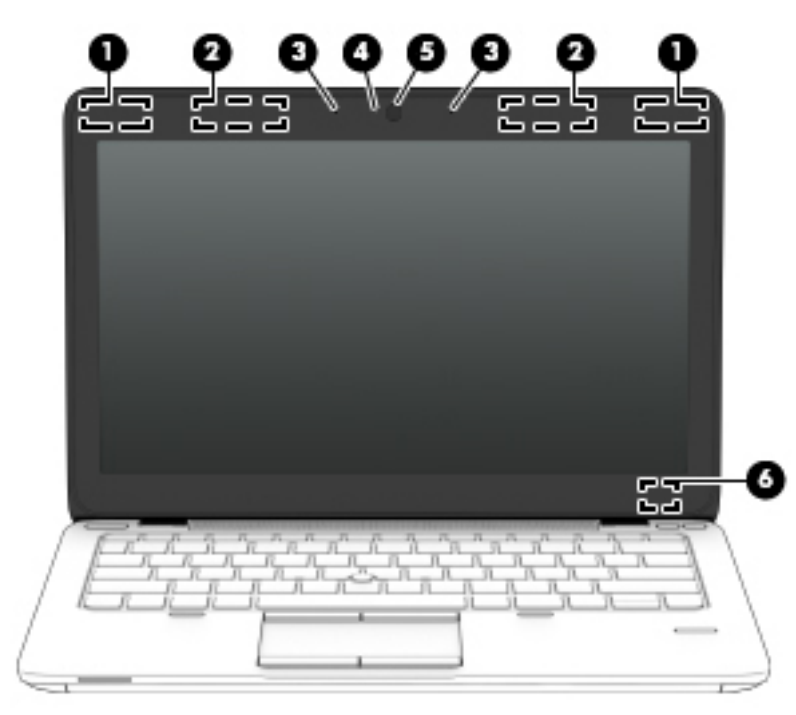

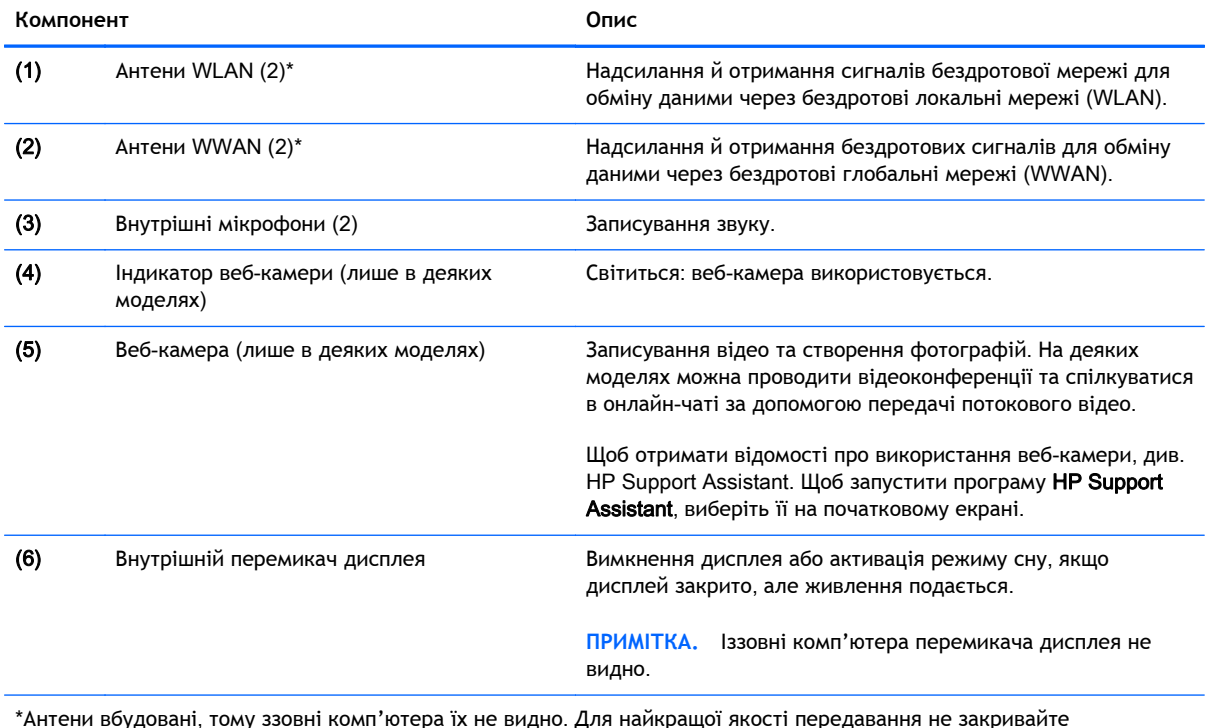

\*Антени вбудовані, тому ззовні комп'ютера їх не видно. Для найкращої якості передавання не закривайте перешкодами область навколо антен. Нормативна інформація про бездротовий зв'язок міститься в розділі *Зауваження щодо дотримання законодавства*, *правил техніки безпеки й охорони довкілля* для вашої країни чи регіону. Щоб перейти до цього посібника, на початковому екрані введіть поддержка (підтримка) і виберіть програму HP Support Assistant.

## <span id="page-18-0"></span>**Верхня частина**

### **Сенсорна панель**

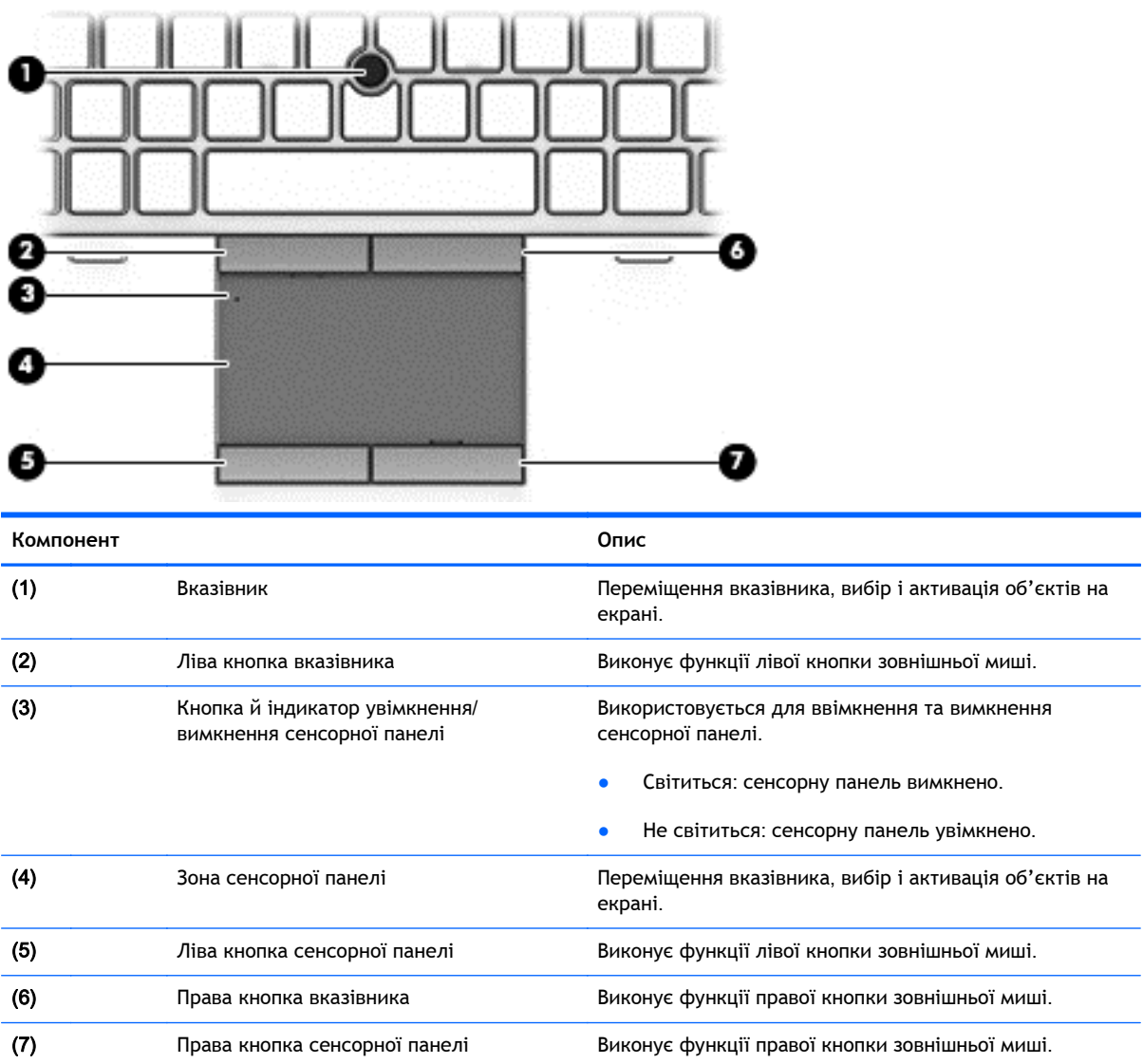

### <span id="page-19-0"></span>**Індикатори**

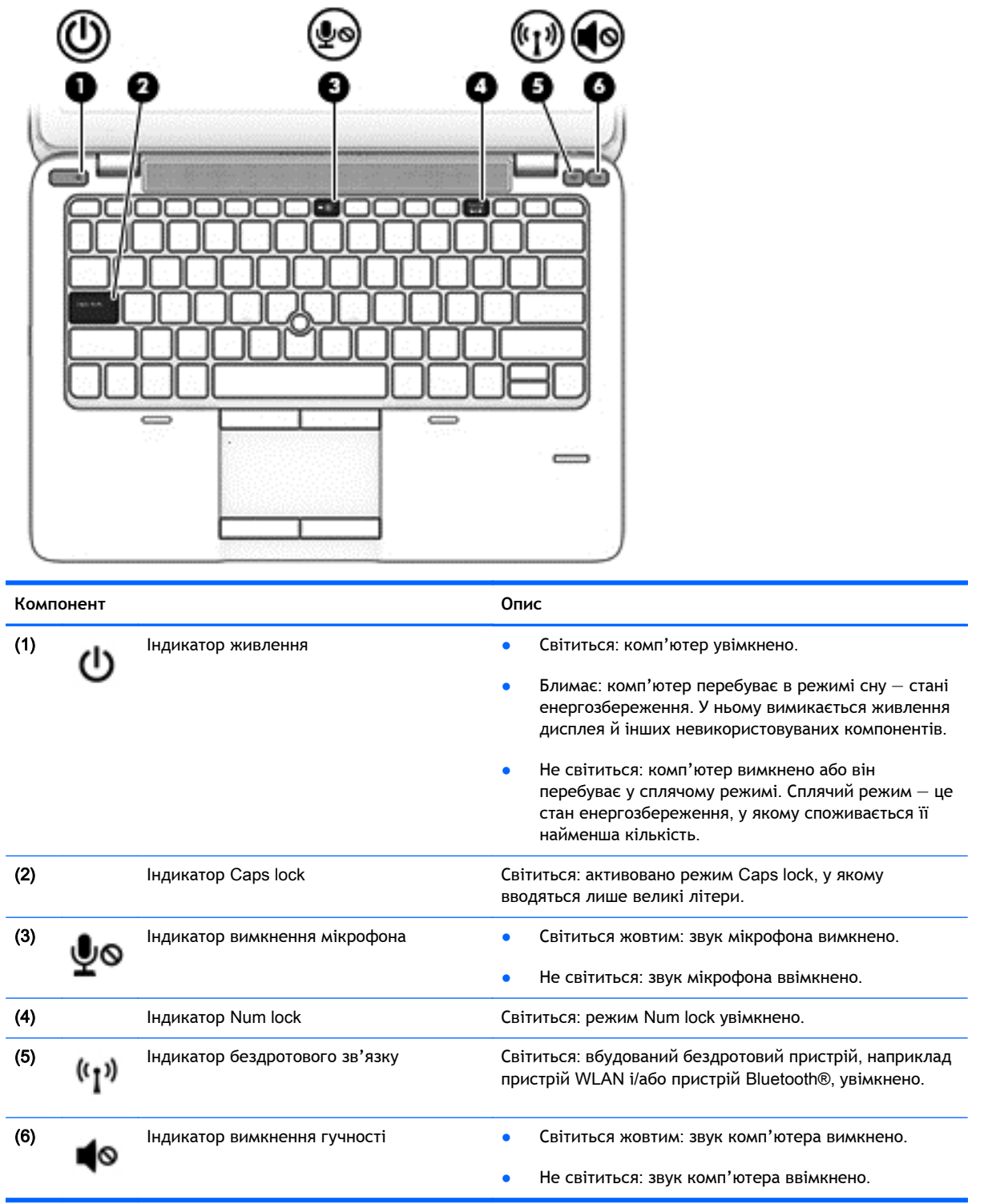

### <span id="page-20-0"></span>**Кнопки**, **динаміки та пристрій для читання відбитків пальців** (**лише в деяких моделях**)

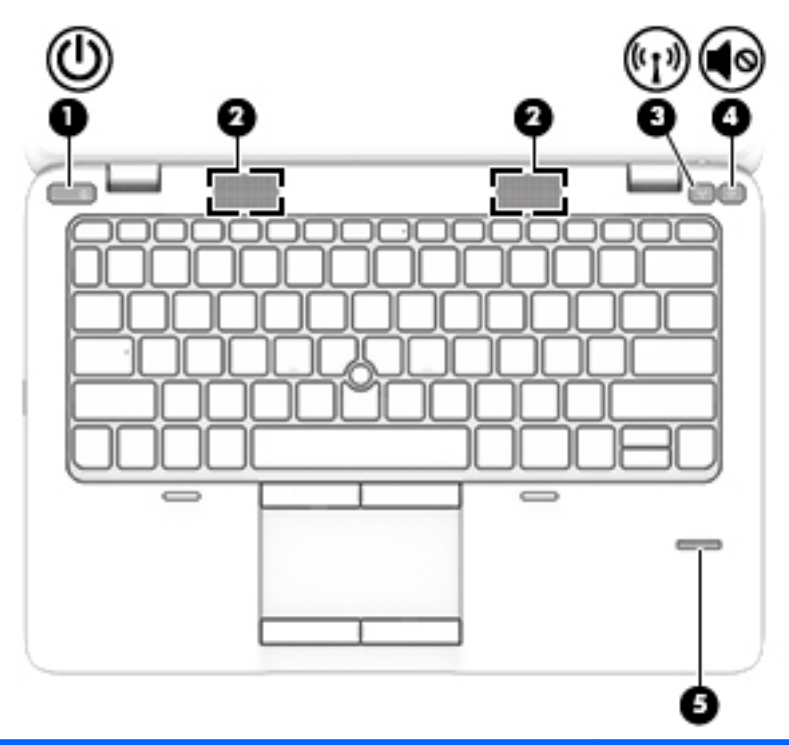

**Компонент Опис**  $(1)$   $(1)$  Кнопка живлення

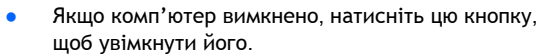

- Якщо комп'ютер увімкнено, швидко натисніть і відпустіть цю кнопку, щоб перевести його у режим сну.
- Якщо комп'ютер перебуває в режимі очікування, натисніть і швидко відпустіть цю кнопку, щоб вийти з нього.
- Якщо комп'ютер перебуває в режимі сну, натисніть і швидко відпустіть цю кнопку, щоб вийти з нього.

**ПОПЕРЕДЖЕННЯ.** Натиснення й утримування кнопки живлення призведе до втрати незбережених даних.

Якщо комп'ютер не відповідає на команди, і не вдається виконати процедуру завершення роботи Windows®, щоб вимкнути його, натисніть і утримуйте кнопку живлення протягом щонайменше 5 секунд.

Щоб отримати додаткові відомості про налаштування параметрів живлення, див. відповідний розділ. На початковому екрані введіть питание (живлення), виберіть **Параметры электропитания и спящего режима** (Настройки електроживлення й режиму сну), а потім зі списку програм — **Электропитание и спящий режим** (Електроживлення й режим сну).

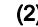

(2) Динаміки (2) Відтворюють звук.

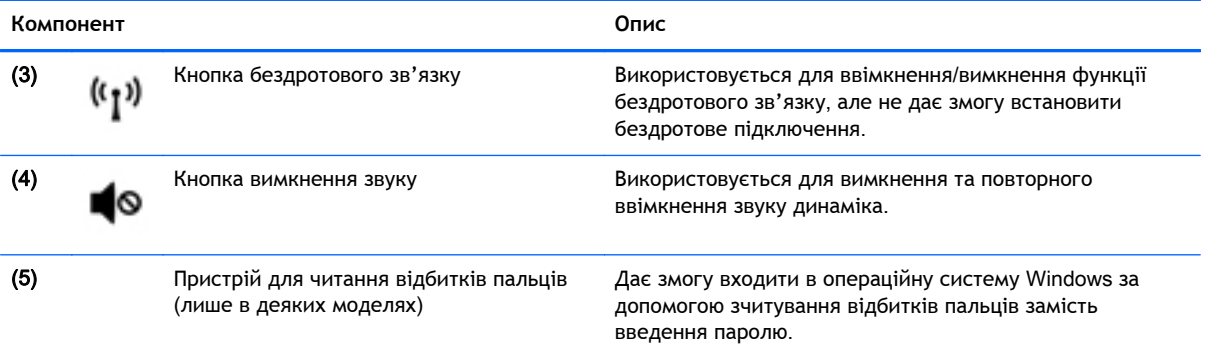

### <span id="page-22-0"></span>**Клавіші**

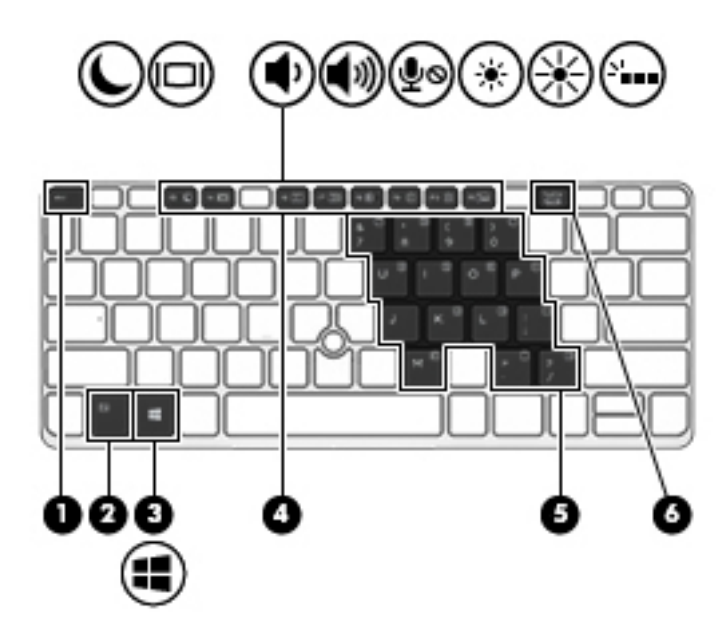

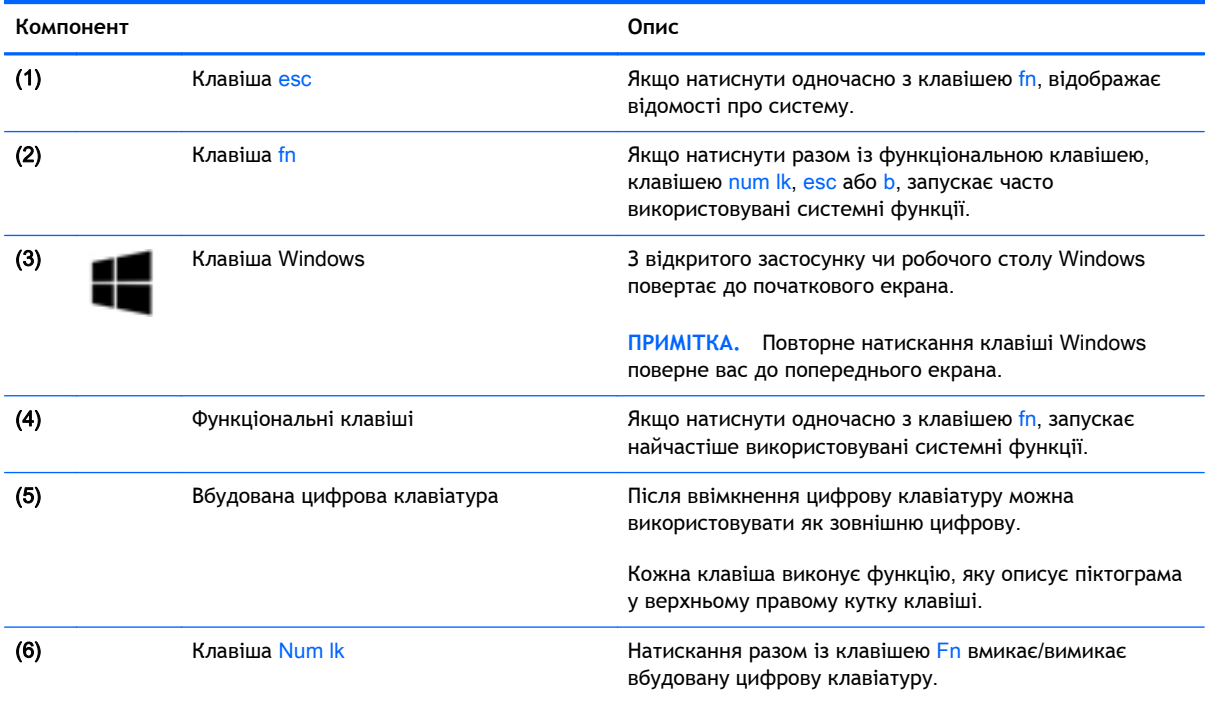

### <span id="page-23-0"></span>**Нижня панель**

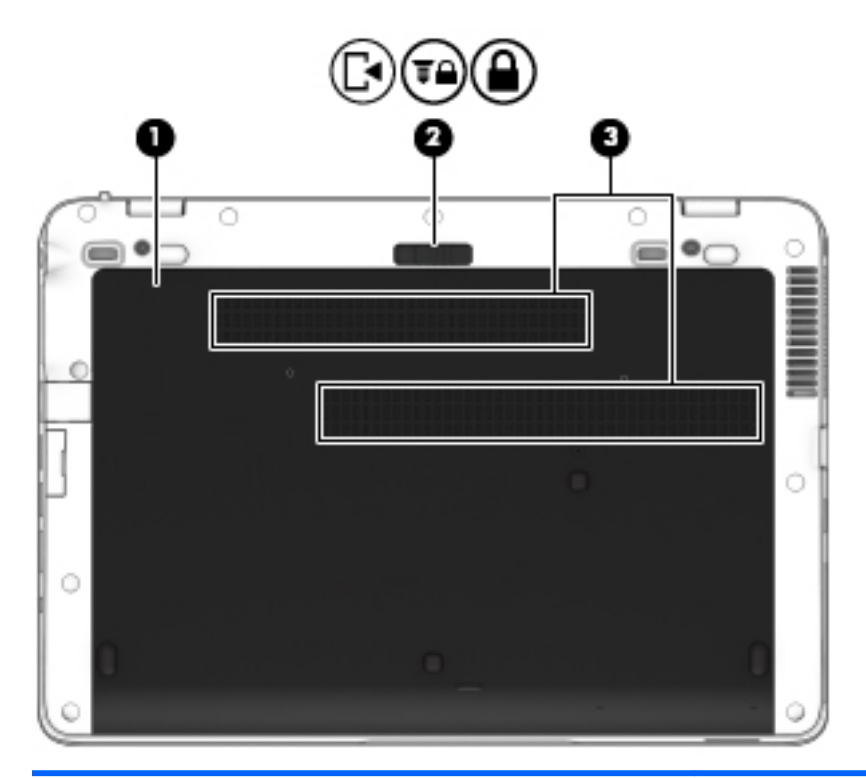

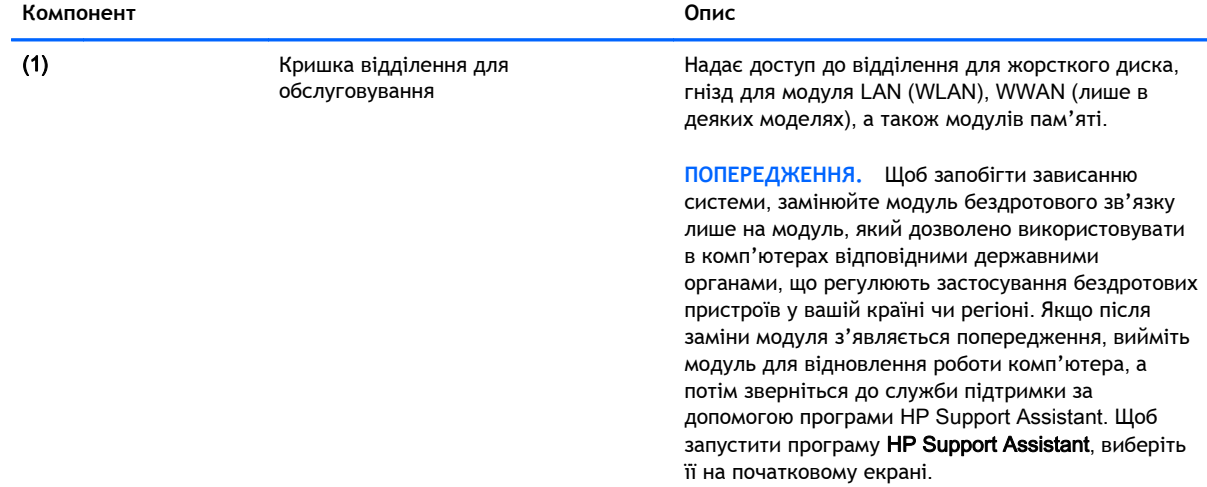

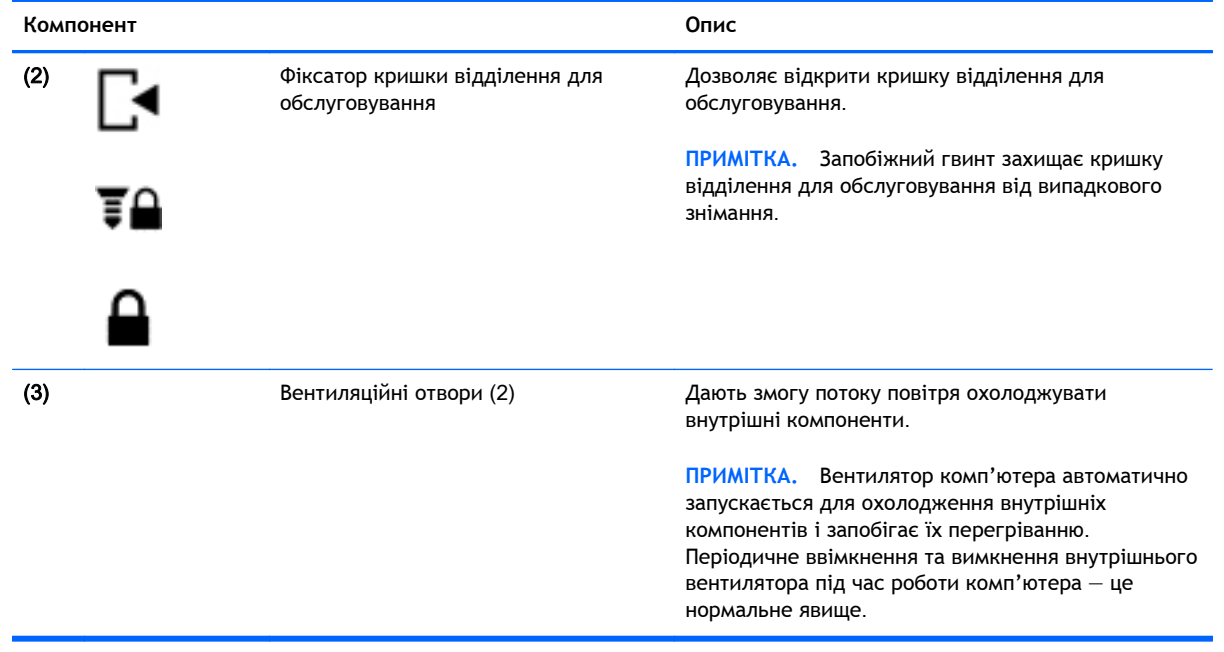

## <span id="page-25-0"></span>**Передня панель**

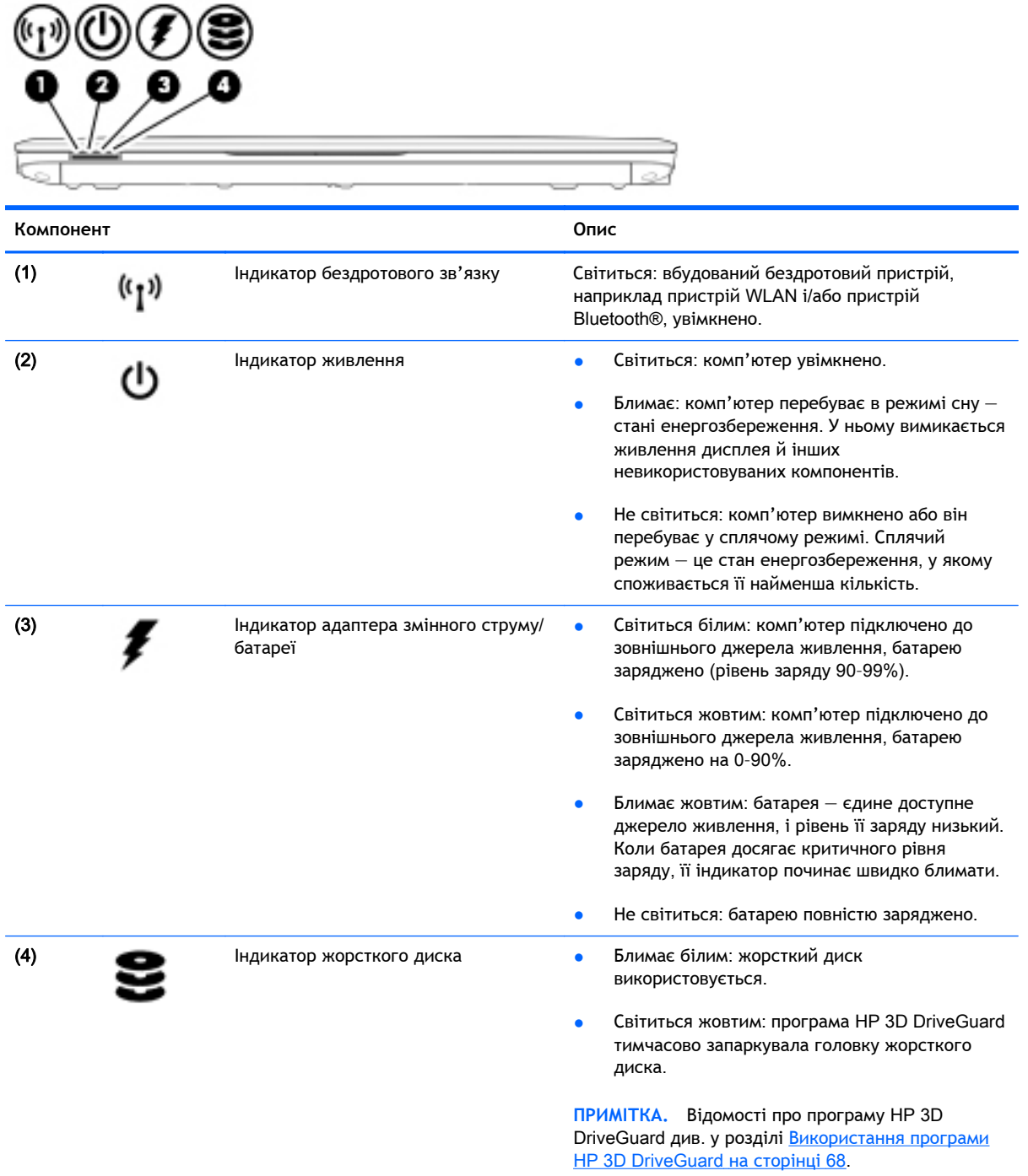

# <span id="page-26-0"></span>3 **Підключення до мережі**

Комп'ютер може супроводжувати вас у будь-якій подорожі. Але ви можете вивчати світ і отримувати доступ до інформації з мільйонів веб-сайтів навіть удома за допомогою комп'ютера, підключеного до дротової або бездротової мережі. Цей розділ допоможе вам дізнатись, як налагодити зв'язок зі світом.

### **Підключення до бездротової мережі**

Технологія бездротового зв'язку забезпечує передавання даних не за допомогою дротів, а за допомогою радіохвиль. Цей комп'ютер може бути обладнано одним або кількома такими бездротовими пристроями:

- Пристрій бездротової локальної мережі (WLAN) з'єднує комп'ютер із бездротовими локальними мережами (також відомими як мережі Wi-Fi) у корпоративних офісах, удома та в громадських місцях, зокрема, в аеропортах, ресторанах, кав'ярнях, готелях та університетах. У мережі WLAN мобільний бездротовий пристрій комп'ютера обмінюється даними з бездротовим маршрутизатором або бездротовою точкою доступу.
- Модуль мобільного широкосмугового зв'язку HP (лише в деяких моделях) це пристрій бездротової глобальної мережі (WWAN), яка забезпечує доступ до інформації на території більшої площі. Оператори мобільного зв'язку установлюють базові станції (які схожі на вежі мобільного телефонного зв'язку), створюючи географічно розгалужену мережу, що надає покриття у всій області, регіоні чи навіть цілій країні.
- Пристрій Bluetooth дає змогу створити приватну мережу PAN для підключення до інших Bluetooth-сумісних пристроїв, наприклад комп'ютерів, телефонів, принтерів, гарнітур, динаміків і камер. У мережі PAN кожен пристрій безпосередньо обмінюється даними з іншими пристроями, які має бути розміщено відносно близько один від одного — зазвичай у межах 10 метрів (приблизно 33 фути).

Щоб отримати додаткові відомості про технологію бездротового зв'язку, див. посилання на вебсайт та інформацію в програмі HP Support Assistant. Щоб запустити програму HP Support Assistant, виберіть її на початковому екрані.

### **Використання засобів керування бездротовим доступом**

Бездротовими пристроями комп'ютера можна керувати за допомогою наведених нижче елементів.

- Кнопка бездротового зв'язку
- Інструменти керування операційної системи

#### <span id="page-27-0"></span>**Використання кнопки бездротового доступу**

Залежно від моделі, комп'ютер обладнано кнопкою бездротового доступу, одним чи кількома бездротовими пристроями, а також одним або двома індикаторами бездротового доступу. Усі бездротові пристрої комп'ютера активовано виробником, тому індикатор бездротового зв'язку світиться (світиться білим), коли комп'ютер увімкнено.

Індикатор бездротового доступу вказує на загальний стан живлення всіх бездротових пристроїв, а не кожного окремо. Якщо колір індикатора бездротового доступу світиться білим, це означає, що ввімкнено принаймні один бездротовий пристрій. Якщо індикатор бездротового зв'язку світиться жовтим, це означає, що всі бездротові пристрої вимкнуто.

 $\mathbb{R}$  **ПРИМІТКА.** На деяких моделях індикатор бездротового зв'язку світиться жовтим, коли всі бездротові пристрої вимкнуто.

Оскільки бездротові пристрої активовано на заводі, можна одночасно вмикати або вимикати їх за допомогою кнопки бездротового доступу.

#### **Використання інструментів керування операційної системи**

У розділі "Центр управления сетями и общим доступом" (Центр мережних підключень і спільного доступу) можна налаштовувати підключення чи мережу, підключатися до мережі, виконувати діагностику, а також виправляти неполадки мережі.

Щоб скористатися засобами керування операційної системи, виконайте наведені нижче дії.

- 1**.** На початковому екрані введіть панель управления (панель керування) і виберіть елемент **Панель управления** (Панель керування).
- 2**.** Виберіть **Сеть и Интернет** (Мережа й Інтернет), після чого **Центр управления сетями и общим доступом** (Центр мережних підключень і спільного доступу).

Щоб отримати додаткову інформацію, відкрийте застосунок HP Support Assistant. Щоб запустити програму HP Support Assistant, виберіть її на початковому екрані.

### **Використання** WLAN

Завдяки пристрою WLAN можна отримати доступ до бездротової локальної мережі (WLAN), що складається з інших комп'ютерів і додаткових пристроїв, об'єднаних бездротовим маршрутизатором або бездротовою точкою доступу.

**ПРИМІТКА.** Терміни *бездротовий маршрутизатор* і *бездротова точка доступу* часто взаємозамінні.

- Великомасштабний пристрій WLAN, наприклад корпоративний або загальнодоступний пристрій WLAN, зазвичай використовує бездротові точки доступу, за допомогою яких можна підключити велику кількість комп'ютерів і додаткових пристроїв, а також розподілити ключові мережні функції.
- У домашній або офісній мережі WLAN зазвичай використовується бездротовий маршрутизатор, який дозволяє декільком комп'ютерам із дротовим чи бездротовим зв'язком спільно використовувати підключення до Інтернету, принтер або файли без додаткового обладнання чи програмного забезпечення.

<span id="page-28-0"></span>Щоб скористатися пристроєм WLAN на своєму комп'ютері, потрібно підключитися до інфраструктури WLAN (надається постачальником послуг, громадською чи корпоративною мережею).

#### **Використання послуг постачальника інтернет**-**зв'язку**

Перш ніж підключити комп'ютер до Інтернету, необхідно створити обліковий запис для використання послуг постачальника інтернет-зв'язку. Щоб замовити послугу підключення Інтернету та придбати модем, зверніться до місцевого постачальника послуг інтернет-зв'язку. Постачальник допоможе налаштувати модем, провести мережний кабель для підключення бездротового комп'ютера до модема та перевірити якість інтернет-послуги.

 $\mathbb{P}$  примітка. Постачальник інтернет-послуг надасть ідентифікатор користувача та пароль для доступу до Інтернету. Запишіть цю інформацію та зберігайте в безпечному місці.

### <span id="page-29-0"></span>**Налаштування мережі** WLAN

Щоб налаштувати WLAN і підключення до Інтернету, потрібне наведене нижче обладнання.

- Широкосмуговий модем (DSL або кабельний) (1) і послуга високошвидкісного Інтернету, придбана в постачальника інтернет-послуг
- Бездротовий маршрутизатор (2) (не входить до комплекту постачання)
- Бездротовий комп'ютер (3)

**ПРИМІТКА.** У деяких модемах є вбудований бездротовий маршрутизатор. Дізнайтеся в постачальника інтернет-послуг тип свого модема.

На ілюстрації нижче показано установлення бездротової мережі з підключенням до Інтернету.

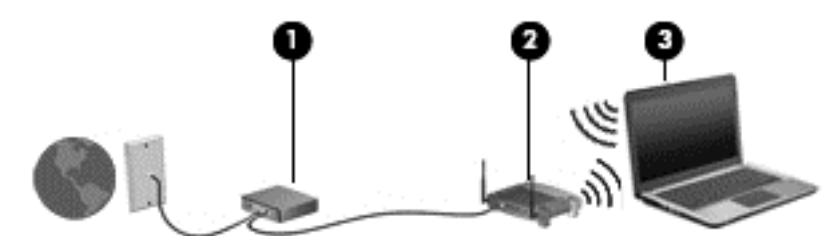

Коли до мережі підключаються додаткові комп'ютери з бездротовим і дротовим зв'язком для доступу до Інтернету, вона збільшується.

Довідку щодо налаштування мережі WLAN можна отримати в інструкціях виробника бездротового маршрутизатора або постачальника інтернет-послуг.

#### **Налаштування бездротового маршрутизатора**

Довідкові відомості про налаштування бездротового маршрутизатора можна знайти в інструкціях його виробника чи отримати в постачальника інтернет-послуг.

**ПРИМІТКА.** Радимо спершу підключити комп'ютер із підтримкою бездротового зв'язку до маршрутизатора за допомогою мережного кабелю, що постачається з маршрутизатором. Установивши підключення до Інтернету, можна відключити кабель і отримувати доступ до Інтернету через бездротову мережу.

#### **Захист мережі** WLAN

Під час налаштування нової мережі WLAN або отримання доступу до наявної завжди активуйте функції безпеки для її захисту від несанкціонованого доступу. Мережі WLAN у громадських місцях (точках доступу), наприклад у кав'ярнях, аеропортах тощо, можуть бути незахищені. Якщо вас турбує безпека комп'ютера в місцях громадського користування, обмежте діяльність у мережі надсиланням не дуже важливих повідомлень електронною поштою та загальним пошуком в Інтернеті.

Бездротові радіосигнали розповсюджуються за межами мережі, тому інші пристрої WLAN також можуть приймати незахищені сигнали. Щоб захистити свою мережу WLAN, можна вжити наведених нижче заходів.

Використовуйте брандмауер.

<span id="page-30-0"></span>Брандмауер перевіряє дані та запити даних, надіслані до мережі, а також відхиляє всі підозрілі елементи. Існують програмні й апаратні брандмауери. Деякі мережі використовують комбінацію обох типів.

Використовуйте бездротове шифрування.

Бездротове шифрування використовує параметри безпеки для шифрування та розшифровування даних, що передаються мережею. Щоб отримати додаткову інформацію, відкрийте застосунок HP Support Assistant. Щоб запустити програму HP Support Assistant, виберіть її на початковому екрані.

### **Підключення до** WLAN

Щоб здійснити підключення до мережі WLAN, виконайте наведені нижче дії.

- 1**.** Переконайтеся, що пристрій WLAN увімкнено. Якщо пристрій увімкнено, індикатор бездротового зв'язку світитиметься білим. Якщо індикатор світиться жовтим, натисніть кнопку безпроводового доступу.
- 2**.** На початковому екрані наведіть курсор миші на верхній або нижній правий кут, щоб відобразилися ключові кнопки.
- 3**.** Виберіть **Параметры** (Настройки), а потім значок стану мережі.
- 4**.** Виберіть свою мережу WLAN зі списку.
- 5**.** Натисніть кнопку **Подключиться** (Підключити).

Якщо це захищена мережа WLAN, потрібно ввести код безпеки мережі. Введіть код і натисніть **Войти** (Увійти).

- **ПРИМІТКА.** Якщо мережі WLAN не вказані, це може означати, що ви перебуваєте поза зоною дії бездротового маршрутизатора чи точки доступу.
- **|<u>₩ ПРИМІТКА</u>. Якщо мережа WLAN, до якої потрібно підключитися, не відображається, на** робочому столі Windows правою кнопкою миші натисніть піктограму стану мережі, а потім виберіть **Открыть Центр управления сетями и общим доступом** (Відкрити Центр мережних підключень і спільного доступу). Натисніть **Создание и настройка нового подключения или сети** (Настроїти нове підключення або мережу). З'явиться список параметрів, з якого можна буде вибрати пошук мережі та підключення до неї вручну або створити нове підключення.
- 6**.** Дотримуйтеся вказівок на екрані, щоб завершити установлення підключення.

Установивши підключення, наведіть вказівник на піктограму стану мережі в області повідомлень (справа на панелі завдань), щоб перевірити назву та стан підключення.

 $\mathbb{F}$  примітка. Функціональний діапазон (наскільки далеко передаються сигнали бездротового зв'язку) залежить від реалізації WLAN, бездротового маршрутизатора та впливу інших електронних пристроїв або структурних перешкод, таких як стіни й підлога.

### **Використання мобільного широкосмугового зв'язку** HP (**лише в деяких моделях**)

Модуль мобільного широкосмугового зв'язку HP дозволяє комп'ютеру використовувати бездротові мережі з широким радіусом дії (WWAN) для отримання розширеного доступу до Інтернету в порівнянні з бездротовими мережами (WLAN). Для використання мобільного

<span id="page-31-0"></span>широкосмугового модуля HP потрібен постачальник мережних послуг (*оператор мобільної мережі*), який у більшості випадків є оператором стільникової телефонної мережі. Покриття мобільного широкосмугового зв'язку HP відповідає голосовому покриттю стільникового зв'язку.

Використовуючи послуги оператора мобільної мережі, мобільний широкосмуговий зв'язок HP забезпечує підключення до Інтернету, можливість надсилати листи електронною поштою чи підключатися до корпоративної мережі, коли ви перебуваєте в дорозі чи поза межами дії точок доступу Wi-Fi.

HP підтримує наведені нижче технології.

- HSPA (технологія високошвидкісної мобільної передачі даних), що забезпечує доступ до мереж на основі телекомунікаційного стандарту глобальної системи мобільного зв'язку (GSM).
- EV-DO (стандарт бездротової передачі даних), що забезпечує доступ до мереж, що базуються на телекомунікаційному стандарті множинного доступу з кодовим розділенням (CDMA).
- Технологія LTE (Long Term Evolution) забезпечує доступ до мереж, які її підтримують.

Знайдіть серійний номер модуля мобільного широкосмугового зв'язку HP, оскільки він потрібен для активації відповідної послуги. Серійний номер надруковано на наклейці всередині відділення для батареї комп'ютера.

Деякі оператори мобільних мереж вимагають використання модуля ідентифікації абонента (SIM). Модуль SIM містить основну інформацію, таку як PIN (особистий ідентифікаційний номер), а також відомості про мережу. Деякі комп'ютери постачаються із SIM-карткою, установленою у відділенні для батареї. Якщо модуль SIM не установлено, він може надаватися з інформацією про мобільний широкосмуговий зв'язок HP для комп'ютера чи оператор мобільної мережі може надавати його окремо.

Інструкції з установлення та виймання модуля SIM див. у розділі Установлення та виймання SIM-картки на сторінці 22 цієї глави.

Інформацію про мобільний широкосмуговий зв'язок HP й активацію служби з потрібним оператором мобільної мережі див. у відомостях щодо модуля мобільного широкосмугового зв'язку HP для комп'ютера.

### **Установлення та виймання** SIM-**картки**

**ПОПЕРЕДЖЕННЯ.** Щоб запобігти пошкодженню рознімів, не прикладайте значних зусиль під час установлення SIM-картки.

Щоб вставити SIM-картку, виконайте наведені нижче дії.

- 1**.** Вимкніть комп'ютер, використовуючи відповідну команду.
- 2**.** Закрийте дисплей.
- 3**.** Відключіть усі зовнішні пристрої, підключені до комп'ютера.
- 4**.** Від'єднайте кабель живлення від розетки змінного струму.
- 5**.** Переверніть комп'ютер і покладіть його на рівну поверхню відділенням для батареї вгору.
- 6**.** Вийміть батарею.
- <span id="page-32-0"></span>7**.** Вставте SIM-картку у відповідне гніздо та злегка натисніть, доки вона не зафіксується.
	- $\ddot{\mathbb{F}}$  **ПРИМІТКА.** SIM-картка до вашого комп'ютера може відрізнятися від зображеної на ілюстраціях у цьому розділі.
	- **ПРИМІТКА.** Див. зображення на відділенні для батареї, щоб визначити напрямок, у якому SIM-картка має вставлятись у комп'ютер.

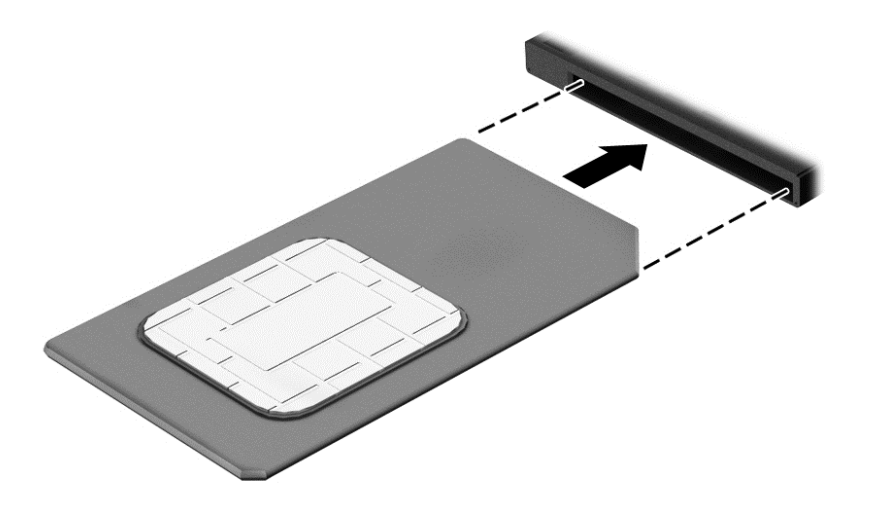

- 8**.** Установіть батарею.
- **ПРИМІТКА.** Якщо батарею не установлено, модуль мобільного широкосмугового зв'язку HP буде вимкнено.
- 9**.** Підключіть знову зовнішнє живлення.
- 10**.** Підключіть знову зовнішні пристрої.
- 11**.** Увімкніть комп'ютер.

Щоб вийняти SIM-картку, натисніть її та вийміть із гнізда.

### **Використання системи глобального позиціонування** (GPS)

Цей комп'ютер може бути оснащено пристроєм глобальної системи визначення місцеположення (GPS). Супутники GPS передають дані про місцеположення, швидкість і напрямок на системи, оснащені приймачами GPS.

Щоб отримати додаткові відомості, див. довідку до програми HP GPS and Location.

### **Використання бездротових пристроїв** Bluetooth

Пристрій Bluetooth забезпечує бездротовий зв'язок ближньої дії, що замінює фізичні кабельні підключення, за допомогою яких традиційно з'єднують електронні пристрої, наприклад:

- комп'ютери (настільні комп'ютери, портативні комп'ютери, КПК);
- телефони (стільникові, бездротові, смартфони);
- пристрої обробки зображень (принтер, камера);
- аудіопристрої (динаміки, навушники);
- $\bullet$  миша.

Пристрої Bluetooth забезпечують однорангові з'єднання, що дають змогу налаштовувати персональну локальну мережу (PAN) із пристроїв Bluetooth. Щоб отримати відомості про настроювання й використання пристроїв Bluetooth, див. довідку програмного забезпечення Bluetooth.

## <span id="page-34-0"></span>**Підключення до дротової мережі**

Існує два види дротового підключення: через дротову локальну мережу (LAN) та через модем. Для підключення через дротову локальну мережу LAN використовується мережний кабель. Цей тип підключення набагато швидший за підключення через модем, для якого використовується телефонний кабель. Обидва види кабелів продаються окремо.

**УВАГА!** Щоб зменшити ризик ураження електричним струмом або пошкодження обладнання, не підключайте кабель модема або телефонний кабель до мережного розніму RJ-45.

### **Підключення до локальної мережі** (LAN)

Підключення до локальної мережі LAN використовується для підключення комп'ютера до маршрутизатора вдома (замість бездротового підключення) або до існуючої мережі в офісі.

Для підключення до дротової локальної мережі потрібен 8-контактний мережний кабель RJ-45.

Щоб здійснити підключення мережного кабелю, виконайте наведені нижче дії.

- 1**.** Під'єднайте мережний кабель до мережного гнізда (1) на комп'ютері.
- 2**.** Під'єднайте інший кінець мережного кабелю до мережного настінного гнізда (2) або маршрутизатора.
- $\ddot{\mathbb{F}}$  **ПРИМІТКА.** Якщо мережний кабель оснащено схемою зменшення шумів (3), яка запобігає виникненню перешкод від телевізійного та радіосигналу, розташуйте кінець кабелю у напрямку до комп'ютера.

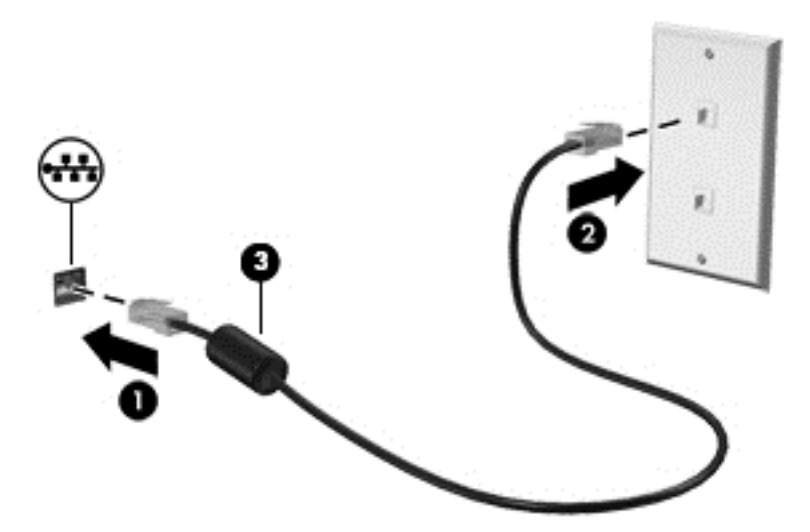
# 4 **Навігація за допомогою клавіатури**, **жестів і вказівних пристроїв**

Комп'ютер дає можливість переміщуватися екраном за допомогою жестів (лише в деяких моделях) додатково до клавіатури та миші. Для керування жестами можна використовувати як сенсорну панель, так і сенсорний екран комп'ютера (лише в деяких моделях).

На окремих моделях комп'ютерів для простого виконання найпоширеніших операцій передбачено спеціальні функціональні клавіші або клавіші швидкого виклику команд.

# **Використання вказівних пристроїв**

 $\frac{200}{200}$  **ПРИМІТКА.** Окрім вказівних пристроїв, якими обладнано комп'ютер, можна використовувати зовнішню USB-мишу (не входить до комплекту постачання), підключивши її до одного з наявних портів USB.

#### **Налаштування параметрів вказівного пристрою**

Для вибору настройок вказівних пристроїв, наприклад конфігурації кнопок, швидкості реагування на натискання кнопки миші, а також параметрів вказівника, слід скористатися настройками миші в операційній системі Windows. Окрім того, можна переглянути демонстрації жестів на сенсорній панелі.

Щоб відкрити властивості миші, виконайте наведені нижче дії.

● На початковому екрані введіть мышь (миша), натисніть **Параметры** (Настройки) і виберіть **Мышь** (Миша).

#### **Використання вказівника**

Натисніть вказівник у напрямку, у якому потрібно перемістити вказівник на екрані. Ліва та права кнопки вказівника використовуються як відповідні кнопки зовнішньої миші.

## **Використання сенсорної панелі та жестів**

За допомогою простих рухів пальців на сенсорній панелі можна переміщуватись екраном комп'ютера та керувати вказівником.

- <u><sup>•</sup> ПОРАДА</u>. Ліву та праву кнопки сенсорної панелі можна використовувати як відповідні кнопки зовнішньої миші.
- **Э ПРИМІТКА.** Жести на сенсорній панелі підтримуються не в усіх програмах.

#### **Увімкнення та вимкнення сенсорної панелі**

Щоб вимкнути або ввімкнути сенсорну панель, двічі швидко торкніться кнопки її ввімкнення/ вимкнення.

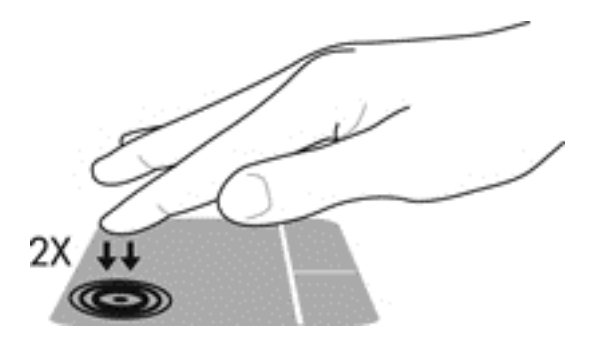

### **Дотик**

Щоб вибрати елемент на екрані, скористайтеся функцією дотику на сенсорній панелі.

● Щоб зробити вибір, торкніться одним пальцем ділянки зони сенсорної панелі. Двічі торкніться елемента, щоб відкрити його.

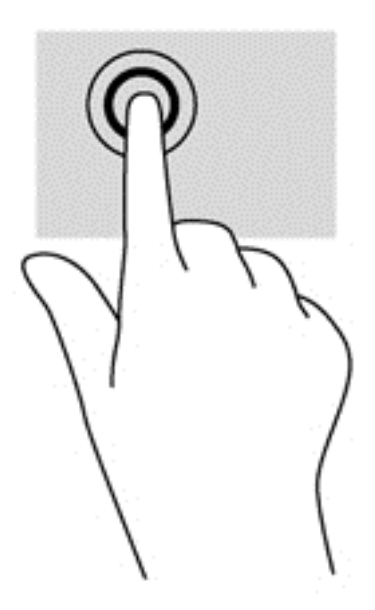

#### **Прокручування**

Прокручування використовується для переміщення сторінкою або зображенням угору, униз чи у сторони.

Покладіть на зону сенсорної панелі два трохи розведені пальці, а потім пересувайте їх вгору, вниз, ліворуч чи праворуч.

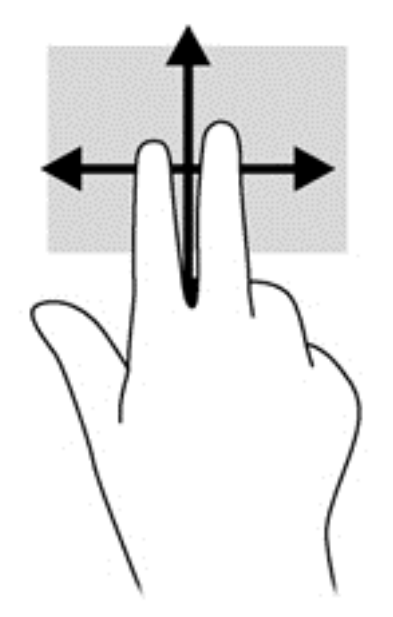

## **Масштабування двома пальцями**

Зводячи або розводячи два пальці, можна масштабувати зображення й текст.

- Щоб збільшити масштаб, покладіть два пальці поруч на зону сенсорної панелі, а потім розведіть їх.
- Щоб зменшити масштаб, покладіть два розведені пальці на зону сенсорної панелі, а потім зведіть їх.

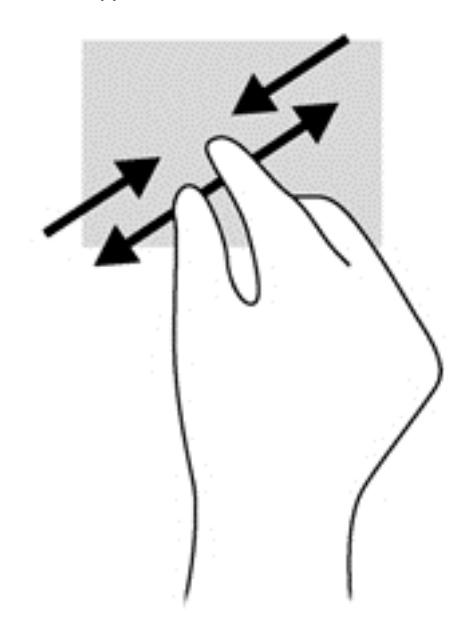

#### **Дотик двома пальцями**

Натискання двома пальцями дозволяє вибирати пункти меню для об'єкта на екрані.

**ПРИМІТКА.** Натискання двома пальцями призначене для виконання тих самих дій, що й натискання правої кнопки миші.

Розташуйте два пальці в зоні сенсорної панелі й натисніть, щоб відкрити меню параметрів для вибраного об'єкта.

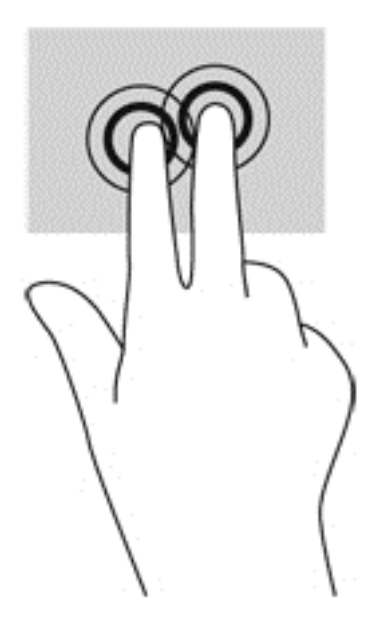

#### **Переміщення** (**лише в деяких моделях**)

Переміщення дозволяє швидко переміщуватись екранами або прокручувати документи.

Розташуйте три пальці в зоні сенсорної панелі та легкими швидкими рухами вгору, вниз, праворуч або ліворуч гортайте об'єкти.

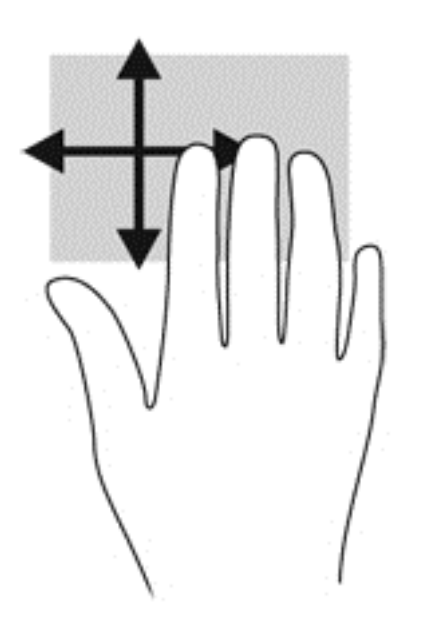

#### **Жести проведення від краю** (**лише в деяких моделях**)

Жести проведення від краю дають змогу отримати доступ до панелей інструментів на комп'ютері для виконання таких завдань, як зміна параметрів і пошук або використання програм.

#### **Проведення від правого краю**

Жест проведення від правого краю відкриває доступ до ключових кнопок, які дозволяють виконувати пошук, обмінюватися матеріалами, запускати програми, отримувати доступ до пристроїв або змінювати параметри.

Щоб відобразити ключові кнопки, злегка проведіть пальцем від правого краю.

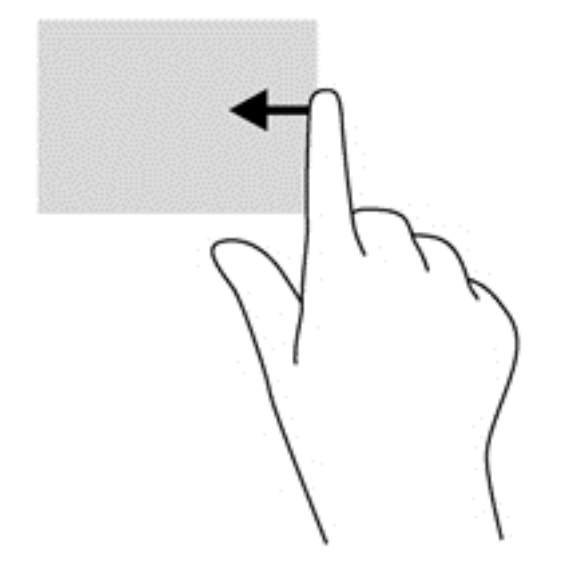

#### **Проведення від лівого краю**

Проведення від лівого краю надає доступ до нещодавно відкритих застосунків, і таким чином дає змогу швидко переходити від одного застосунку до іншого.

Для переходу від одного застосунку до іншого обережно проведіть пальцем від лівого краю сенсорної панелі.

● Проводьте пальцем від лівого краю сенсорної панелі, щоб переключатися між застосунками.

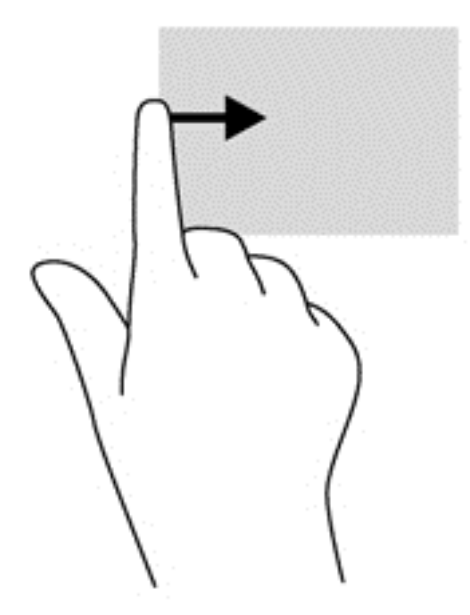

#### **Жест проведення від верхнього краю**

За допомогою жесту проведення від верхнього краю можна відкрити список команд, які дають змогу налаштовувати програми.

- **ВАЖЛИВО.** У різних програмах жест проведення від верхнього краю може виконувати різні функції.
	- Легко проведіть пальцем від верхнього краю сенсорної панелі, щоб відобразити список команд.

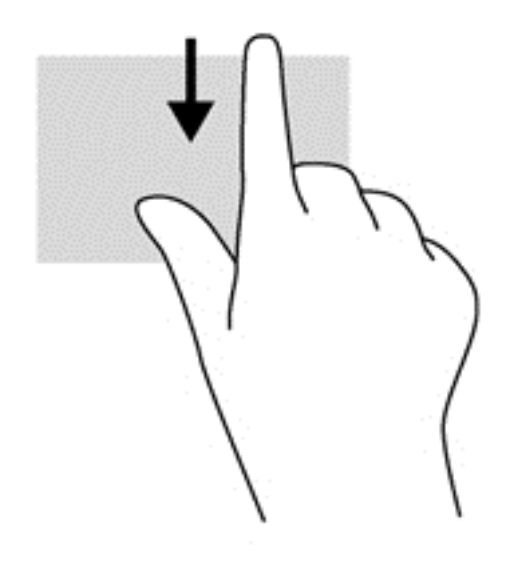

# **Використання клавіатури**

Клавіатура ти миша дають змогу вводити текст, вибирати об'єкти, здійснювати прокручування, а також виконувати ті самі дії, які можна здійснювати за допомогою жестів. Також для виконання певних функцій можна використовувати функціональні та "гарячі" клавіші.

 $\partial$ ПОРАДА. За допомогою клавіші Windows **на клавіатурі можна швидко повернутися до** 

початкового екрана з відкритої програми або робочого столу Windows. Повторне натискання клавіші Windows поверне вас до попереднього екрана.

 **<u>ф</u>у ПРИМІТКА**. Залежно від країни або регіону, клавіші та функції клавіатури на комп'ютері можуть відрізнятись від розглянутих у цьому розділі.

### **Використання клавіш швидкого доступу для** Windows

В ОС Windows передбачено кілька комбінацій клавіш для швидкого виконання певних дій. Для

виконання потрібної дії необхідно натиснути клавішу Windows  $\blacksquare$  окремо або одночасно з

конкретною клавішею.

### **Визначення** "**гарячих**" **клавіш**

"Гарячими" клавішами називаються комбінації клавіші fn із клавішею esc або однією з функціональних клавіш.

 $\mathbb{B}$  ПРИМІТКА. Цоб отримати додаткові відомості про "гарячі клавіші", див. розділ [Клавіші](#page-22-0) на [сторінці](#page-22-0) 13.

Щоб скористатися "гарячими" клавішами, виконайте наведені нижче дії.

**▲** Натисніть клавішу fn і, не відпускаючи її, швидко натисніть другу клавішу з комбінації.

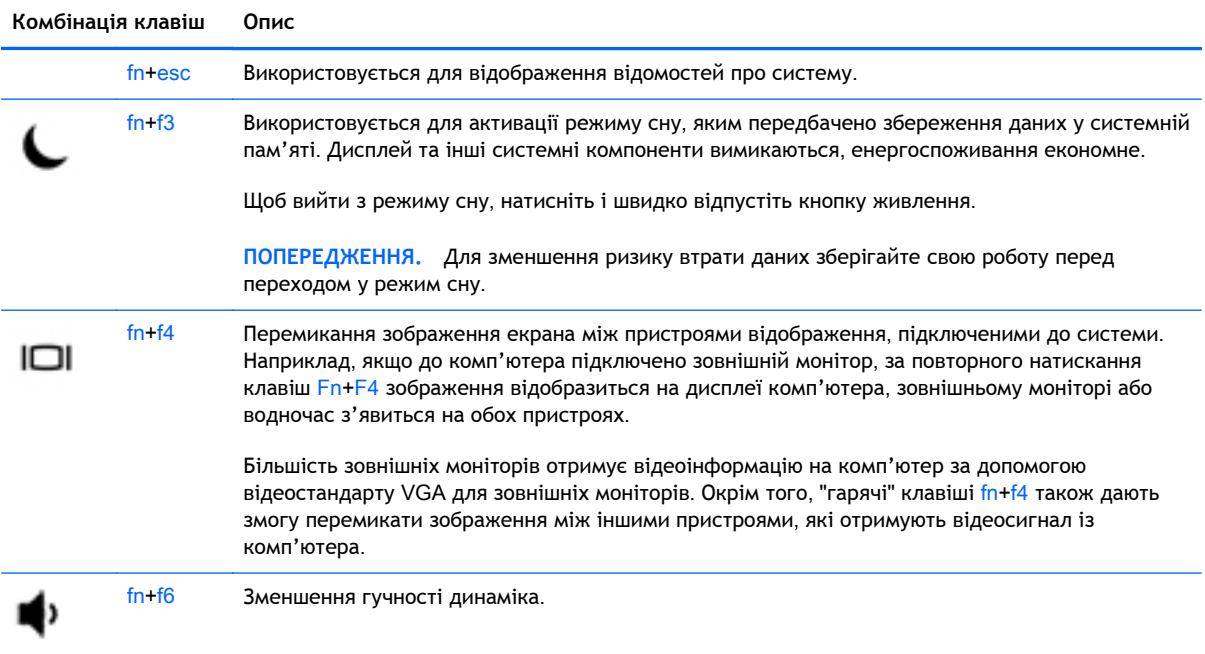

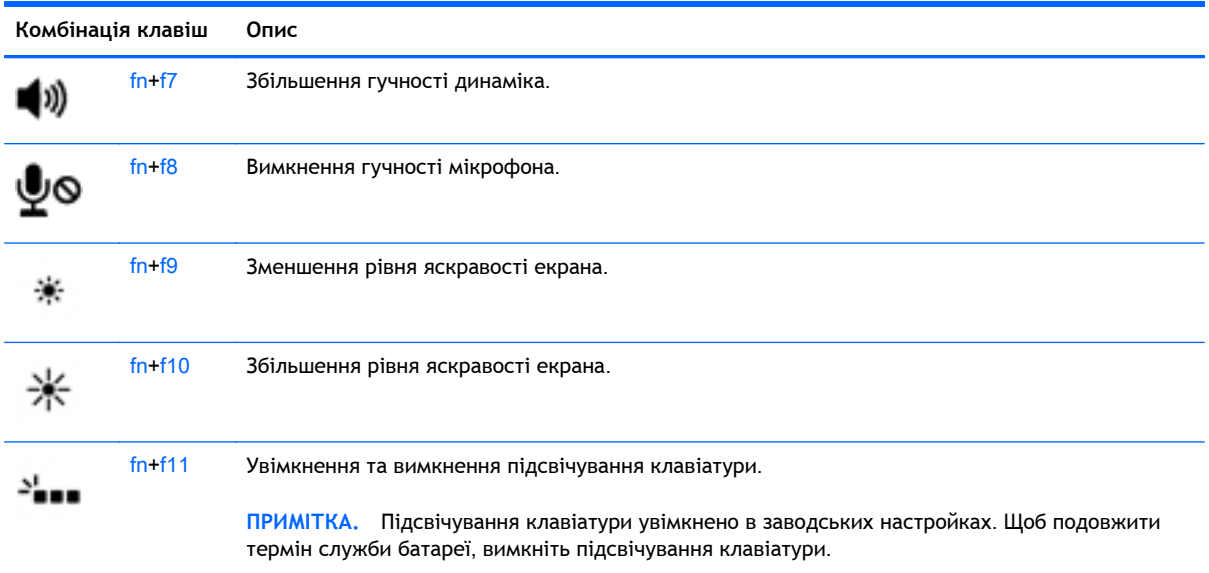

# **Використання клавіш цифрової клавіатури**

Цей комп'ютер обладнано вбудованою цифровою клавіатурою, проте до нього також можна підключити додаткову зовнішню цифрову клавіатуру або додаткову зовнішню клавіатуру, що включає цифрову.

### **Використання вбудованої цифрової клавіатури**

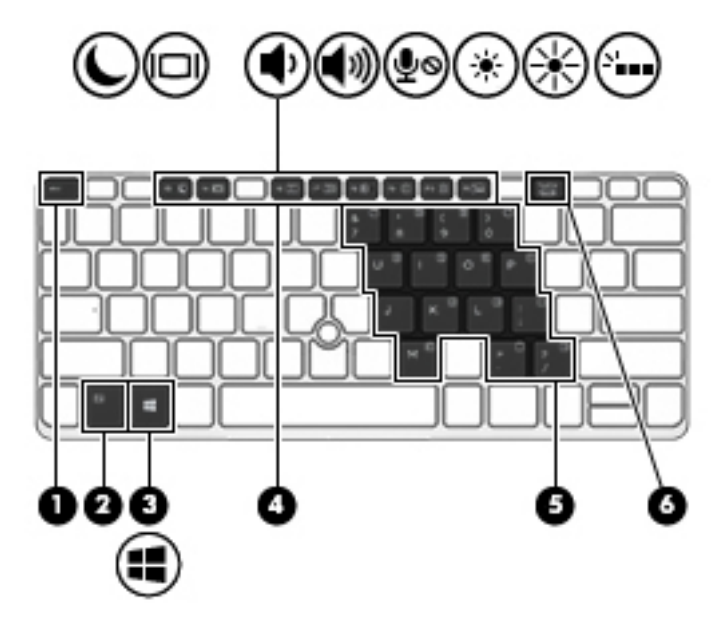

**ПРИМІТКА.** Щоб отримати додаткові відомості про розміщення вбудованої цифрової клавіатури, див. розділ Клавіші на [сторінці](#page-22-0) 13.

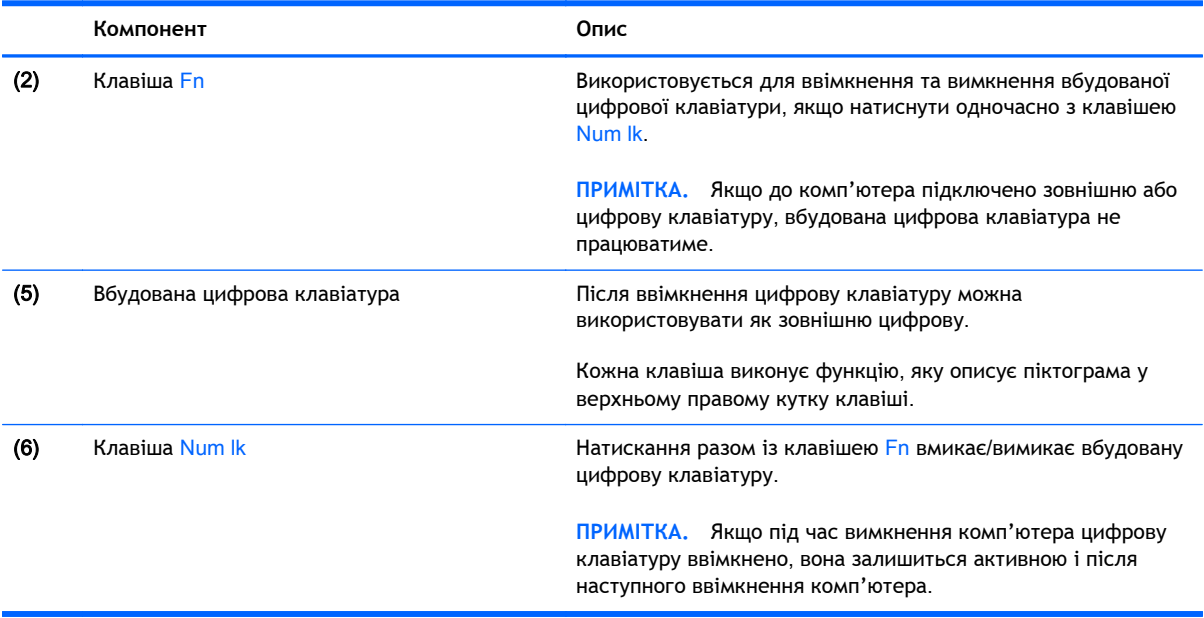

#### **Увімкнення та вимкнення вбудованої цифрової клавіатури**

Щоб увімкнути вбудовану цифрову клавіатуру, натисніть комбінацію клавіш Fn + Num lk. Щоб вимкнути її, знову натисніть комбінацію клавіш  $Fn + Num$  lk.

**Э ПРИМІТКА.** Якщо до комп'ютера підключено зовнішню або цифрову клавіатуру, вбудовану цифрову клавіатуру буде вимкнено.

#### **Перемикання функцій клавіш на вбудованій цифровій клавіатурі**

Функції клавіш вбудованої цифрової клавіатури можна змінювати тимчасово (використовувати функції стандартної клавіатури або функції цифрової клавіатури). Нижче описано, як це зробити.

- Щоб перейти до використання навігаційної функції цифрової клавіатури, коли клавіатуру вимкнено, натисніть і утримуйте клавішу Fn одночасно з відповідною клавішею цифрової клавіатури.
- Щоб скористатися стандартною функцією клавіші цифрової клавіатури, коли її ввімкнено, виконайте такі дії:
	- Натисніть і утримуйте клавішу Fn для введення символів нижнього регістру.
	- Натисніть і утримуйте сполучення клавіш Fn + Shift для введення символів верхнього регістру.

#### **Використання додаткової зовнішньої цифрової клавіатури**

Функції більшості клавіш зовнішніх цифрових клавіатур залежать від того, чи ввімкнуто функцію num lock. (Функцію Num Lock вимкнуто за промовчанням.) Наприклад:

- Коли функцію num lock увімкнено, більшість клавіш вводять цифри.
- Коли функцію num lock вимкнено, клавіші функціонують як клавіші зі стрілками чи клавіші прокручування сторінок вгору чи вниз.

Коли на зовнішній цифровій клавіатурі ввімкнено функцію num lock, також вмикається індикатор num lock комп'ютера. Коли на зовнішній цифровій клавіатурі вимкнено функцію num lock, індикатор num lock комп'ютера вимикається.

Вимикання чи вмикання функції num lock зовнішньої цифрової клавіатури під час роботи:

**▲** Натисніть клавішу num lk на зовнішній цифровій клавіатурі, а не на комп'ютері.

# 5 **Мультимедіа**

Цей комп'ютер може містити такі компоненти:

- вбудовані динаміки;
- вбудовані мікрофони;
- вбудована веб-камера;
- попередньо встановлене мультимедійне програмне забезпечення;
- мультимедійні кнопки або клавіші.

# **Використання елементів керування медіа**

Залежно від моделі комп'ютера для відтворення, призупинення відтворення, перемотування вперед або назад медіа-файлів можуть бути наявні такі елементи керування медіа:

- медіа-кнопки;
- гарячі медіа-клавіші (певні клавіші, які слід натискати одночасно із клавішею fn);
- медіа-клавіші.

# **Аудіо**

Цей комп'ютер HP надає можливість прослуховувати музичні компакт-диски, завантажувати та прослуховувати музику, передавати аудіовміст із мережі (зокрема радіо), записувати аудіо або комбінувати аудіо та відео для створення мультимедійного вмісту. Щоб отримати більшу насолоду від прослуховування, підключіть зовнішні аудіопристрої, такі як динаміки чи навушники.

#### **Підключення динаміків**

До комп'ютера можна підключити дротові динаміки через порт USB (або гніздо аудіовиходу), а також через пристрій стаціонарного підключення.

Щоб підключити бездротові динаміки до комп'ютера, дотримуйтеся вказівок виробника. Перш ніж підключати аудіопристрої, відрегулюйте рівень гучності.

#### **Регулювання гучності звуку**

Залежно від моделі комп'ютера регулювати гучність звуку можна за допомогою таких елементів керування:

- кнопки гучності;
- "Гарячі" клавіші регулювання гучності (спеціальні клавіші, які натискаються в комбінації з клавішею Fn)
- клавіші гучності.

**УВАГА!** Щоб зменшити ризик травмування, відрегулюйте рівень гучності, перш ніж підключати навушники, міні-навушники або гарнітуру. Додаткову інформацію з технічної безпеки див. у розділі *Зауваження щодо дотримання законодавства*, *правил техніки безпеки та охорони довкілля*. Щоб перейти до цього посібника, на початковому екрані введіть поддержка (підтримка) і виберіть програму HP Support Assistant.

- **ПРИМІТКА.** Гучність можна регулювати за допомогою операційної системи та деяких програм.
- **| ПРИМІТКА.** Відомості про тип регулювання гучності вашого комп'ютера див. у розділі [Знайомство](#page-14-0) з комп'ютером на сторінці 5.

### **Підключення навушників і мікрофона**

Дротові навушники або гарнітуру можна підключити до гнізда аудіовиходу (навушники)/ аудіовходу (мікрофон) на комп'ютері. У продажу доступні гарнітури із вбудованим мікрофоном.

Підключення *бездротових* навушників або гарнітури слід виконувати відповідно до вказівок виробника пристрою.

**УВАГА!** Щоб зменшити ризик травмування, перед підключенням навушників, міні-навушників або гарнітури слід зменшити гучність. Додаткову інформацію з технічної безпеки див. у розділі *Зауваження щодо дотримання законодавства*, *правил техніки безпеки та охорони довкілля*. Щоб перейти до цього посібника, на початковому екрані введіть поддержка (підтримка) і виберіть програму HP Support Assistant.

## **Перевірка аудіофункцій комп'ютера**

**ПРИМІТКА.** Для покращення якості записування промовляйте безпосередньо в мікрофон і записуйте звук за відсутності фонового шуму.

Щоб перевірити аудіофункції на комп'ютері, виконайте такі дії.

- 1**.** На початковому екрані введіть панель управления (панель керування) і виберіть елемент **Панель управления** (Панель керування).
- 2**.** Виберіть **Оборудование и звук** (Обладнання та звук), а потім **Звук**.
- 3**.** Коли відкриється вікно "Звук", виберіть вкладку **Звуки** (Звуки). На вкладці **Программные события** (Програмні події) виберіть будь-яку звукову подію, наприклад гудок або звукове попередження, після чого натисніть кнопку **Проверка** (Перевірити).

Звук має відтворюватися через динаміки чи під'єднані навушники.

Щоб перевірити функції записування на комп'ютері, виконайте такі дії.

- 1**.** На початковому екрані введіть звук і виберіть елемент **Звукозапись** (Звукозаписувач).
- 2**.** Натисніть **Начать запись** (Почати записування) і говоріть у мікрофон.
- 3**.** Збережіть файл на робочому столі.
- 4**.** Запустіть програму роботи з мультимедіа та відтворіть запис.

Щоб перевірити функції записування на комп'ютері, виконайте такі дії.

- 1**.** На початковому екрані введіть панель управления (панель керування) і виберіть елемент **Панель управления** (Панель керування).
- 2**.** Виберіть **Оборудование и звук** (Обладнання та звук), а потім **Звук**.

# **Веб**-**камера** (**лише в деяких моделях**)

У деяких комп'ютерах вбудовано веб-камеру. За допомогою попередньо встановленого програмного забезпечення веб-камеру можна використовувати для створення фотографій або записування відео. Фотографії й відеозаписи можна переглядати та зберігати.

Програмне забезпечення веб-камери дає змогу експериментувати з такими функціями:

- записування та обмін відео;
- трансляція відео за допомогою програм обміну миттєвими повідомленнями;
- створення фотографій.

# **Відео**

Цей комп'ютер може бути обладнано одним або кількома такими зовнішніми відеопортами:

Щоб отримати більше задоволення від перегляду, підключіть до одного з відеопортів комп'ютера зовнішній монітор, проектор або телевізор. Цей комп'ютер обладнано портом мультимедійного інтерфейсу високої чіткості (HDMI), через який можна підключати монітор або телевізор із високою роздільною здатністю.

Комп'ютер може бути обладнано одним або кількома з наведених нижче відеопортів.

- **VGA**
- Порт DisplayPort
- **ВАЖЛИВО.** Слідкуйте за тим, щоб зовнішній пристрій було підключено відповідним кабелем до відповідного порту комп'ютера. Якщо у вас виникли запитання, ознайомтеся з інструкціями виробника пристрою.
- **ПРИМІТКА.** Інформацію про відеопорти комп'ютера див. у розділі [Знайомство](#page-14-0) з комп'ютером на [сторінці](#page-14-0) 5.

# **VGA**

Порт зовнішнього монітора (порт VGA) – це аналоговий інтерфейс відображення, який дає змогу підключати до комп'ютера зовнішні пристрої відображення стандарту VGA, наприклад монітор VGA або проектор VGA.

1**.** Підключіть один кінець кабелю VGA від монітора або проектора до порту VGA комп'ютера, як показано нижче.

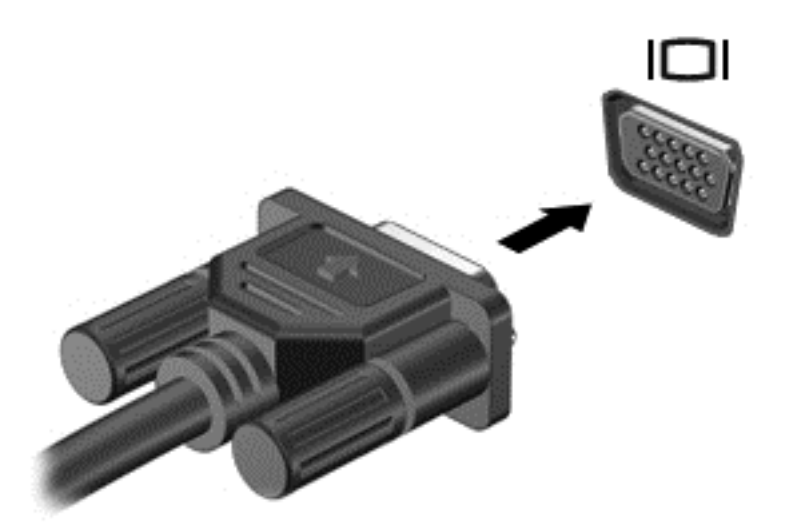

- 2**.** Натискайте клавіші Fn + F4 для переключення між 4 варіантами екранного зображення.
	- **Тільки екран ПК**: перегляд зображення лише на екрані комп'ютера.
	- **Дублювання**: перегляд зображення з екрана комп'ютера *одночасно* на комп'ютері та зовнішньому пристрої.
	- **Розширення**: перегляд розширеного зображення *одночасно* на екранах комп'ютера й зовнішнього пристрою.
	- **Тільки додатковий екран**: перегляд зображення з екрана комп'ютера лише на зовнішньому пристрої.

Спосіб відображення змінюється з кожним натисканням клавіш Fn + F4.

 $\mathbb{B}^{\!\!*}$  ПРИМІТКА. Для отримання найкращих результатів (особливо якщо вибрано режим "Розширення") відкоригуйте роздільну здатність екрана зовнішнього пристрою, виконавши наведені нижче дії. На початковому екрані введіть панель управления (панель керування) і виберіть елемент **Панель управления** (Панель керування). Виберіть **Вид и персонализация** (Вигляд і персоналізація). На вкладці **Дисплей** виберіть **Настройка разрешения экрана** (Настроїти роздільну здатність екрана).

## **Порт** DisplayPort (**лише в деяких моделях**)

Порт DisplayPort дає змогу підключити комп'ютер до додаткового відео- або аудіопристрою, наприклад телевізора з високою чіткістю зображення або будь-якого сумісного цифрового чи аудіокомпонента. Порт DisplayPort більш продуктивний, ніж порт зовнішнього монітора VGA, і забезпечує краще цифрове підключення.

- $\mathbb{P}$  примітка. Для передавання відео- або аудіосигналу через порт DisplayPort потрібен кабель DisplayPort (не входить до комплекту постачання).
- **| <del>222</del>** ПРИМІТКА. До порту DisplayPort комп'ютера можна підключити лише один пристрій DisplayPort. Інформація, що відображається на екрані комп'ютера, може одночасно відображатися на пристрої DisplayPort.

Щоб підключити відео- або аудіопристрій до порту DisplayPort, виконайте наведені нижче дії.

1**.** Підключіть один кінець кабелю DisplayPort до порту DisplayPort на комп'ютері.

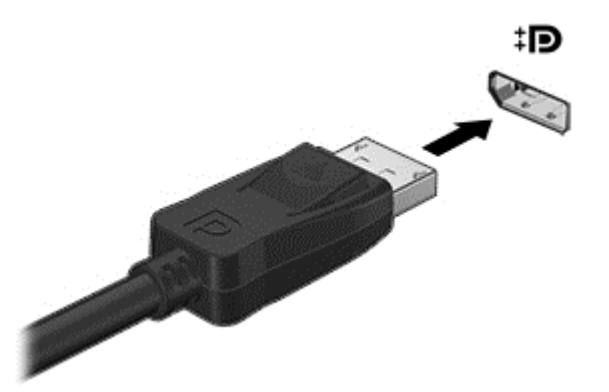

- 2**.** Підключіть інший кінець кабелю до цифрового пристрою відображення.
- 3**.** Натискайте клавіші Fn + F4 для переключення між 4 варіантами екранного зображення на комп'ютері.
	- **Тільки екран ПК**: перегляд зображення лише на екрані комп'ютера.
	- **Дублювання**: перегляд зображення з екрана комп'ютера *одночасно* на комп'ютері та зовнішньому пристрої.
	- **Розширення**: перегляд розширеного зображення *одночасно* на екранах комп'ютера й зовнішнього пристрою.
	- **Тільки додатковий екран**: перегляд зображення з екрана комп'ютера лише на зовнішньому пристрої.

Спосіб відображення змінюється з кожним натисканням клавіш Fn + F4.

**ПРИМІТКА.** Для отримання найкращих результатів (особливо якщо вибрано режим "Розширення") відкоригуйте роздільну здатність екрана зовнішнього пристрою, виконавши наведені нижче дії. На початковому екрані введіть панель управления (панель керування) і виберіть елемент **Панель управления** (Панель керування). Виберіть **Вид и персонализация** (Вигляд і персоналізація). На вкладці **Дисплей** виберіть **Настройка разрешения экрана** (Настроїти роздільну здатність екрана).

 $\mathbb{R}^n$  ПРИМІТКА. Цоб від'єднати кабель пристрою, притисніть фіксатор на рознімі та відключіть його від комп'ютера.

## **Розпізнавання та підключення бездротових дисплеїв із підтримкою технології** Miracast (**лише в деяких моделях**)

Щоб розпізнати бездротовий дисплей із підтримкою технології Miracast і підключитися до нього, не виходячи з поточних програм, виконайте наведені нижче дії.

Щоб відкрити Miracast, виконайте наведені нижче дії.

**▲** Проведіть пальцем від правого краю сенсорного екрана, виберіть **Устройства** (Пристрої) і натисніть **Проект**, після чого дотримуйтеся вказівок на екрані

– або –

наведіть вказівник на правий верхній або нижній кут початкового екрана, щоб відобразилися ключові кнопки, після чого виберіть **Устройства** (Пристрої), натисніть **Проект** і дотримуйтеся вказівок на екрані.

# 6 **Керування живленням**

**ПРИМІТКА.** Комп'ютер може бути обладнано кнопкою або перемикачем живлення. Термін *кнопка живлення* використовується в цьому посібнику для позначення обох типів елементів керування живленням.

# **Завершення роботи комп'ютера**

**ПОПЕРЕДЖЕННЯ.** Під час вимкнення комп'ютера всі незбереженні дані втрачаються.

Команда завершення роботи закриває всі відкриті програми, зокрема операційну систему, і вимикає дисплей та комп'ютер.

Завершуйте роботу операційної системи у таких випадках.

- У разі необхідності заміни батареї чи доступу до компонентів усередині комп'ютера.
- У разі підключення зовнішнього апаратного пристрою без використання порту USB.
- Якщо комп'ютер не використовується чи від'єднаний від зовнішнього джерела живлення протягом тривалого часу.

Хоча комп'ютер можна вимикати за допомогою кнопки живлення, рекомендується використовувати команду завершення роботи Windows.

**ПРИМІТКА.** Якщо комп'ютер перебуває в сплячому режимі або режимі глибокого сну, слід спершу вийти з них, щоб уможливити процес завершення роботи.

- 1**.** Збережіть роботу і закрийте всі відкриті програми.
- 2**.** Наведіть вказівник на верхній чи нижній правий кут початкового екрана.
- 3**.** Виберіть **Параметры** (Настройки), натисніть піктограму **Питание** (Живлення), а потім виберіть пункт **Завершение работы** (Завершити роботу)

– або –

клацніть правою кнопкою миші "Пуск" у лівому нижньому куті екрана, виберіть **Завершение работы** (Завершити роботу), а потім — **Завершение работы** (Завершити роботу).

Якщо комп'ютер не відповідає і зазначеним вище способом вимкнути його не вдається, скористайтеся процедурою аварійного вимкнення, виконавши таку послідовність дій:

- Натисніть клавіші Ctrl + Alt + Delete. Натисніть піктограму **Питание** (Живлення), після чого виберіть **Завершение работы** (Завершити роботу).
- Натисніть і утримуйте кнопку живлення щонайменше 5 секунд.
- Від'єднайте комп'ютер від зовнішнього джерела живлення.
- Якщо в моделі установлено замінну батарею, вийміть її.

# **Налаштування параметрів живлення**

### **Використання станів енергозбереження**

Режим сну ввімкнено за умовчанням.

Коли вмикається режим сну, індикатори живлення починають блимати, а екран очищується. Робота зберігається в пам'яті.

**ПОПЕРЕДЖЕННЯ.** Щоб зменшити ризик можливого зниження якості відтворення аудіо- та відеофайлів, втрати інформації або функціональних можливостей відтворення аудіо чи відео, не переводьте комп'ютер у режим сну під час зчитування з диска або зовнішньої картки пам'яті чи запису на ці пристрої.

**ПРИМІТКА.** Якщо комп'ютер перебуває в режимі сну, користувач не може здійснювати підключення до мережі або використовувати функції комп'ютера.

#### **Активація режиму сну та вихід із нього**

Якщо комп'ютер увімкнено, перехід до режиму сну можна здійснити одним із наведених нижче способів.

- Натисніть і відпустіть кнопку живлення.
- Наведіть вказівник на верхній чи нижній правий кут початкового екрана. Коли відкриється список ключових кнопок, натисніть **Параметры** (Настройки), потім — піктограму **Питание** (Живлення) та виберіть **Спящий режим** (Режим сну).

Щоб вийти з режиму сну, натисніть і швидко відпустіть кнопку живлення.

Після виходу з режиму сну вмикаються індикатори живлення й можна продовжувати роботу з того місця, де ви зупинилися.

 $\mathbb{R}$  **ПРИМІТКА.** Якщо для пробудження установлено пароль, потрібно ввести пароль Windows, щоб відновити роботу.

#### **Активація та вихід зі сплячого режиму**, **ініційованого користувачем**

У розділі "Электропитание" (Електроживлення) можна увімкнути функцію переходу у сплячий режим з ініціативи користувача, а також змінити час очікування й інші параметри електроживлення. Для цього виконайте наведені нижче дії.

- 1**.** На початковому екрані введіть электропитание (електроживлення) і виберіть **Электропитание** (Електроживлення).
- 2**.** На панелі зліва виберіть **Действие кнопки питания** (Вибрати дію для кнопки живлення).
- <span id="page-56-0"></span>3**.** Натисніть **Изменить параметры**, **которые сейчас недоступны** (Змінити параметри, які зараз недоступні).
- 4**.** В області **При нажатии кнопки включения питания компьютера** (Після натискання кнопки живлення) виберіть **Гибернация** (Сплячий режим).
- 5**.** Натисніть **Сохранить изменения** (Зберегти зміни).

Щоб вийти зі сплячого режиму, натисніть і швидко відпустіть кнопку живлення. Вмикаються індикатори живлення, і ви можете продовжити роботу з того місця, де зупинилися.

**ПРИМІТКА.** Якщо для пробудження установлено пароль, потрібно ввести пароль Windows, щоб відновити роботу.

#### **Використання індикатора й параметрів живлення**

Індикатор живлення розміщено на робочому столі. Індикатор живлення дає змогу швидко отримати доступ до параметрів живлення та дізнатися про рівень заряду батареї, що залишився.

- Щоб відобразився поточний рівень заряду батареї, а також поточна схема живлення, наведіть вказівник на піктограму індикатора живлення на робочому столі Windows.
- Щоб отримати доступ до розділу "Електроживлення" або змінити схему живлення, натисніть піктограму відповідного індикатора та виберіть потрібний елемент у списку. На початковому екрані введіть электропитание (електроживлення) і виберіть **Электропитание** (Електроживлення).

Різні піктограми індикатора живлення указують на те, від чого працює комп'ютер: від батареї чи від зовнішнього джерела живлення. Піктограма також відображає повідомлення, якщо заряд батареї досяг низького чи критичного рівня.

#### **Установка захисного пароля для пробудження**

Щоб налаштувати запит пароля під час виходу з режиму сну чи сплячого режиму, виконайте наведені нижче дії.

- 1**.** На початковому екрані введіть электропитание (електроживлення) і виберіть **Электропитание** (Електроживлення).
- 2**.** На панелі зліва натисніть **Запрос пароля при пробуждении** (Запитати пароль під час пробудження).
- 3**.** Натисніть **Изменить параметры**, **которые сейчас недоступны** (Змінити параметри, які зараз недоступні).
- 4**.** Натисніть **Запрашивать пароль** (**рекомендуется**) (Запитувати пароль (рекомендовано)).
- **ПРИМІТКА.** Якщо потрібно створити пароль облікового запису користувача або змінити поточний, натисніть **Создание или изменение пароля учетной записи пользователя** (Створити або змінити пароль облікового запису користувача), а потім дотримуйтеся вказівок на екрані. Якщо створювати або змінювати пароль облікового запису користувача немає потреби, перейдіть до пункту 5.
- 5**.** Натисніть **Сохранить изменения** (Зберегти зміни).

# **Використання живлення від батареї**

**УВАГА!** Щоб зменшити потенційний ризик виникнення небезпечних ситуацій, використовуйте батарею з комплекту постачання комп'ютера, запасну батарею, надану компанією HP, або сумісну батарею, придбану в компанії HP.

Якщо комп'ютер не під'єднано до зовнішнього джерела змінного струму, він працює від батареї. Строк служби батареї залежить від параметрів керування живленням, активних програм, яскравості дисплея, зовнішніх пристроїв, під'єднаних до комп'ютера, а також від інших факторів. Якщо батарея знаходиться в комп'ютері, коли його під'єднано до джерела змінного струму, батарея заряджається, а вашій роботі у випадку припинення подачі електроенергії нічого не загрожує. Якщо батарея заряджена, а комп'ютер працює від зовнішнього джерела змінного струму, він почне працювати від батареї, якщо буде від'єднано адаптер змінного струму або припинено подачу живлення.

**ПРИМІТКА.** Якщо відключити змінний струм, яскравість дисплея автоматично зменшується для подовження строку служби батареї. Певні моделі комп'ютера, підтримують функцію перемикання графічних режимів для подовження часу роботи від батареї. Додаткові відомості див. у розділі Графічні системи Hybrid Graphics і [AMD Dual Graphics \(](#page-64-0)лише в деяких моделях) на [сторінці](#page-64-0) 55.

#### **Додаткові відомості про батарею**

Програма HP Support Assistant надає описані нижче засоби й інформацію про стан батареї. Щоб отримати доступ до інформації про батарею, виберіть на початковому екрані застосунок HP Support Assistant, а потім — розділ **Батарея и производительность** (Батарея і продуктивність).

- Інструмент перевірки батареї, що стежить за ефективністю використання батареї.
- Інформація про калібрування, керування живленням, належний догляд і зберігання для досягнення максимального терміну служби батареї.
- Інформація про типи батарей, технічні характеристики, експлуатаційні цикли та ємність.

Щоб отримати доступ до інформації про батарею, виконайте наведені нижче дії.

**▲** Щоб отримати доступ до інформації про батарею, виберіть на початковому екрані застосунок HP Support Assistant, а потім — розділ **Батарея и производительность** (Батарея і продуктивність).

#### **Використання інструмента перевірки батареї**

Застосунок HP Support Assistant надає інформацію про стан батареї, установленої в комп'ютері.

Щоб запустити інструмент перевірки батареї, виконайте наведені нижче дії.

- 1**.** Під'єднайте адаптер змінного струму до комп'ютера.
- **ПРИМІТКА.** Для правильної роботи інструмента перевірки батареї комп'ютер має бути під'єднано до зовнішнього джерела живлення.
- 2**.** Щоб отримати доступ до інформації про батарею, виберіть на початковому екрані застосунок HP Support Assistant, а потім — розділ **Батарея и производительность** (Батарея і продуктивність).

Інструмент перевіряє правильність роботи батареї та її елементів і повідомляє результати перевірки.

#### **Відображення заряду батареї**, **що залишився**

**▲** Перемістіть вказівник до піктограми індикатора живлення в області сповіщень справа на панелі завдань.

#### **Досягнення максимального терміну роботи батареї**

Час розряджання батареї залежить від того, якими функціями пристрою ви користуєтеся, коли він працює за рахунок живлення батареї. Час роботи батареї поступово скорочується пропорційно зменшенню її ємності.

Поради щодо досягнення максимального терміну роботи батареї.

- Зменште яскравість дисплея.
- Якщо в комп'ютері установлено замінну батарею, виймайте її, коли не плануєте використовувати комп'ютер або заряджати батарею.
- Зберігайте замінну батарею в сухому прохолодному місці.
- Виберіть параметр **Экономия энергии** (Економія енергії) у розділі "Электропитание" (Електроживлення).

#### **Керування низьким рівнем заряду**

У цьому розділі описуються попередження та системні повідомлення відповідно до заводських налаштувань. Деякі попередження та реакції системи на низький рівень заряду можна змінити, перейшовши до розділу керування електроживленням. Установлені таким чином властивості не впливають на роботу індикаторів.

На початковому екрані введіть питание (живлення), виберіть **Параметры** (Настройки), а потім — **Електропитание** (Електроживлення).

#### **Визначення низьких рівнів заряду батареї**

Якщо батарея, яка є єдиним джерелом живлення комп'ютера, досягла низького або критичного рівня заряду, відбувається таке:

Індикатор батареї вказує на низький чи критичний рівень заряду.

– або –

Піктограма індикатора живлення в області сповіщень відображає попередження про низький або критичний рівень заряду батареї.

 $\ddot{\Xi}$  ПРИМІТКА. Додаткову інформацію про індикатор живлення див. у розділі <u>[Використання](#page-56-0)</u> індикатора й [параметрів](#page-56-0) живлення на сторінці 47.

Якщо комп'ютер увімкнений або перебуває у режимі сну, він ненадовго залишається цьому режимі, після чого вимикається із втратою всіх незбережених даних.

**Вирішення проблеми низького рівня заряду батареї**

**Вирішення проблеми низького рівня заряду батареї**, **якщо доступне зовнішнє джерело живлення**

- **▲** Під'єднайте до комп'ютера один із наведених нижче пристроїв.
	- Адаптер змінного струму
	- Додаткова станція чи пристрій розширення
	- Додатковий адаптер живлення від компанії HP

#### **Вирішення проблеми низького рівня заряду батареї за умови відсутності джерела живлення**

Щоб вирішити проблему низького рівня заряду батареї за умови відсутності джерела живлення, збережіть свою роботу й вимкніть комп'ютер.

#### **Вставлення або виймання батареї**

#### **Вставлення батареї**

Щоб вставити батарею, виконайте наведені нижче дії.

1**.** Переверніть комп'ютер і покладіть його на рівну поверхню відділенням для батареї вгору.

2**.** Вставте батарею у відділення, зіставте виступи на батареї (1) з пазами на комп'ютері, після чого натисніть, щоб вона надійно зафіксувалася.

Посуньте два фіксатори батареї (2), щоб зафіксувати її в потрібному положенні.

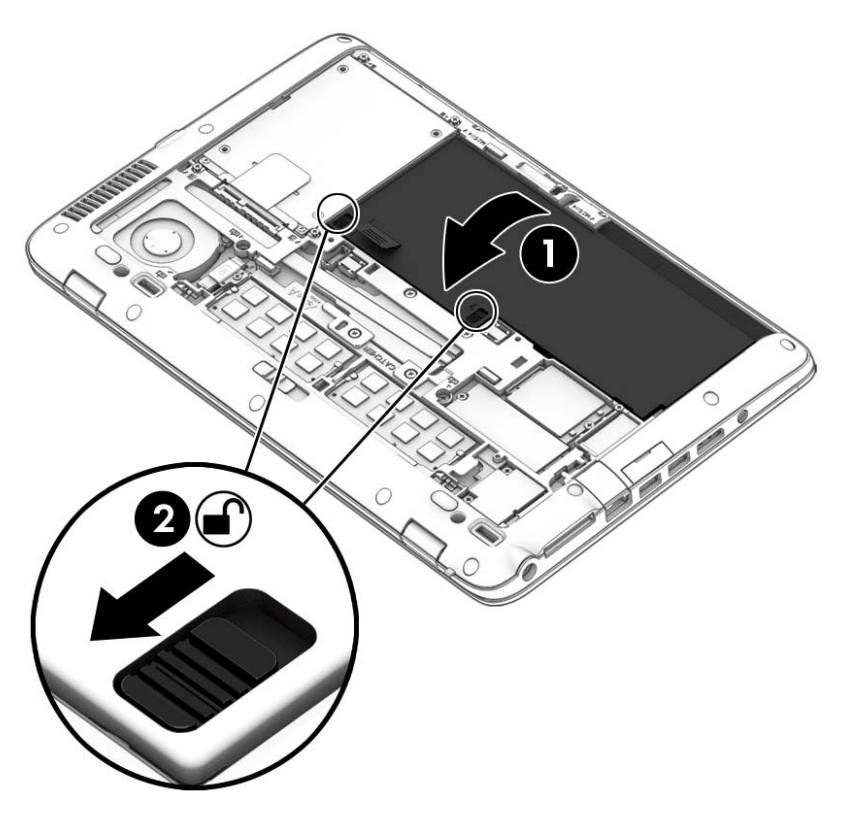

#### **Виймання батареї**

Щоб вийняти батарею, виконайте наведені нижче дії.

- **ПОПЕРЕДЖЕННЯ.** Виймання батареї може призвести до втрати інформації, якщо комп'ютер живиться лише від неї. Щоб уникнути втрати даних, перед вийманням батареї збережіть результати роботи й вимкніть комп'ютер за допомогою засобів операційної системи Windows.
	- 1. Зніміть кришку відділення для обслуговування. Див. розділ Знімання й [установка](#page-73-0) кришки відділення для [обслуговування](#page-73-0) на сторінці 64.
	- 2**.** Посуньте два фіксатори батареї в положення розблокування (1). Область під фіксаторами буде червоного кольору.

3**.** За допомогою тканинної стрічки підніміть батарею (2) та витягніть її (2) з відсіку.

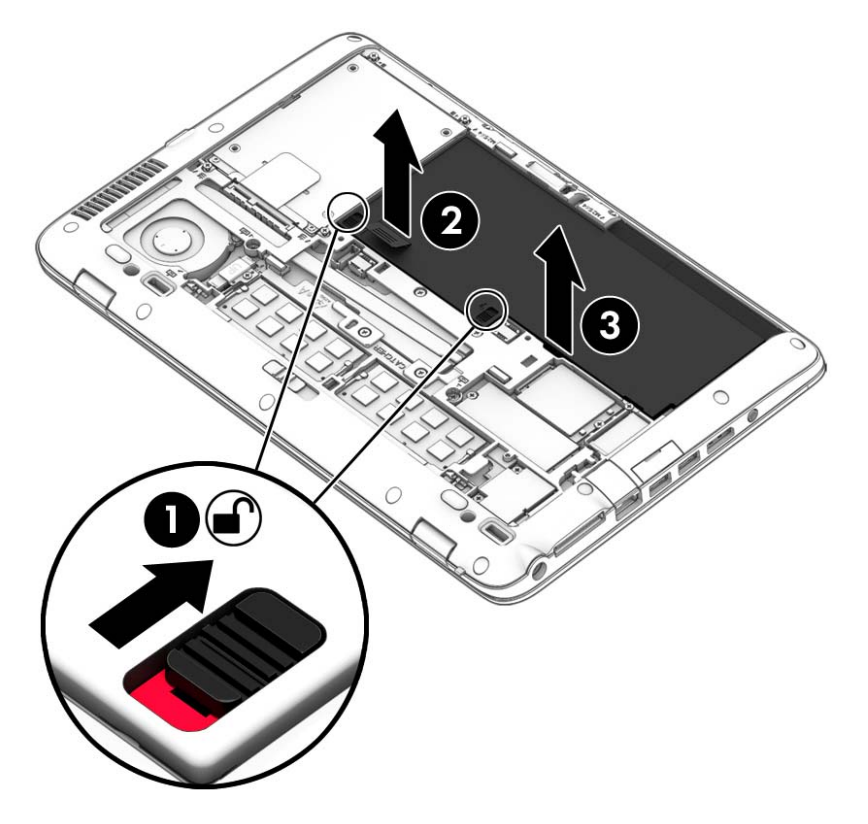

#### **Збереження заряду батареї**

- На початковому екрані введіть питание (живлення), виберіть **Параметры** (Настройки), а потім — **Електропитание** (Електроживлення).
- У розділі "Электропитание" (Електроживлення) виберіть параметри, що забезпечують низьке енергоспоживання.
- Скасуйте бездротове з'єднання та підключення до локальної мережі (LAN), після чого вийдіть із програм модема, якщо вони не використовуються.
- Від'єднайте зовнішні пристрої, не під'єднані до зовнішнього джерела живлення, якщо вони не використовуються.
- Зупиніть, вимкніть або вийміть зовнішні картки пам'яті, якщо вони не використовуються.
- Зменшення яскравості екрана.
- У разі припинення роботи перейдіть до режиму сну чи вимкніть комп'ютер.

#### **Зберігання замінної батареї** (**лише в деяких моделях**)

**ПОПЕРЕДЖЕННЯ.** Щоб зменшити ризик пошкодження батареї, не піддавайте її дії високих температур протягом тривалого часу.

Якщо комп'ютер не буде використовуватися й буде від'єднаний від зовнішнього джерела живлення більше 2 тижнів, витягніть замінну батарею та зберігайте її окремо.

Щоб зберегти заряд батареї, покладіть її в прохолодне та сухе місце.

 $\mathbb{R}^*$  ПРИМІТКА. Батарею, яка не використовується, слід перевіряти кожні 6 місяців. Якщо ємність батареї становить менше 50 відсотків, зарядіть її, перш ніж повернути в режим зберігання.

Якщо батарея не використовувалася протягом місяця чи більше, відкалібруйте її, перш ніж використовувати.

#### **Утилізація змінної користувачем батареї**

**УВАГА!** Щоб уникнути ризику пожежі чи отримання опіків, не розбирайте, не ламайте та не проколюйте батарею; не торкайтеся зовнішніх контактів; не утилізуйте її у вогні чи воді.

Відомості про утилізацію батареї див. у посібнику *Зауваження щодо дотримання законодавства*, *правил техніки безпеки та охорони довкілля*. Щоб перейти до цього посібника, на початковому екрані введіть поддержка (підтримка) і виберіть програму HP Support Assistant. Щоб отримати доступ до інформації про батарею, виберіть на початковому екрані застосунок HP Support Assistant, а потім — розділ **Батарея и производительность** (Батарея і продуктивність).

#### **Заміна батареї користувачем**

Інструмент перевірки батареї повідомляє про необхідність замінити батарею в разі неправильного заряджання її внутрішніх елементів або у випадку низького рівня її заряду. Якщо гарантія HP розповсюджується на батарею, в інструкціях є ідентифікаційний номер гарантії. На екрані відобразиться повідомлення з посиланням на веб-сайт HP, де ви знайдете додаткову інформацію про замовлення батареї для заміни.

### **Використання зовнішнього джерела змінного струму**

**УВАГА!** Заборонено заряджати батарею комп'ютера на борту літака.

**УВАГА!** Щоб зменшити потенційний ризик виникнення небезпечних ситуацій, використовуйте лише адаптер змінного струму з комплекту постачання комп'ютера, замінний адаптер змінного струму, наданий компанією HP, або сумісний адаптер, придбаний в компанії HP.

**<sup>Н</sup>У ПРИМІТКА.** Щоб отримати відомості про підключення до джерела змінного струму, див. брошуру *Інструкції з налаштування*, яка входить до комплекту постачання.

Зовнішнє живлення змінним струмом подається від адаптера змінного струму чи додаткової станції або пристрою розширення.

Перелік ситуацій, за яких слід підключати комп'ютер до зовнішнього джерела живлення:

- під час заряджання або калібрування батареї;
- під час інсталяції чи внесення змін до програмного забезпечення системи;
- під час запису даних на компакт-, DVD або BD-диск (лише в деяких моделях);
- під час роботи програми дефрагментації диска;
- під час виконання резервного копіювання або відновлення системи.

Під час під'єднання комп'ютера до зовнішнього джерела змінного струму спостерігаються наведені нижче явища.

- Розпочинається заряджання батареї.
- Якщо комп'ютер увімкнено, вигляд піктограми індикатора живлення в області сповіщень змінюється.

Якщо комп'ютер відключається від зовнішнього джерела живлення змінного струму, спостерігаються наведені нижче явища.

- Комп'ютер переходить на живлення від батареї.
- Яскравість дисплея автоматично зменшується для збільшення часу роботи батареї.

#### <span id="page-64-0"></span>**Перевірка адаптера змінного струму**

За наявності описаних нижче ознак перевірте адаптер змінного струму, яким комп'ютер підключений до джерела змінного струму.

- Комп'ютер не вмикається.
- Дисплей не вмикається.
- Індикатори живлення не світяться.

Щоб перевірити адаптер змінного струму, виконайте наведені нижче дії.

 $\mathbb{F}$  **ПРИМІТКА.** Нижче наведено інструкції, яких слід дотримуватися власникам комп'ютерів із замінними батареями.

- 1**.** Заверште роботу комп'ютера.
- 2**.** Вийміть батарею з комп'ютера.
- 3**.** Підключіть адаптер змінного струму до комп'ютера, а потім приєднайте його до розетки електромережі.
- 4**.** Увімкніть комп'ютер.
	- Якщо індикатори живлення *ввімкнуться*, це означає, що адаптер змінного струму працює належним чином.
	- Якщо індикатори живлення залишаться *вимкненими*, адаптер змінного струму не працює, і його потрібно замінити.

Зверніться до служби підтримки та дізнайтеся, як отримати запасний адаптер змінного струму.

### **Графічні системи** Hybrid Graphics **і** AMD Dual Graphics (**лише в деяких моделях**)

Деякі комп'ютери оснащено функцією Hybrid Graphics або AMD Dual Graphics.

**ПРИМІТКА.** Щоб дізнатися, чи функція Hybrid Graphics або AMD Dual Graphics доступна для вашого комп'ютера, перегляньте конфігурацію графічного процесора ноутбука та довідку програмного забезпечення.

Обидві функції мають два режими обробки графічних елементів.

- Висока продуктивність для забезпечення оптимальної роботи програми запускаються на високопродуктивному графічному процесорі (GPU).
- Економія енергії для економії заряду батареї програми працюють на низькопродуктивному графічному процесорі.

#### **Використання** Hybrid Graphics (**лише в деяких моделях**)

Функція Hybrid Graphics дає змогу програмам працювати в режимі високої продуктивності або економії енергії, залежно від вимог до обробки графіки. Як правило, для 3D й ігрових програм використовується потужніший графічний процесор, а для програм із нижчими вимогами до обробки графіки — більш економний процесор. Режим, який використовує програма, можна змінити ("Висока продуктивність" чи "Економія енергії") на панелі керування Hybrid Graphics.

 $\mathbb{R}$  **ПРИМІТКА.** Через обмеження апаратного забезпечення деякі програми можуть працювати лише в одному з цих режимів.

Щоб отримати додаткові відомості, див. довідку програмного забезпечення Hybrid Graphics.

#### **Використання** AMD Dual Graphics (**лише в деяких моделях**)

Функція AMD Dual Graphics передбачає спільну роботу прискореного процесора та дискретної графічної карти AMD. Коли цю функцію ввімкнено, продуктивність обробки графіки підвищується порівняно з використанням однієї графічної системи. Якість графіки покращується під час роботи з програмами, що підтримують версію DirectX 10 або 11, у повноекранному режимі. У віконному режимі або під час роботи з програмами, що не підтримують DX10/11, система працює так само, як і під час використання Hybrid Graphics.

**Э ПРИМІТКА.** Докладнішу інформацію див. у довідці програми AMD Dual Graphics.

# 7 **Зовнішні картки та пристрої**

# **Використання карток**, **сумісних із гніздом для цифрових носіїв** (**лише вибрані моделі**)

Додаткові картки пам'яті надають можливість безпечно зберігати інформацію. Вони є зручним засобом для спільного використання даних. Ці картки часто використовуються в цифрових камерах, які мають гніздо для цифрових карток пам'яті, кишенькових та інших комп'ютерах.

Щоб визначити формати карток пам'яті, які підтримуються на вашому комп'ютері, див. розділ [Знайомство](#page-14-0) з комп'ютером на сторінці 5.

### **Встановлення цифрової картки**

**ПОПЕРЕДЖЕННЯ.** Щоб уникнути ушкодження рознімів цифрової картки, під час її вставлення слід докладати мінімальних зусиль.

- 1**.** Візьміть цифрову картку етикеткою догори та рознімами в бік комп'ютера.
- 2**.** Вставте картку у гніздо для цифрових носіїв, а потім натисніть на неї до надійної фіксації.

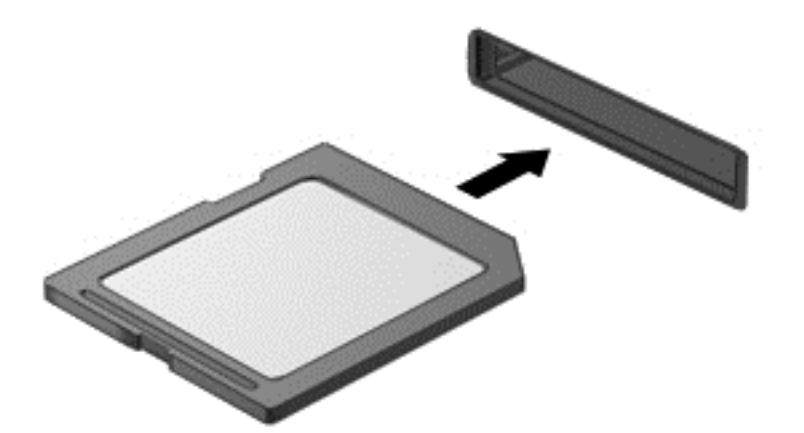

Після виявлення пристрою пролунає звуковий сигнал, а також може відобразитися меню параметрів.

## **Видалення цифрової картки**

**ПОПЕРЕДЖЕННЯ.** Для запобігання втраті даних або зависанню системи дотримуйтеся наведеної нижче процедури для безпечного виймання цифрової картки.

- 1**.** Збережіть дані та закрийте всі програми, які працювали з цифровою карткою.
- 2**.** Клацніть піктограму видалення пристрою в області повідомлень справа на панелі завдань. Далі дотримуйтеся вказівок на екрані.
- 3**.** Натисніть на картку (1), а потім вийміть її із гнізда (2).

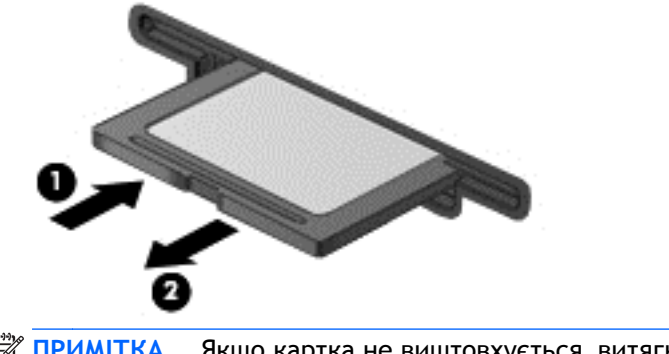

**ПРИМІТКА.** Якщо картка не виштовхується, витягніть її з гнізда.

# **Використання смарт**-**карток**

**ПРИМІТКА.** Термін "*смарт*-*картка*" використовується в цьому розділі для позначення смарткарток і карток Java™ Card.

Смарт-картка — це аксесуар, розмір якого рівний розміру кредитної картки, що обладнаний мікросхемою, яка містить пам'ять і мікропроцесор. Як і персональні комп'ютери, смарт-картки мають операційну систему для керування введенням і виведенням і вони включають функції безпеки для захисту від спроб зламу. Смарт-картки, що відповідають стандартам виробництва, використовуються з пристроєм для зчитування смарт-карток (лише вибрані моделі).

PIN-код потрібен для отримання доступу до вмісту мікросхеми. Докладнішу інформацію про функції безпеки смарт-картки див. у програмі HP Support Assistant. Щоб запустити програму HP Support Assistant, виберіть її на початковому екрані.

#### **Вставлення смарт**-**картки**

1**.** Візьміть смарт-картку боком з етикеткою догори та обережно вставте її у пристрій зчитування смарт-картки до надійної фіксації.

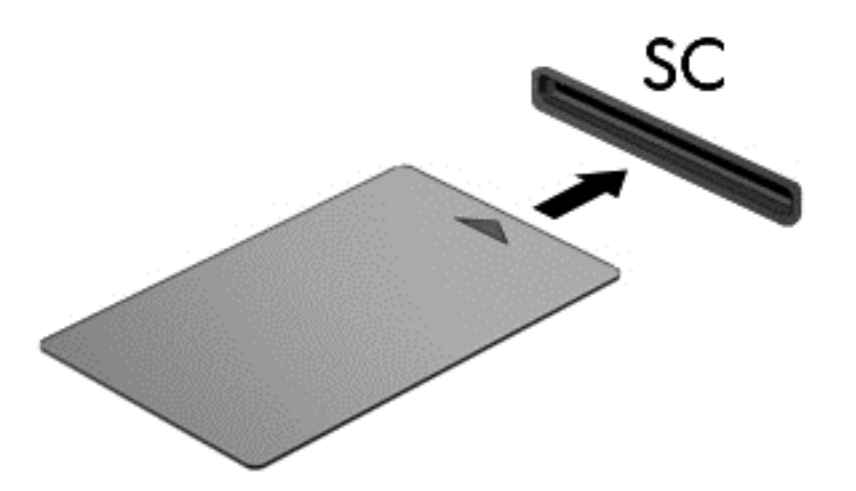

2**.** Виконуйте вказівки на екрані для входу в комп'ютер, використовуючи PIN-код смарткартки.

## **Виймання смарт**-**картки**

**▲** Візьміться за край смарт-картки та витягніть її із пристрою зчитування смарт-картки.

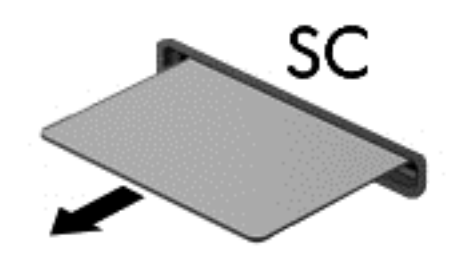

# **Використання пристрою** USB

USB — це апаратний інтерфейс, до якого можна підключити додатковий зовнішній пристрій, наприклад клавіатуру USB, мишу, пристрій для читання дисків, принтер, сканер або концентратор.

Деякі пристрої USB можуть потребувати установлення додаткового програмного забезпечення, яке зазвичай постачається разом із ними. Щоб отримати додаткові відомості про програмне забезпечення для певних пристроїв, див. інструкції виробника. Ці інструкції на диску можуть входити в комплект постачання програмного забезпечення або їх можна знайти на веб-сайті виробника.

Комп'ютер обладнано принаймні одним портом USB, який підтримує пристрої USB 1.0, 1.1, 2.0 і 3.0. На комп'ютері також може бути порт USB з живленням, який використовується для живлення зовнішнього пристрою, підключеного за допомогою кабелю живлення USB. Додатковий пристрій для підключення або концентратор USB дає змогу використовувати з комп'ютером додаткові порти USB.

## **Підключення пристрою** USB

- **ПОПЕРЕДЖЕННЯ.** Щоб запобігти пошкодженню гнізда USB, не докладайте надмірних зусиль під час підключення пристрою.
	- **▲** Підключіть кабель USB пристрою до порту USB.
	- $\mathbb{B}^{\!\!*}$  ПРИМІТКА. Ваш комп'ютер може відрізнятися від зображеного на ілюстраціях цього посібника.

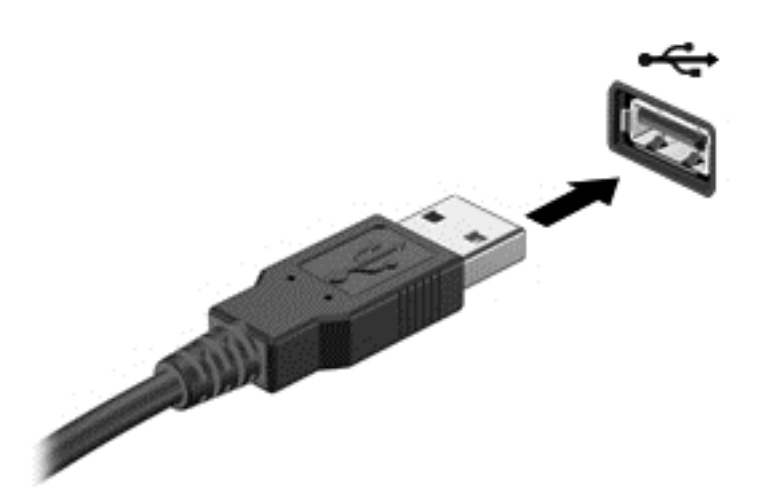

Коли пристрій буде розпізнано, пролунає сигнал.

**ПРИМІТКА.** Під час першого підключення пристрою USB в області повідомлень відобразиться повідомлення про те, що комп'ютер розпізнав пристрій.

## **Від'єднання пристрою** USB

**ПОПЕРЕДЖЕННЯ.** Щоб запобігти пошкодженню гнізда USB, відключаючи пристрій USB, не тягніть його за кабель.

**ПОПЕРЕДЖЕННЯ.** Щоб запобігти втраті даних або зависанню системи, дотримуйтеся наведеної нижче процедури для безпечного відключення пристрою USB.

- 1**.** Перш ніж відключати пристрій USB, збережіть дані та закрийте всі програми, які працювали із пристроєм.
- 2**.** Клацніть піктограму видалення пристрою в області повідомлень у правій частині панелі завдань, а потім дотримуйтеся вказівок на екрані.
- 3**.** Видаліть пристрій.

# **Використання додаткових зовнішніх пристроїв**

**ПРИМІТКА.** Для отримання додаткової інформації про потрібне програмне забезпечення та драйвери, а також про вибір потрібного порту для використання зверніться до інструкцій, наданих виробником пристрою.

Щоб підключити зовнішній пристрій до комп'ютера, виконайте такі дії.

- **ПОПЕРЕДЖЕННЯ.** Щоб зменшити ризик пошкодження обладнання під час підключення пристрою з окремим живленням, переконайтеся, що пристрій вимкнено, а кабель живлення від'єднано.
	- 1**.** Підключіть пристрій до комп'ютера.
	- 2**.** Якщо ви підключаєте пристрій з окремим живленням, вставте кабель живлення в заземлену розетку змінного струму.
	- 3**.** Увімкніть пристрій.

Щоб від'єднати зовнішній пристрій, який не підключено до джерела живлення, вимкніть пристрій, а потім відключіть його від комп'ютера. Щоб від'єднати зовнішній пристрій з окремим живленням, вимкніть його та відключіть від комп'ютера, а потім вийміть кабель живлення змінного струму.

#### **Використання додаткових зовнішніх дисків**

Знімні зовнішні диски надають користувачеві додаткові можливості збереження і доступу до інформації. Диск USB можна приєднати, підключивши його до порту USB на комп'ютері.

**ПРИМІТКА.** Зовнішні пристрої USB для читання оптичних дисків (HP) слід підключати до порту USB з живленням комп'ютера.

Існують такі типи USB-дисків.

- Дисковод 1,44 Мб
- Модуль жорсткого диска
- Зовнішній пристрій для читання оптичних дисків (CD, DVD та Blu-ray)
- Пристрій MultiBay
# 8 **Диски**

# **Робота з дисками**

**ПОПЕРЕДЖЕННЯ.** Диски — це досить ламкі компоненти комп'ютера, з якими слід поводитись обережно. Перед початком роботи з дисками прочитайте ці застереження. Додаткові застереження вказано в описі процедури, для якої вони застосовуються.

Дотримуйтеся таких застережних заходів.

- Перед переміщенням комп'ютера, підключеного до зовнішнього жорсткого диска, переведіть комп'ютер у сплячий режим та зачекайте, доки очиститься екран, або належним чином відключіть зовнішній жорсткий диск.
- Перш ніж торкатися жорсткого диска, зніміть статичний заряд, торкнувшись заземленого предмета.
- Не торкайтеся контактних рознімів на змінному диску або на комп'ютері.
- Поводьтеся з диском обережно; намагайтеся не впустити його і не кладіть на нього інші речі.
- Перед видаленням або вставленням диска вимкніть комп'ютер. Якщо точно не відомо, вимкнений комп'ютер чи перебуває у сплячому режимі або режимі глибокого сну, увімкніть комп'ютер, а потім вимкніть його засобами операційної системи.
- Не застосовуйте надмірних зусиль, вставляючи диск у відсік.
- Не друкуйте на клавіатурі та не рухайте комп'ютер, поки пристрій для читання оптичних дисків записує диск. Вібрація може вплинути на процес записування.
- Не піддавайте диск впливу надто високих температур або вологості.
- Уникайте впливу рідин на жорсткий диск. Не розпиляйте на диск засоби для очищення.
- Видаліть медіа-дані з диску, перед тим як виймати його з відсіку, подорожувати з ним, надсилати або зберігати його.
- Якщо диск надсилатиметься поштою, покладіть його в захисну блістерну упаковку (або в іншу захисну упаковку) і зробіть на ній помітку "ЛАМКЕ!".
- Уникайте впливу магнітних полів на жорсткий диск. До пристроїв безпеки з магнітними полями належать пристрої прохідного контролю і щупи безпеки а аеропортах. Конвеєри в аеропортах та інші пристрої безпеки для перевірки ручного багажу використовують рентгенівське випромінювання замість магнітного та не пошкоджують диски.

# <span id="page-73-0"></span>**Використання жорстких дисків**

**ПОПЕРЕДЖЕННЯ.** Щоб уникнути втрати даних або зависання системи, виконайте наведені нижче дії.

Збережіть поточну роботу та вимкніть комп'ютер, перш ніж установлювати чи замінювати модуль пам'яті або жорсткий диск.

Якщо ви не впевнені, чи завершено роботу комп'ютера, увімкніть його, натиснувши кнопку живлення. Потім вимкніть комп'ютер за допомогою засобів операційної системи.

## **Знімання й установка кришки відділення для обслуговування**

#### **Знімання кришки відділення для обслуговування**

Зніміть кришку відділення для обслуговування, щоб отримати доступ до модулів пам'яті, жорсткого диска й інших компонентів.

- 1**.** Переверніть комп'ютер, посуньте фіксатор кришки, щоб розблокувати його (1), а потім (якщо використовується додатковий гвинт) (2) вийміть його. Якщо гвинт не використовується, щоб зняти кришку відділення для обслуговування, просто посуньте фіксатор праворуч (3).
- **ПРИМІТКА.** Додатковий гвинт зберігається всередині під кришкою відділення для обслуговування.
- 2**.** Посуньте кришку в напрямку передньої частини комп'ютера (4) та підніміть її (5), щоб зняти.

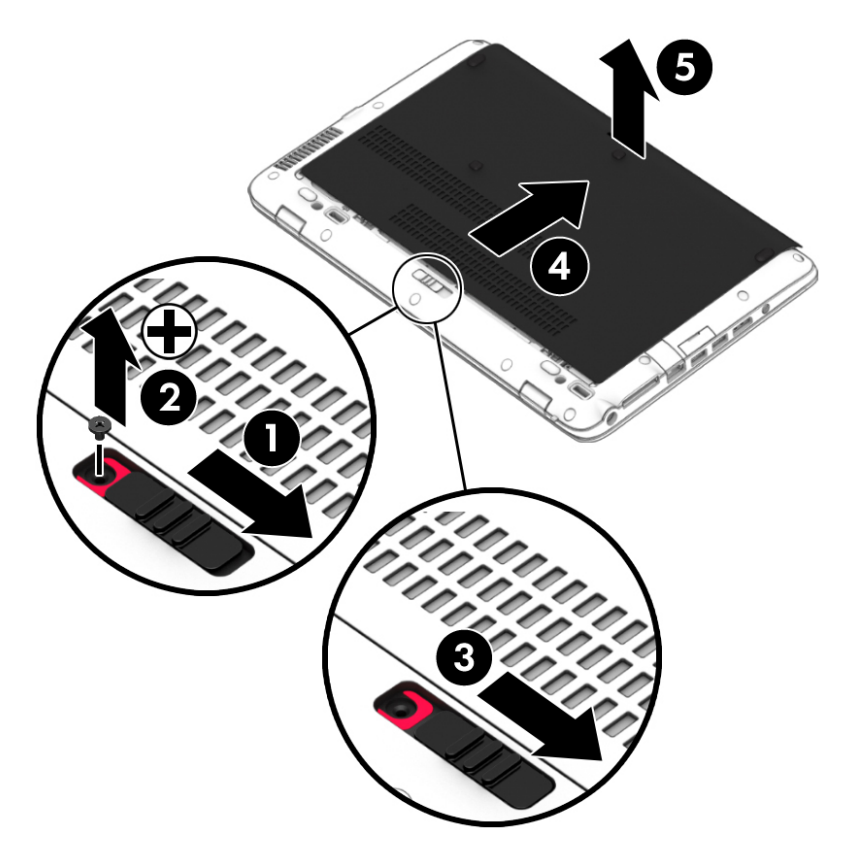

#### <span id="page-74-0"></span>**Установлення кришки відділення для обслуговування на місце**

Завершивши роботу з модулем пам'яті, жорстким диском, етикеткою з регулятивною інформацією й іншими компонентами, установіть кришку відділення для обслуговування на місце.

- 1**.** Нахиліть кришку відділення для обслуговування вниз, щоб вирівняти її передній край із переднім краєм комп'ютера (1).
- 2**.** Посуньте кришку відділення для обслуговування уперед (2), щоб вона стала на місце.
- 3**.** Розташувавши комп'ютер відділенням для батареї до себе, посуньте фіксатор кришки відділення для обслуговування праворуч (3) і вставте та закрутіть додатковий гвинт (4) (якщо він використовується), щоб зафіксувати кришку. Посуньте фіксатор ліворуч, щоб заблокувати кришку відділення для обслуговування (5).
- **ПРИМІТКА.** Додатковий гвинт зберігається всередині під кришкою відділення для обслуговування.

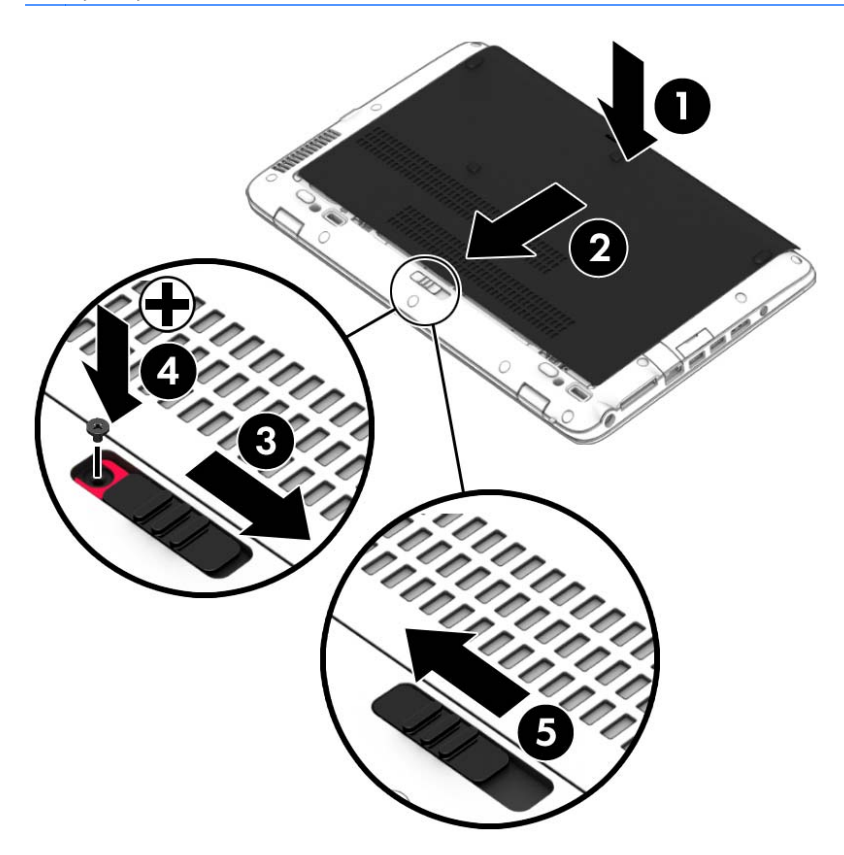

### **Заміна чи оновлення жорсткого диска**

**ПОПЕРЕДЖЕННЯ.** Щоб уникнути втрати даних або зависання системи, виконайте такі дії.

Вимкніть комп'ютер перед вийманням жорсткого диска з відділення жорсткого диска. Забороняється виймати жорсткий диск, коли комп'ютер увімкнуто або він перебуває у сплячому режимі чи режимі глибокого сну.

Якщо не зрозуміло, вимкнено комп'ютер чи він перебуває у сплячому режимі, увімкніть комп'ютер, натиснувши кнопку живлення. Потім вимкніть комп'ютер за допомогою засобів операційної системи.

#### **Виймання жорсткого диска**

Щоб вийняти жорсткий диск, виконайте наведені нижче дії.

- 1**.** Збережіть роботу та вимкніть комп'ютер.
- 2**.** Від'єднайте джерело змінного струму та зовнішні пристрої, підключені до комп'ютера.
- 3**.** Переверніть комп'ютер і покладіть його на рівну поверхню.
- 4**.** Зніміть кришку відділення для обслуговування (див. розділ Знімання й [установка](#page-73-0) кришки відділення для [обслуговування](#page-73-0) на сторінці 64) та батарею (див. розділ [Виймання](#page-60-0) батареї на [сторінці](#page-60-0) 51).
- 5**.** Відкрутіть 4 гвинти кришки жорсткого диска (1). Підніміть тканинну стрічку жорсткого диска (2) та вийміть диск.

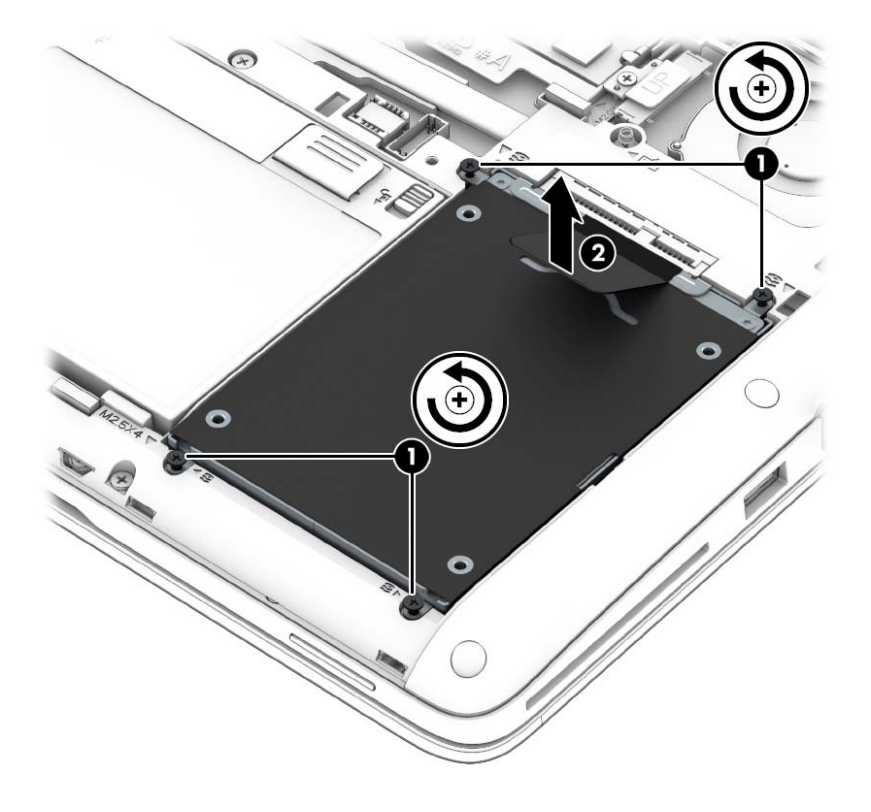

#### **Установлення жорсткого диска**

 $\Box$  ПРИМІТКА. Вигляд вашого комп'ютера може відрізнятися від зображеного в цьому розділі.

Щоб установити жорсткий диск, виконайте наведені нижче дії.

- 1**.** Установіть жорсткий диск у відділення (1) таким чином, щоб тканинна стрічка залишалася зверху.
- 2**.** Закрутіть гвинти, що кріплять жорсткий диск (4).

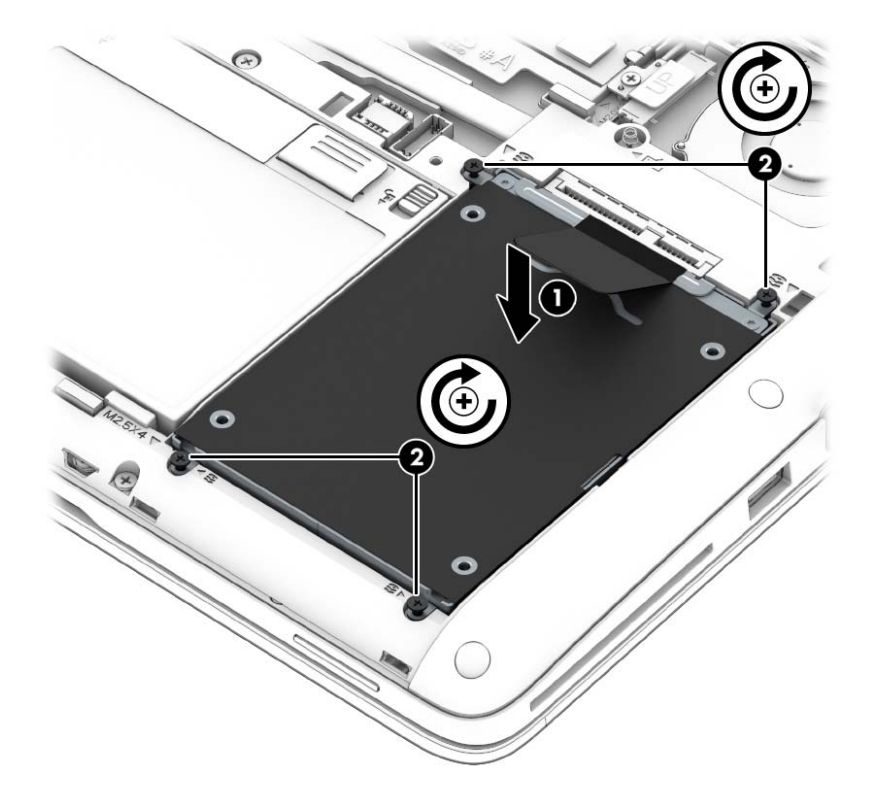

- 3**.** Установіть на місце батарею (див. розділ [Вставлення](#page-59-0) батареї на сторінці 50) і кришку відділення для обслуговування (див. розділ [Установлення](#page-74-0) кришки відділення для [обслуговування](#page-74-0) на місце на сторінці 65).
- 4**.** Під'єднайте джерело змінного струму та підключіть до комп'ютера зовнішні пристрої.
- 5**.** Увімкніть комп'ютер.

### **Підвищення швидкодії жорсткого диска**

#### **Використання програми дефрагментації диска**

Під час використання комп'ютера файли на жорсткому диску фрагментуються. Програма дефрагментації дисків збирає фрагментовані файли та папки на жорсткому диску, і таким чином система працює ефективніше.

 $\mathbb{B}^*$  ПРИМІТКА. Для напівпровідникових дисків не потрібно запускати утиліту дефрагментації диска.

Після запуску утиліти дефрагментації диска вона працює без втручання користувача. Залежно від розміру жорсткого диска та кількості фрагментованих файлів, робота утиліти дефрагментації диска може тривати більше години. Її можна запустити вночі або в інший час, коли комп'ютер не використовується.

Компанія HP рекомендує виконувати дефрагментацію диска принаймні один раз на місяць. В утиліті дефрагментації диска можна налаштувати щомісячний запуск за графіком, але в будьякий час дефрагментацію комп'ютера можна виконати вручну.

Щоб запустити програму дефрагментації диска, виконайте такі дії.

- 1**.** Підключіть комп'ютер до живлення змінного струму.
- 2**.** На початковому екрані введіть диск.
- 3**.** Натисніть кнопку **Оптимизировать** (Оптимізувати).
- **ПРИМІТКА.** Для посилення рівня захисту комп'ютера в операційній системі Windows передбачена функція керування обліковими записами користувачів. Може з'явитися запит на дозвіл або пароль для виконання таких завдань, як інсталяція програмного забезпечення, запуск утиліт або зміна настройок Windows. Використовуйте HP Support Assistant. Щоб запустити програму HP Support Assistant, виберіть її на початковому екрані.

Для отримання додаткової інформації відкрийте довідку утиліти дефрагментації диска.

#### **Використання програми очищення диска**

Програма очищення диска шукає на жорсткому диску непотрібні файли, які можна безпечно видалити, щоб звільнити місце на диску та зробити роботу комп'ютера ефективнішою.

Щоб запустити програму очищення диска, виконайте такі дії.

- 1**.** На **початковому екрані** введіть диск, а потім виберіть **Удалить приложения для освобождения места на диске** (Видалити програми для звільнення місця на диску).
- 2**.** Дотримуйтесь вказівок на екрані.

### **Використання програми** HP 3D DriveGuard

HP 3D DriveGuard захищає жорсткий диск, паркуючи диск і затримуючи запити даних за наведених нижче умов.

- Ви впустили комп'ютер.
- Ви переміщуєте комп'ютер із закритим дисплеєм, а комп'ютер працює від батареї.

Через короткий проміжок часу програма HP 3D DriveGuard відновлює звичайний режим роботи жорсткого диска.

- $\mathbb{P}$  **ПРИМІТКА.** Оскільки твердотілі жорсткі диски (SSD) не мають рухомих частин, програма HP 3D DriveGuard не потрібна.
- **<sup>[2]</sup> ПРИМІТКА.** Диски у відділеннях для основного та другого жорсткого диска захищено програмою HP 3D DriveGuard. Програма HP 3D DriveGuard не захищає жорсткі диски, установлені в додаткових пристроях для підключення чи під'єднані до портів USB.

Щоб отримати додаткові відомості, див. довідку програми HP 3D DriveGuard.

### **Визначення стану** HP 3D DriveGuard

Якщо індикатор жорсткого диска на комп'ютері змінює колір, це означає, що голівку диска у відділенні для основного або другого жорсткого диска (лише в деяких моделях) запарковано. Щоб дізнатися, чи захищено диск і чи запарковано його головку, перевірте стан значка в розділі "Центр мобильности" (Центрі мобільності) або в області сповіщень праворуч на панелі завдань робочого стола Windows.

# 9 **Безпека**

# **Захист комп'ютера**

Стандартні функції безпеки утиліти Computer Setup під керуванням ОС Windows та інших ОС можуть захистити особисті налаштування і дані від різноманітних ризиків.

 $\mathbb{F}$  **пРИМІТКА.** Рішення безпеки служать як застережливий засіб. Проте вони не завжди можуть захистити комп'ютер від неналежного використання чи крадіжки.

 **<u>ф</u>у ПРИМІТКА**. Перш ніж здавати комп'ютер на обслуговування, виконайте резервне копіювання конфіденційних файлів і видаліть їх, а також видаліть усі параметри пароля.

**ПРИМІТКА.** Деякі функції, зазначені в цьому розділі, можуть бути недоступні на цьому комп'ютері.

**Э ПРИМІТКА.** Цей комп'ютер підтримує Computrace, інтерактивну службу відстеження та відновлення, доступну в деяких регіонах. У разі викрадення комп'ютера Computrace може відстежити його місцезнаходження, щойно викрадач спробує підключитися до Інтернету. Щоб скористатися Computrace, потрібно придбати програмне забезпечення та оформити підписку на обслуговування. Інформацію про замовлення програмного забезпечення Computrace див. на веб-сайті <http://www.hp.com> .

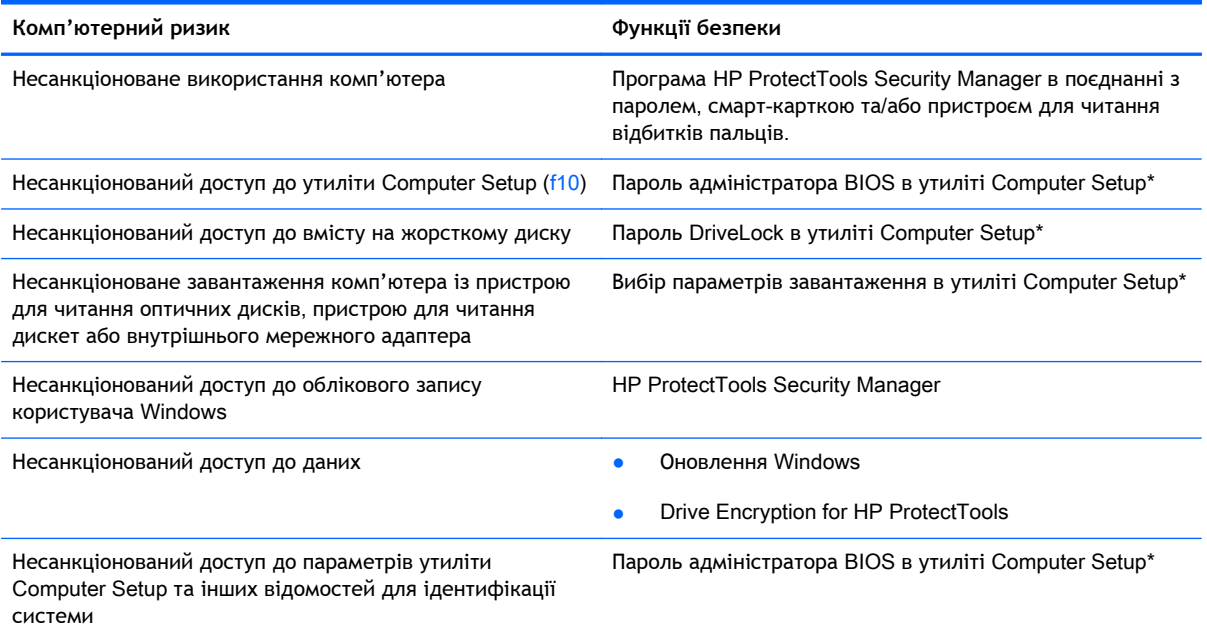

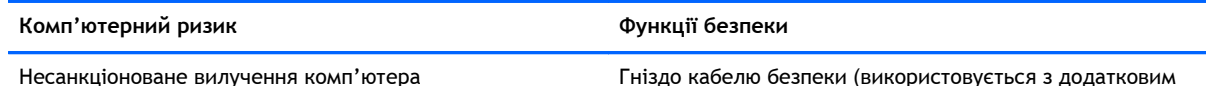

кабелем безпеки)

\*Утиліта Computer Setup — це попередньо встановлена утиліта, що зберігається на ПЗП, яку можна використовувати, навіть коли операційна система не працює або не завантажується. Для переходу між елементами інтерфейсу та їх вибору в утиліті Computer Setup можна використовувати вказівний пристрій (сенсорну панель, вказівник чи мишу USB) або клавіатуру.

# **Використання паролів**

Пароль — це сукупність символів для захисту інформації на комп'ютері. Залежно від способу керування доступом до інформації існує кілька типів паролів. Паролі можна встановлювати в утиліті Computer Setup, яка попередньо встановлена на комп'ютері під керуванням ОС Windows або іншої ОС.

- Для призначення паролів установки та DriveLock використовується утиліта Computer Setup, а керування цими паролями здійснюється за допомогою системи BIOS.
- Для призначення паролів установки та DriveLock використовується утиліта Computer Setup, а керування цими паролями здійснюється за допомогою системи BIOS.
- Паролі Windows встановлюються лише в операційній системі Windows.
- Якщо ви забудете пароль адміністратора BIOS, установлений в утиліті Computer Setup, для доступу до цієї утиліти можна буде скористатися HP SpareKey.
- Якщо ви забудете обидва паролі (пароль користувача та основний пароль DriveLock), установлені в утиліті Computer Setup, жорсткий диск, захищений паролями, остаточно заблокується, і його більше не можна буде використовувати.

Можна використовувати однаковий пароль для функції утиліти Computer Setup та функції безпеки системи Windows. Також можна використовувати однаковий пароль для кількох функцій утиліти Computer Setup.

Скористайтеся наведеними нижче рекомендаціями для створення та збереження паролів.

- Під час створення пароля дотримуйтеся вимог програми.
- Не використовуйте однаковий пароль для кількох застосунків або веб-сайтів. Не використовуйте пароль Windows для будь-якого іншого застосунку чи веб-сайту.
- Записуйте свої паролі та зберігайте їх у безпечному місці подалі від комп'ютера.
- Не зберігайте паролі у файлі на комп'ютері.

У наведених нижче таблицях наведені найпоширеніші паролі адміністратора BIOS і Windows, а також описані їхні функції.

### **Налаштування паролів у системі** Windows

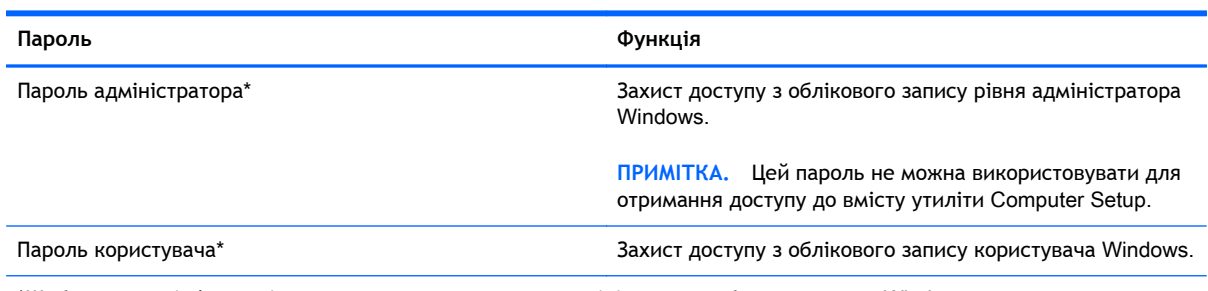

\*Щоб отримати інформацію про налаштування пароля адміністратора або користувача Windows, на початковому екрані відкрийте застосунок HP Support Assistant. Щоб запустити програму HP Support Assistant, виберіть її на початковому екрані.

## **Налаштування паролів в утиліті** Computer Setup

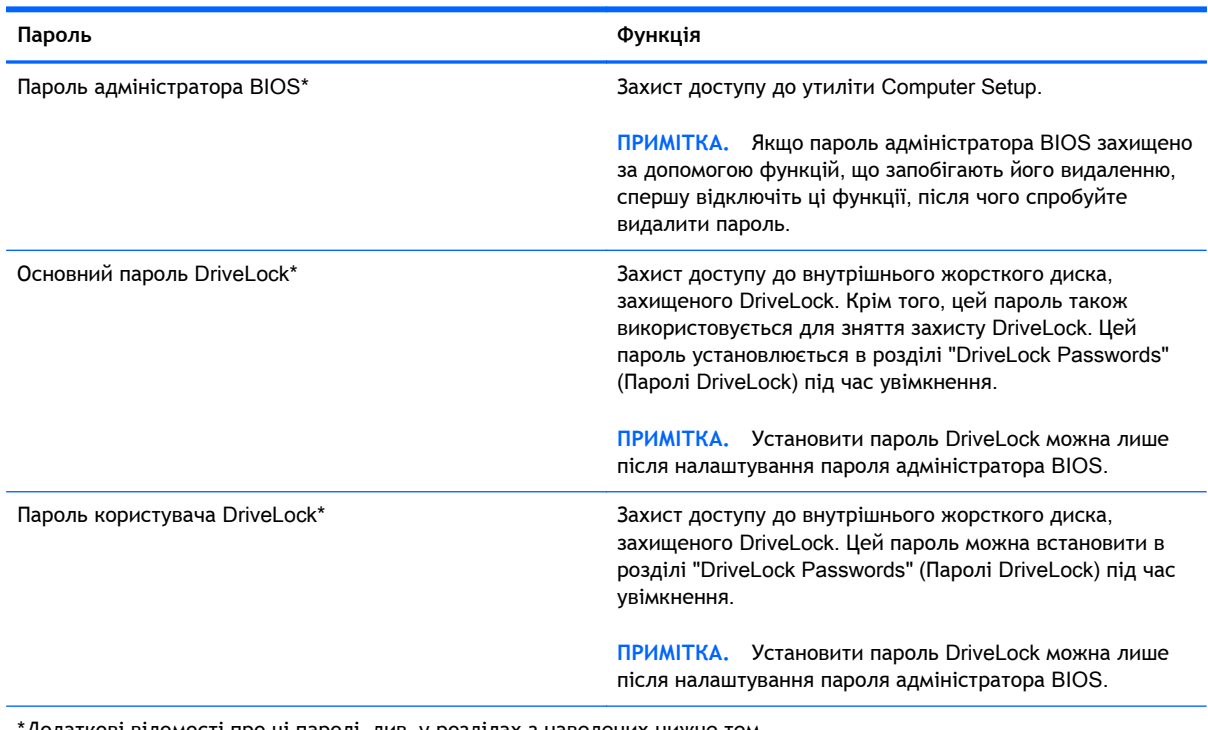

\*Додаткові відомості про ці паролі, див. у розділах з наведених нижче тем.

## **Керування паролем адміністратора** BIOS

Щоб установити, змінити чи видалити цей пароль, виконайте такі дії.

#### **Налаштування нового пароля адміністратора** BIOS

- 1**.** Увімкніть або перезавантажте комп'ютер, після чого натисніть клавішу Esc, коли в нижній частині екрана відобразиться повідомлення "Press the ESC key for Startup Menu" (Натисніть клавішу Esc для переходу до меню запуску).
- 2**.** Щоб увійти до утиліти Computer Setup, натисніть клавішу f10.
- 3**.** За допомогою вказівного пристрою або клавіш зі стрілками виберіть Security (**Безпека**) > Setup BIOS Administrator Password (Установити пароль адміністратора BIOS), а потім натисніть клавішу Enter.
- 4**.** Коли відобразиться запит, введіть пароль.
- 5**.** Коли відобразиться запит, введіть пароль ще раз для підтвердження.
- 6**.** Щоб зберегти внесені зміни та вийти з утиліти Computer Setup, виберіть піктограму Save (Зберегти) в лівому нижньому кутку екрана і дотримуйтеся вказівок на екрані.

– або –

За допомогою клавіш зі стрілками виберіть Main (Головне меню) > Save Changes and Exit (Зберегти зміни та вийти), а потім натисніть клавішу Enter.

Зміни набудуть чинності після перезавантаження комп'ютера.

#### **Зміна пароля адміністратора** BIOS

- 1**.** Увімкніть або перезавантажте комп'ютер, після чого натисніть клавішу Esc, коли в нижній частині екрана відобразиться повідомлення "Press the ESC key for Startup Menu" (Натисніть клавішу Esc для переходу до меню запуску).
- 2**.** Щоб увійти до утиліти Computer Setup, натисніть клавішу f10.
- 3**.** За допомогою вказівного пристрою або клавіш зі стрілками виберіть Security (**Безпека**) > Change Password (Змінити пароль), а потім натисніть клавішу Enter.
- 4**.** Коли відобразиться запит, введіть поточний пароль.
- 5**.** Коли відобразиться запит, введіть новий пароль ще раз для підтвердження.
- 6**.** Щоб зберегти внесені зміни та вийти з утиліти Computer Setup, виберіть піктограму Save (Зберегти) в лівому нижньому кутку екрана і дотримуйтеся вказівок на екрані.

– або –

За допомогою клавіш зі стрілками виберіть Main (Головне меню) > Save Changes and Exit (Зберегти зміни та вийти), а потім натисніть клавішу Enter.

Зміни набудуть чинності після перезавантаження комп'ютера.

#### **Видалення пароля адміністратора** BIOS

- 1**.** Увімкніть або перезавантажте комп'ютер, після чого натисніть клавішу Esc, коли в нижній частині екрана відобразиться повідомлення "Press the ESC key for Startup Menu" (Натисніть клавішу Esc для переходу до меню запуску).
- 2**.** Щоб увійти до утиліти Computer Setup, натисніть клавішу f10.
- 3**.** За допомогою вказівного пристрою або клавіш зі стрілками виберіть Security (**Безпека**) > Change Password (Змінити пароль), а потім натисніть клавішу Enter.
- 4**.** Коли відобразиться запит, введіть поточний пароль.
- 5**.** Коли відобразиться запит на новий пароль, залиште поле пустим і натисніть клавішу enter.
- 6**.** Прочитайте попередження. Щоб продовжити, виберіть YES (ТАК).
- 7**.** Коли запит на введення нового пароля відобразиться знову, залиште поле пустим і натисніть клавішу enter.
- 8**.** Щоб зберегти внесені зміни та вийти з утиліти Computer Setup, виберіть піктограму Save (Зберегти) в лівому нижньому кутку екрана і дотримуйтеся вказівок на екрані.

– або –

За допомогою клавіш зі стрілками виберіть Main (Головне меню) > Save Changes and Exit (Зберегти зміни та вийти), а потім натисніть клавішу Enter.

Зміни набудуть чинності після перезавантаження комп'ютера.

#### **Введення пароля адміністратора** BIOS

Коли відобразиться запит BIOS administrator password (Пароль адміністратора BIOS), введіть пароль (використовуючи ті самі клавіші, що й під час установлення), а потім натисніть клавішу enter. Після 3 невдалих спроб ввести пароль адміністратора BIOS слід перезавантажити комп'ютер і повторити спробу.

### **Керування паролем** DriveLock **в утиліті** Computer Setup

**ПОПЕРЕДЖЕННЯ.** Щоб жорсткий диск, захищений паролем DriveLock, не було заблоковано остаточно, запишіть пароль користувача DriveLock й основний пароль DriveLock у безпечному місці подалі від комп'ютера. Якщо ви забудете обидва паролі DriveLock, жорсткий диск буде остаточно заблоковано, і його більше не можна буде використовувати.

Захист DriveLock перешкоджає несанкціонованому доступу до вмісту на жорсткому диску. Функцію DriveLock можна застосовувати лише до внутрішніх жорстких дисків комп'ютера. Після застосування захисту DriveLock до диска для доступу до цього диска потрібно буде вводити пароль. Для доступу до диска за допомогою паролів DriveLock диск потрібно вставити в комп'ютер або підключити до додаткового реплікатора портів.

**ПРИМІТКА.** Щоб отримати доступ до функцій DriveLock, потрібно установити пароль адміністратора BIOS.

Щоб застосувати захист DriveLock до внутрішнього жорсткого диска, слід установити пароль користувача й головний пароль в утиліті Computer Setup. Зверніть увагу на вказані нижче особливості застосування захисту DriveLock.

- Після застосування захисту DriveLock до жорсткого диска доступ до диска стає можливим лише після введення пароля користувача або головного пароля.
- Власником пароля користувача має бути користувач, який щодня використовує захищений жорсткий диск. Власником головного пароля має бути системний адміністратор або користувач, який щодня використовує диск.
- Пароль користувача й головний пароль можуть збігатися.
- Пароль користувача або головний пароль можна видалити, лише знявши захист DriveLock із диска. Захист DriveLock можна зняти з диска лише за допомогою головного пароля.

### **Налаштування пароля** DriveLock

Щоб установити пароль DriveLock в утиліті Computer Setup, виконайте описані нижче дії.

- 1**.** Увімкніть комп'ютер, після чого натисніть клавішу Esc, коли в нижній частині екрана відобразиться повідомлення "Press the ESC key for Startup Menu" (Натисніть клавішу Esc для переходу до меню запуску).
- 2**.** Щоб увійти до утиліти Computer Setup, натисніть клавішу f10.
- 3**.** За допомогою вказівного пристрою або клавіш зі стрілками виберіть Security (Безпека) > Hard Drive Tools (Інструменти жорсткого диска) > DriveLock, а потім натисніть клавішу Enter.
- 4**.** Виберіть Set DriveLock Password (global) (Установити пароль DriveLock (загальний).
- 5**.** Введіть пароль адміністратора BIOS і натисніть клавішу enter.
- 6**.** За допомогою клавіш зі стрілками виберіть жорсткий диск, який необхідно захистити, а потім натисніть клавішу enter.
- 7**.** Прочитайте попередження. Щоб продовжити, виберіть YES (ТАК).
- 8**.** Коли відобразиться запит, введіть головний пароль і натисніть клавішу enter.
- 9**.** Коли відобразиться запит, знову введіть головний пароль для підтвердження та натисніть клавішу enter.
- 10**.** Коли відобразиться запит, введіть пароль користувача та натисніть клавішу enter.
- 11**.** Коли відобразиться запит, знову введіть пароль користувача для підтвердження та натисніть клавішу enter.
- 12**.** Щоб підтвердити захист DriveLock для вибраного диска, введіть DriveLock у полі підтвердження, а потім натисніть клавішу enter.
- **ПРИМІТКА.** Підтвердження DriveLock слід вводити з урахуванням регістру.
- 13**.** Щоб зберегти внесені зміни та вийти з утиліти Computer Setup, виберіть піктограму Save (Зберегти) в лівому нижньому кутку екрана і дотримуйтеся вказівок на екрані.

– або –

За допомогою клавіш зі стрілками виберіть Main (Головне меню) > Save Changes and Exit (Зберегти зміни та вийти), а потім натисніть клавішу Enter.

Зміни набудуть чинності після перезавантаження комп'ютера.

### **Введення пароля** DriveLock

Переконайтеся, що жорсткий диск вставлено в комп'ютер (а не в додатковий пристрій для підключення чи зовнішнє обладнання MultiBay).

Коли відобразиться запит DriveLock Password (Пароль DriveLock), введіть пароль користувача або головний пароль (використовуючи ті самі клавіші, що й під час установлення пароля), а потім натисніть клавішу enter.

Після 2 невдалих спроб введення пароля слід вимкнути комп'ютер і повторити спробу.

#### **Змінення пароля** DriveLock

Щоб змінити пароль DriveLock в утиліті Computer Setup, виконайте описані нижче дії.

- 1**.** Увімкніть комп'ютер, після чого натисніть клавішу Esc, коли в нижній частині екрана відобразиться повідомлення "Press the ESC key for Startup Menu" (Натисніть клавішу Esc для переходу до меню запуску).
- 2**.** Щоб увійти до утиліти Computer Setup, натисніть клавішу f10.
- 3**.** За допомогою вказівного пристрою або клавіш зі стрілками виберіть Security (Безпека) > Hard Drive Tools (Інструменти жорсткого диска) > DriveLock, а потім натисніть клавішу Enter.
- 4**.** Введіть пароль адміністратора BIOS і натисніть клавішу enter.
- 5**.** За допомогою вказівного пристрою або клавіш зі стрілками виберіть Set DriveLock Password (Установити пароль DriveLock) і натисніть клавішу Enter.
- 6**.** За допомогою клавіш зі стрілками виберіть внутрішній жорсткий диск і натисніть клавішу enter.
- 7**.** За допомогою вказівного пристрою або клавіш зі стрілками виберіть Change Password (Змінити пароль).
- 8**.** Коли відобразиться запит, введіть поточний пароль і натисніть клавішу enter.
- 9**.** Коли відобразиться запит, введіть новий пароль і натисніть клавішу enter.
- 10**.** Коли відобразиться запит, знову введіть новий пароль для підтвердження та натисніть клавішу enter.
- 11**.** Щоб зберегти внесені зміни та вийти з утиліти Computer Setup, виберіть піктограму Save (Зберегти) в лівому нижньому кутку екрана і дотримуйтеся вказівок на екрані.

– або –

За допомогою клавіш зі стрілками виберіть Main (Головне меню) > Save Changes and Exit (Зберегти зміни та вийти), а потім натисніть клавішу Enter.

Зміни набудуть чинності після перезавантаження комп'ютера.

#### **Зняття захисту** DriveLock

Щоб зняти захист DriveLock в утиліті Computer Setup, виконайте описані нижче дії.

- 1**.** Увімкніть комп'ютер, після чого натисніть клавішу Esc, коли в нижній частині екрана відобразиться повідомлення "Press the ESC key for Startup Menu" (Натисніть клавішу Esc для переходу до меню запуску).
- 2**.** Щоб увійти до утиліти Computer Setup, натисніть клавішу f10.
- 3**.** За допомогою вказівного пристрою або клавіш зі стрілками виберіть Security (Безпека) > Hard Drive Tools (Інструменти жорсткого диска) > DriveLock, а потім натисніть клавішу Enter.
- 4**.** Введіть пароль адміністратора BIOS і натисніть клавішу enter.
- 5**.** За допомогою вказівного пристрою або клавіш зі стрілками виберіть Set DriveLock Password (Установити пароль DriveLock) і натисніть клавішу enter.
- 6**.** За допомогою вказівного пристрою або клавіш зі стрілками виберіть внутрішній жорсткий диск і натисніть клавішу enter.
- 7**.** За допомогою вказівного пристрою або клавіш зі стрілками виберіть Disable protection (Вимкнути захист).
- 8**.** Введіть головний пароль і натисніть клавішу enter.
- 9**.** Щоб зберегти внесені зміни та вийти з утиліти Computer Setup, виберіть піктограму Save (Зберегти) в лівому нижньому кутку екрана і дотримуйтеся вказівок на екрані.
	- або –

За допомогою клавіш зі стрілками виберіть Main (Головне меню) > Save Changes and Exit (Зберегти зміни та вийти), а потім натисніть клавішу Enter.

Зміни набудуть чинності після перезавантаження комп'ютера.

### **Використання автоматичного генерування паролю** DriveLock **в утиліті** Computer Setup

Якщо на комп'ютері працюють кілька користувачів, можна встановити автоматичне генерування паролю DriveLock. Якщо ввімкнено функцію автоматичного генерування паролю DriveLock, програма автоматично створюватиме випадковий пароль користувача й основний пароль DriveLock. Коли будь-який користувач вводитиме облікові дані з паролем, для розблокування жорсткого диска використовуватиметься один і той самий випадковий пароль користувача й основний пароль DriveLock.

 **<sup>"</sup> ПРИМІТКА.** Для доступу до функцій автоматичного генерування паролю DriveLock потрібен пароль адміністратора BIOS.

#### **Введення автоматично згенерованого пароля** DriveLock

Щоб увімкнути автоматичне генерування паролю DriveLock в утиліті Computer Setup, виконайте описані нижче кроки.

- 1**.** Увімкніть або перезавантажте комп'ютер, після чого натисніть клавішу Esc, коли в нижній частині екрана відобразиться повідомлення "Press the ESC key for Startup Menu" (Натисніть клавішу Esc для переходу до меню запуску).
- 2**.** Щоб увійти до утиліти Computer Setup, натисніть клавішу f10.
- 3**.** За допомогою вказівного пристрою або клавіш зі стрілками виберіть Security (Безпека) > Hard Drive Tools (Інструменти жорсткого диска) > Automatic DriveLock (Автоматичне генерування паролю DriveLock), а потім натисніть клавішу Enter.
- 4**.** Введіть пароль адміністратора BIOS і натисніть клавішу enter.
- 5**.** За допомогою вказівного пристрою або клавіш зі стрілками виберіть внутрішній жорсткий диск і натисніть клавішу enter.
- 6**.** Прочитайте попередження. Щоб продовжити, виберіть YES (ТАК).
- 7**.** Щоб зберегти внесені зміни та вийти з утиліти Computer Setup, виберіть піктограму Save (Зберегти) в лівому нижньому кутку екрана і дотримуйтеся вказівок на екрані.

– або –

За допомогою клавіш зі стрілками виберіть Main (Головне меню) > Save Changes and Exit (Зберегти зміни та вийти), а потім натисніть клавішу Enter.

#### **Зняття захисту з автоматичним генеруванням паролю** DriveLock

Щоб зняти захист DriveLock в утиліті Computer Setup, виконайте описані нижче дії.

- 1**.** Увімкніть або перезавантажте комп'ютер, після чого натисніть клавішу Esc, коли в нижній частині екрана відобразиться повідомлення "Press the ESC key for Startup Menu" (Натисніть клавішу Esc для переходу до меню запуску).
- 2**.** Щоб увійти до утиліти Computer Setup, натисніть клавішу f10.
- 3**.** За допомогою вказівного пристрою або клавіш зі стрілками виберіть Security (Безпека) > Hard Drive Tools (Інструменти жорсткого диска) > Automatic DriveLock (Автоматичне генерування паролю DriveLock), а потім натисніть клавішу Enter.
- 4**.** Введіть пароль адміністратора BIOS і натисніть клавішу enter.
- 5**.** За допомогою вказівного пристрою або клавіш зі стрілками виберіть внутрішній жорсткий диск і натисніть клавішу enter.
- 6**.** За допомогою вказівного пристрою або клавіш зі стрілками виберіть Disable protection (Вимкнути захист).
- 7**.** Щоб зберегти внесені зміни та вийти з утиліти Computer Setup, виберіть піктограму Save (Зберегти) в лівому нижньому кутку екрана і дотримуйтеся вказівок на екрані.

– або –

За допомогою клавіш зі стрілками виберіть Main (Головне меню) > Save Changes and Exit (Зберегти зміни та вийти), а потім натисніть клавішу Enter.

# **Використання антивірусного програмного забезпечення**

Під час використання комп'ютера для доступу до електронної пошти, мережі або Інтернету виникає загроза враження комп'ютерними вірусами. Комп'ютерні віруси можуть виводити з ладу операційну систему, програми, утиліти, а також перешкоджати їх нормальній роботі.

Антивірусне програмне забезпечення може виявити більшість вірусів, знищити їх, а також виправити завдану шкоду. Щоб забезпечити постійний захист від нових вірусів, що постійно з'являються, антивірусне програмне забезпечення необхідно регулярно оновлювати.

Антивірусна програма може бути попередньо встановлена на комп'ютері та мати ознайомлювальний характер. Радимо оновити ознайомлювальну версію або придбати іншу антивірусну програму для надійного захисту комп'ютера.

Щоб отримати додаткову інформацію про комп'ютерні віруси, відкрийте застосунок HP Support Assistant. Щоб запустити програму HP Support Assistant, виберіть її на початковому екрані.

# **Використання брандмауера**

Брандмауери використовуються для запобігання несанкціонованому доступу до системи або мережі. Брандмауером може бути програма, інстальована на комп'ютері та/або в мережі чи рішення, що поєднує як апаратне, так і програмне забезпечення.

Існує два типи брандмауерів.

- Брандмауери на основі хосту —програмне забезпечення, що захищає лише комп'ютер, на якому його інстальовано.
- Брандмауери на основі мережі інсталюються між DSL- або кабельним модемом і домашньою мережею, що дає змогу захистити всі комп'ютери в мережі.

Брандмауер, установлений у системі, відстежує всі дані, що надходять до системи та виходять із неї, відповідно до умов безпеки, які вказав користувач. Якщо дані не відповідають цим умовам, вони блокуються.

На комп'ютері або мережному обладнанні вже може бути встановлено брандмауер. Якщо його не встановлено, доступні програмні брандмауери.

 $\mathbb{R}^n$  **ПРИМІТКА.** У деяких випадках брандмауер може блокувати доступ до інтернет-ігор, заважати роботі принтера чи передачі файлів у мережі, а також блокувати авторизовані вкладення електронної пошти. Щоб тимчасово вирішити подібну проблему, вимкніть брандмауер, виконайте потрібні завдання та ввімкніть його знову. Щоб остаточно вирішити проблему, змініть параметри брандмауера.

# **Установлення критичних оновлень безпеки**

**ПОПЕРЕДЖЕННЯ.** Корпорація Microsoft® надсилає сповіщення про доступність критичних оновлень. Щоб захистити комп'ютер від порушень системи захисту й вірусів, інсталюйте критичні оновлення від корпорації Microsoft, щойно отримаєте сповіщення.

Можна ввімкнути автоматичне установлення оновлень. Для цього введіть на початковому екрані літеру п і виберіть **Панель управления** (Панель керування). Виберіть **Система и безопасность** (Система та безпека), а потім — **Центр обновления** Windows (Windows Update) і **Изменить параметры** (Змінити параметри), після чого дотримуйтеся вказівок на екрані.

# **Використання програми** HP ProtectTools Security Manager (**лише вибрані моделі**)

На комп'ютерах деяких моделей попередньо встановлено програмне забезпечення HP ProtectTools Security Manager. Для доступу до цього програмного забезпечення можна скористатися панеллю керування Windows. Функції безпеки, які надаються цим програмним забезпеченням, допомагають захиститися від несанкціонованого доступу до комп'ютера, мереж і важливих даних. Для отримання додаткової інформації див. інтерактивну довідку HP ProtectTools.

# **Установка додаткового кабелю безпеки**

- $\mathbb{R}$  **ПРИМІТКА.** Кабель безпеки служить як застережний засіб, проте він не завжди може захистити комп'ютер від неналежного використання чи крадіжки.
- **| 2008) ПРИМІТКА.** Гніздо кабелю безпеки на комп'ютері може дещо відрізнятися від зображеного на ілюстрації в цьому розділі. Щоб дізнатися, де саме на комп'ютері розміщено гніздо кабелю безпеки, див. розділ [Знайомство](#page-14-0) з комп'ютером на сторінці 5.
	- 1**.** Під'єднайте кабель безпеки до потрібного об'єкта.
	- 2**.** Вставте ключ (1) у кабельний замок (2).
	- 3**.** Вставте кабельний замок у гніздо кабелю безпеки на комп'ютері (3), після чого закрийте кабельний замок за допомогою ключа.

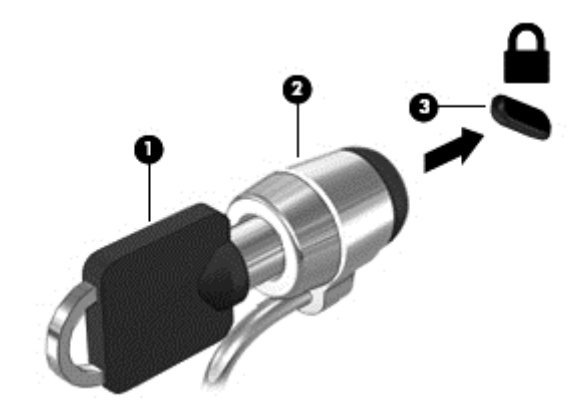

# **Використання пристрою для читання відбитків пальців** (**лише вибрані моделі**)

Вбудовані пристрої для читання відбитків пальців доступні лише в деяких моделях комп'ютерів. Щоб користуватися пристроєм для читання відбитків пальців, необхідно створити обліковий запис користувача та встановити пароль. Цей обліковий запис дає змогу входити в систему комп'ютера після проведення певним пальцем. Пристрій для читання відбитків пальців також можна використовувати для введення пароля на веб-сайтах та у програмах, для яких необхідне введення паролю для входу. Конкретні вказівки див. у довідці програмного забезпечення для читання відбитків пальців.

Завершивши ідентифікацію за відбитками пальців, можна налаштувати службу єдиного входу, яка дає змогу за допомогою пристрою для читання відбитків пальців створювати облікові дані для будь-якої програми, для якої необхідні ім'я користувача та пароль.

### **Розташування пристрою для читання відбитків пальців**

Пристрій для читання відбитків пальців – це маленький металевий чутливий елемент, який може розташовуватися в таких місцях на комп'ютері:

- під сенсорною панеллю;
- праворуч на клавіатурі;
- у правому верхньому куті дисплея;
- ліворуч на дисплеї.

Залежно від моделі комп'ютера пристрій для читання відбитків пальців може бути розташовано горизонтально або вертикально. В обох випадках слід проводити пальцем перпендикулярно до металевого датчика. Щоб дізнатися про розташування пристрою для читання відбитків пальців, див. розділ Кнопки, [динаміки](#page-20-0) та пристрій для читання відбитків пальців (лише в деяких [моделях](#page-20-0)) на сторінці 11.

# 10 **Обслуговування**

# **Установлення або заміна модулів пам'яті**

Комп'ютер оснащено одним відділенням для модулів пам'яті. Обсяг пам'яті комп'ютера можна збільшити, установивши ще один модуль пам'яті в порожнє гніздо додаткового модуля пам'яті або оновивши наявний модуль в основному гнізді.

 $\mathbb{R}$  **ПРИМІТКА.** Перш ніж додати модуль пам'яті або замінити підключений, переконайтеся, що на комп'ютері установлено найновішу версію BIOS, і оновіть її за потреби. Див. розділ [Оновлення](#page-106-0) BIOS на [сторінці](#page-106-0) 97.

**ПОПЕРЕДЖЕННЯ.** Якщо не оновити BIOS комп'ютера до найновішої версії перед установленням або заміною модуля пам'яті, можуть виникнути різноманітні системні неполадки.

**УВАГА!** Щоб зменшити ризик ураження електричним струмом або пошкодження обладнання, перед установленням модуля пам'яті відключіть кабель живлення та вийміть усі батареї.

**ПОПЕРЕДЖЕННЯ.** Електростатичний розряд може пошкодити електронні компоненти. Перш ніж виконувати будь-які дії, обов'язково усуньте статичний заряд, торкнувшись заземленого металевого об'єкта.

**ПОПЕРЕДЖЕННЯ.** Щоб уникнути втрати даних або зависання системи, виконайте наведені нижче дії.

Перед установленням або заміною модулів пам'яті заверште роботу комп'ютера. Не виймайте модуль пам'яті, коли комп'ютер увімкнено або він перебуває у режимі сну чи сплячому режимі.

Якщо не зрозуміло, вимкнено комп'ютер чи він перебуває у сплячому режимі, увімкніть комп'ютер, натиснувши кнопку живлення. Потім вимкніть комп'ютер за допомогою засобів операційної системи.

**| ₩ ПРИМІТКА. Цоб мати змогу використовувати двоканальний режим, переконайтеся, що модулі** пам'яті однакові.

**ПРИМІТКА.** Основний модуль пам'яті розташовано в нижньому гнізді, а додатковий — у верхньому.

Щоб додати чи замінити модуль пам'яті, виконайте наведені нижче дії.

- 1**.** Збережіть роботу та вимкніть комп'ютер.
- 2**.** Від'єднайте джерело змінного струму та зовнішні пристрої, підключені до комп'ютера.
- 3**.** Зніміть кришку відділення для обслуговування (див. розділ Знімання кришки [відділення](#page-73-0) для [обслуговування](#page-73-0) на сторінці 64) та батарею (див. розділ [Виймання](#page-60-0) батареї на [сторінці](#page-60-0) 51).
- 4**.** Якщо виконується заміна модуля пам'яті на новий, вийміть наявний.
	- **а.** Відігніть фіксатори (1) з обох боків модуля пам'яті.

Модуль пам'яті трохи підніметься.

- **б.** Затисніть краї модуля пам'яті (2) і обережно витягніть його з гнізда.
	- **ПОПЕРЕДЖЕННЯ.** Щоб не пошкодити модуль пам'яті, тримайте його лише за краї. Не торкайтеся його компонентів.

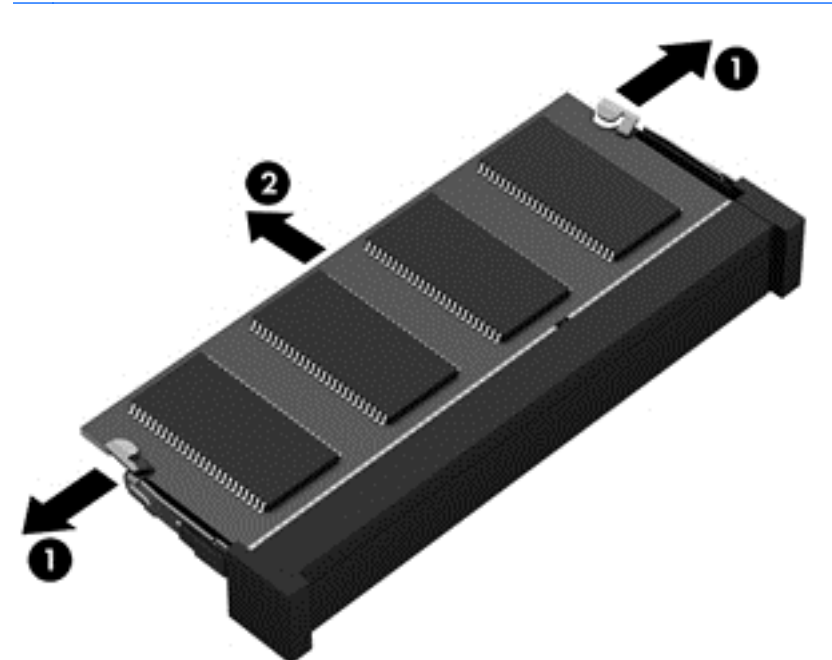

Щоб не пошкодити модуль пам'яті, вийнятий із гнізда, покладіть його в контейнер, захищений від електростатики.

5**.** Вставте новий модуль пам'яті.

**ПОПЕРЕДЖЕННЯ.** Щоб не пошкодити модуль пам'яті, тримайте його лише за краї. Не торкайтеся його компонентів.

- **а.** Зіставте край модуля пам'яті, на якому є паз (1), із виступом у відповідному гнізді.
- **б.** Установивши модуль пам'яті під кутом 45 градусів до поверхні відповідного відділення, вставте його (2) у гніздо, щоб він зафіксувався на місці.

**в.** Обережно притискайте модуль пам'яті (3), натискаючи одночасно на правий і лівий краї, доки фіксатори не стануть на місце.

**ПОПЕРЕДЖЕННЯ.** Щоб не пошкодити модуль пам'яті, не згинайте його.

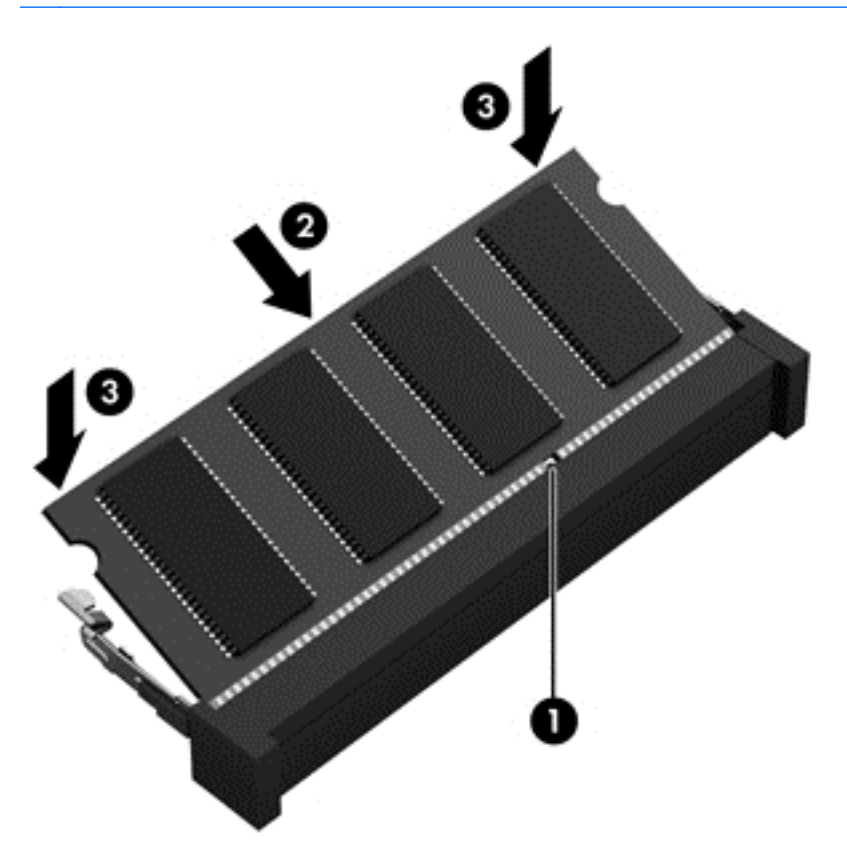

- 6**.** Установіть на місце батарею (див. розділ [Вставлення](#page-59-0) батареї на сторінці 50) і кришку відділення для обслуговування (див. розділ [Установлення](#page-74-0) кришки відділення для [обслуговування](#page-74-0) на місце на сторінці 65).
- 7**.** Під'єднайте джерело змінного струму та підключіть до комп'ютера зовнішні пристрої.
- 8**.** Увімкніть комп'ютер.

# **Очищення комп'ютера**

Для очищення комп'ютера використовуйте наведені нижче засоби.

- Максимальна концентрація диметил бензил хлорид амонію 0,3 % (наприклад, одноразові вологі серветки різних виробників).
- Рідина для очищення скляних поверхонь без спирту.
- Неконцентрований розчин води з милом.
- Суха мікроволокниста тканина або замша (непромащена тканина, яка не електризується).
- Серветки з тканини, що не електризується.

**ПОПЕРЕДЖЕННЯ.** Уникайте використання агресивних розчинників для очищення, оскільки вони можуть пошкодити поверхню комп'ютера. Якщо ви не впевнені, чи безпечний певний продукт для очищення комп'ютера, необхідно ознайомитись із вмістом продукту. Якщо до його складу входить спирт, ацетон, нашатирний спирт, дихлорметан і вуглеводні, цей засіб не слід використовувати.

Волокнисті матеріали (наприклад, паперові серветки) можуть залишити подряпини на комп'ютері. З часом у подряпинах можуть накопичуватися рештки бруду та очисних засобів.

### **Процедури очищення**

Дотримуйтеся процедур, указаних у цьому розділі, щоб безпечно очистити комп'ютер.

- **УВАГА!** Щоб запобігти ураженню електричним струмом або пошкодженню компонентів, не очищуйте комп'ютер, коли його ввімкнено.
	- 1**.** Вимкніть комп'ютер.
	- 2**.** Від'єднайте джерело змінного струму.
	- 3**.** Від'єднайте всі підключені зовнішні пристрої.
- **ПОПЕРЕДЖЕННЯ.** Щоб не пошкодити внутрішні компоненти, не розпилюйте очисні засоби безпосередньо на поверхню комп'ютера. Краплі очисної рідини на поверхні можуть пошкодити внутрішні компоненти комп'ютера.

### **Очищення дисплея** (**у багатофункціональних пристроях або ноутбуках**)

Обережно протріть дисплей м'якою безворсовою тканиною, попередньо змочивши її рідиною для очищення скляних поверхонь, що *не містить спирту*. Перш ніж закрити дисплей, переконайтеся, що його поверхня суха.

### **Очищення бічних панелей і кришки**

Для очищення бічних панелей і кришки використовуйте м'яку мікроволокнисту тканину або замшу, змочивши її в одному з перелічених вище очисних розчинів, або скористайтеся прийнятними одноразовими серветками.

 $\mathbb{R}^n$  ПРИМІТКА. Під час очищення кришки комп'ютера усувайте пил і залишки бруду, протираючи його круговими рухами.

### **Очищення сенсорної панелі**, **клавіатури та миші**

**УВАГА!** Для уникнення ризику ураження електричним струмом або пошкодження внутрішніх компонентів не користуйтеся насадками пилососа для очищення клавіатури. Використання пилососа може призвести до накопичення побутового сміття на поверхні клавіатури.

**ПОПЕРЕДЖЕННЯ.** Стежте за тим, щоб рідина не потрапляла у простір між клавішами. Це може призвести до пошкодження внутрішніх компонентів.

- Для очищення сенсорної панелі, клавіатури або миші використовуйте м'яку мікроволокнисту тканину чи замшу, змочивши її в одному з перелічених вище очисних розчинів, або скористайтеся прийнятними одноразовими серветками.
- Щоб запобігти залипанню клавіш і видалити пил, волокна та дрібні часточки сміття з-під них, скористайтеся балончиком стиснутого повітря з подовжувачем.

# **Оновлення програм і драйверів**

Компанія HP рекомендує регулярно оновлювати програми та драйвери до останніх версій. Перейдіть на сторінку [http://www.hp.com/support,](http://www.hp.com/support) щоб завантажити останні версії. Можна також зареєструватися, щоб отримувати автоматичні сповіщення про доступні оновлення.

# **Використання інструмента** SoftPaq Download Manager

HP SoftPaq Download Manager (SDM) — інструмент, який надає швидкий доступ до інформації SoftPaq для бізнес-комп'ютерів HP без запиту номера SoftPaq. Використовуючи цей інструмент, ви можете легко здійснити пошук пакетів SoftPaq, а потім завантажити та розпакувати їх.

Принцип дії SoftPaq Download Manager полягає в читанні та завантаженні файлу бази даних, опублікованого на FTP-сайті HP, що містить модель комп'ютера та дані SoftPaq. SoftPaq Download Manager дає змогу вказати одну або більше моделей комп'ютера для визначення того, які пакети SoftPaq доступні для завантаження.

SoftPaq Download Manager перевіряє FTP-сайт HP на предмет оновлень бази даних і програмного забезпечення. У разі визначення оновлень вони завантажуються та автоматично застосовуються.

SoftPaq Download Manager доступний на веб-сайті HP. Щоб скористатися SoftPaq Download Manager для завантаження пакетів SoftPaq, потрібно спершу завантажити та інсталювати програму. Перейдіть за адресою <http://www.hp.com/go/sdm> і дотримуйтесь інструкцій, щоб завантажити й інсталювати SoftPaq Download Manager.

Щоб завантажити пакети SoftPaq, виконайте наведені нижче дії.

**▲** З початкового екрана введіть s. У полі пошуку введіть softpaq, а потім виберіть HP SoftPaq Download Manager. Дотримуйтесь інструкцій щодо завантаження пакетів SoftPaq.

**ПРИМІТКА.** Якщо з'явиться запит від програми керування обліковими записами користувача, натисніть кнопку Yes (Так).

# 11 **Резервне копіювання та відновлення**

Щоб захистити свої дані, використовуйте функцію резервного копіювання та відновлення Windows. З її допомогою можна створити резервні копії окремих файлів і папок чи всього жорсткого диска, точки для відновлення системи та спеціальний носій (лише в деяких моделях). Для цього скористайтеся установленим пристроєм для читання оптичних дисків (лише в деяких моделях) або додатковим зовнішнім пристроєм для читання оптичних дисків. У випадку відмови системи можна використовувати резервні файли для відновлення вмісту комп'ютера.

На початковому екрані введіть восстановление (відновлення), натисніть **Параметры** (Настройки), а потім виберіть потрібний параметр зі списку відображених.

**ПРИМІТКА.** Щоб отримати детальні інструкції стосовно використання різноманітних параметрів резервного копіювання та відновлення, знайдіть відповідні теми в розділі довідки та технічної підтримки Windows.

У разі нестабільної роботи системи компанія HP рекомендує роздрукувати процедури відновлення та зберегти їх для подальшого використання.

 **<u>ф</u>у ПРИМІТКА.** Для посилення рівня захисту комп'ютера в операційній системі Windows передбачена функція керування обліковими записами користувачів. Може з'явитися запит на дозвіл або пароль для виконання таких завдань, як інсталяція програмного забезпечення, запуск утиліт або зміна настройок Windows. Додаткову інформацію див. у розділі довідки та технічної підтримки Windows.

# **Створення резервних копій даних**

Ступінь відновлення після відмови системи залежить від якості останньої резервної копії. Носій для відновлення системи та початкову резервну копію слід створити одразу ж після першого настроювання системи. Після додавання нових програм і файлів даних слід продовжувати регулярно створювати резервні копії системи, щоб мати надійну копію на випадок її пошкодження.

Щоб отримати додаткову інформацію про функції резервного копіювання Windows, див. розділ довідки та технічної підтримки Windows.

## **Виконання відновлення системи**

У разі відмови або нестабільної роботи системи в комп'ютері передбачено наведені нижче засоби відновлення файлів.

Засоби відновлення Windows. Для відновлення даних із резервних копій можна скористатися функцією резервного копіювання та відновлення Windows. Окрім того, для

усунення проблем, які можуть перешкоджати правильному завантаженню Windows, можна скористатись автовідновленням Windows.

Засоби відновлення F11. Для відновлення початкового образу жорсткого диска можна скористатися засобами відновлення F11. Цей образ містить операційну систему Windows та установлені на заводі програми.

**ПРИМІТКА.** Якщо не вдається завантажити (запустити) комп'ютер і скористатися раніше створеними носіями для відновлення системи (лише в деяких моделях), потрібно придбати носій з ОС Windows для перезавантаження комп'ютера та відновлення системи. Додаткові відомості див. у розділі [Використання](#page-102-0) носія з операційною системою Windows (не входить у комплект [постачання](#page-102-0)) на сторінці 93.

### **Використання засобів відновлення** Windows

Щоб відновити інформацію з попередньо створених архівних копій, дотримуйтеся детальних інструкцій щодо відновлення файлів і папок. Інструкції наведено в розділі довідки та технічної підтримки Windows.

Щоб відтворити інформацію за допомогою автовідновлення, виконайте наведені нижче дії.

- **ПОПЕРЕДЖЕННЯ.** Деякі параметри засобу відновлення запуску можуть призвести до повного видалення вмісту жорсткого диска та його повторного форматування. Усі створені файли та все програмне забезпечення, установлене на комп'ютері, видаляється назавжди. Після завершення повторного форматування буде виконано процес відновлення операційної системи, а також дисків, програмного забезпечення й утиліт, що містяться в резервній копії, з якої виконується відновлення.
	- 1**.** Якщо можливо, створіть резервні копії всіх особистих файлів.
	- 2**.** За можливості перевірте наявність розділів образу для відновлення та Windows.

На початковому екрані введіть проводник (провідник), а потім натисніть **Проводник** (Провідник).

– або –

На початковому екрані введіть пк і виберіть елемент **Этот ПК** (Цей ПК).

- $\ddot{\mathbb{F}}$  **ПРИМІТКА.** Якщо розділи Windows і образу для відновлення не відображаються у списку, слід відновити операційну систему та програми за допомогою DVD-диска з ОС Windows і носія *Відновлення драйверів* (не входять у комплект постачання). Додаткові відомості див. у розділі [Використання](#page-102-0) носія з операційною системою Windows (не входить у комплект [постачання](#page-102-0)) на сторінці 93.
- 3**.** Якщо розділи Windows і образу для відновлення відображаються у списку, перезавантажте комп'ютер. Для цього натисніть і утримуйте клавішу Shift під час вибору **Перезагрузка** (Перезавантаження).
- 4**.** Виберіть Troubleshoot (Усунення несправностей), Advanced Options (Додаткові параметри), а потім — Startup Repair (Відновлення під час запуску).
- 5**.** Дотримуйтеся вказівок на екрані.

**ПРИМІТКА.** Щоб отримати додаткові відомості про відновлення даних засобами Windows, знайдіть відповідну тему в розділі довідки та технічної підтримки Windows.

## <span id="page-102-0"></span>**Використання засобів відновлення** f11

**ПОПЕРЕДЖЕННЯ.** У разі використання засобу f11 вміст жорсткого диска повністю видаляється та виконується його повторне форматування. Усі створені файли та все програмне забезпечення, установлене на комп'ютері, видаляється назавжди. Засіб відновлення F11 виконує повторне установлення операційної системи, а також заводських програм і драйверів HP. Заводське програмне забезпечення слід установити повторно.

Щоб відновити початковий образ жорсткого диска за допомогою засобів F11, виконайте наведені нижче дії.

- 1**.** Якщо можливо, створіть резервні копії всіх особистих файлів.
- 2**.** Якщо можливо, перевірте наявність розділу образу для відновлення. На початковому екрані введіть пк і виберіть елемент **Этот ПК** (Цей ПК).
- $\mathbb{F}$  **ПРИМІТКА.** Якщо розділу образу для відновлення немає у списку, потрібно відновити операційну систему та програми за допомогою носія з ОС Windows і носія *Відновлення драйверів* (не входять у комплект постачання). Додаткові відомості див. у розділі Використання носія з операційною системою Windows (не входить у комплект постачання) на сторінці 93.
- 3**.** Якщо розділ образу для відновлення наявний у списку, перезавантажте комп'ютер і натисніть клавішу Esc, доки в нижній частині екрана відображається повідомлення "Press the ESC key for Startup Menu" (Натисніть ESC для переходу до меню запуску).
- 4**.** Натисніть клавішу F11, коли на екрані відобразиться повідомлення "Press <F11> for recovery" (Натисніть клавішу F11 для відновлення).
- 5**.** Дотримуйтеся вказівок на екрані.

### **Використання носія з операційною системою** Windows (**не входить у комплект постачання**)

Щоб замовити DVD-диск з ОС Windows, зверніться до служби підтримки. Див. брошуру Worldwide Telephone Numbers (Список телефонних номерів), що постачається з комп'ютером. Контактні відомості також можна знайти на веб-сайті компанії HP. Перейдіть на веб-сайт <http://www.hp.com/support>, виберіть свою країну або регіон і дотримуйтеся вказівок на екрані.

**ПОПЕРЕДЖЕННЯ.** Використання носія з операційною системою Windows призведе до повного видалення вмісту жорсткого диска та повторного його форматування. Усі створені файли та все програмне забезпечення, установлене на комп'ютері, видаляється назавжди. Після завершення повторного форматування процес відновлення допоможе відновити операційну систему, а також диски, програмне забезпечення та утиліти.

Щоб почати повне установлення операційної системи за допомогою DVD-диска з ОС Windows, виконайте наведені нижче дії.

**ПРИМІТКА.** Цей процес триватиме кілька хвилин.

- 1**.** Якщо можливо, створіть резервні копії всіх особистих файлів.
- 2**.** Вставте DVD-диск з операційною системою Windows у пристрій для читання оптичних дисків і перезавантажте комп'ютер.
- 3**.** Отримавши відповідний запит, натисніть будь-яку клавішу на клавіатурі.
- 4**.** Дотримуйтеся вказівок на екрані.

Після завершення інсталяції виконайте наведені нижче дії.

- 1**.** Вийміть носій з операційною системою Windows, а потім вставте носій *Відновлення драйверів*.
- 2**.** Спершу встановіть драйвери для обладнання, а потім рекомендовані програми.

### **Використання функцій оновлення або скидання** Windows

Якщо комп'ютер працює неналежним чином і потрібно повернути систему до стабільного стану, можна скористатися функцією Windows "Обновить" (Оновити). Вона дозволяє оновити систему зі збереженням усіх важливих особистих даних, настройок і програм.

Функція скидання Windows дозволяє виконати повне переформатування комп'ютера або видалити особисту інформацію, перш ніж ви відправите пристрій на утилізацію чи передасте його іншій особі. Щоб отримати додаткову інформацію про ці функції, див. розділ довідки та технічної підтримки Windows.

### **Використання програми** HP Software Setup

Програму HP Software Setup можна використовувати для повторного установлення драйверів або окремого програмного забезпечення, яке було пошкоджено чи видалено із системи.

- 1**.** На початковому екрані введіть HP Software Setup.
- 2**.** Відкрийте програму HP Software Setup.
- 3**.** Для повторної інсталяції драйверів або вибору програмного забезпечення дотримуйтеся вказівок на екрані.

# 12 **Утиліти** Computer Setup (BIOS), MultiBoot **і** HP PC Hardware Diagnostics (UEFI)

# **Використання утиліти** Computer Setup

Утиліта Computer Setup або базова система вводу-виводу (BIOS) контролює передавання даних між пристроями вводу-виводу системи (наприклад, жорсткими дисками, дисплеєм, клавіатурою, мишею та принтером). Ця утиліта включає настройки для різних типів установлених пристроїв, послідовності запуску комп'ютера й обсягу системної та додаткової пам'яті.

 $\mathbb{R}$  **ПРИМІТКА.** Будьте дуже обережні під час внесення змін до утиліти Computer Setup. Помилки можуть призвести до неправильної роботи комп'ютера.

### **Запуск утиліти** Computer Setup

 $\mathbb{R}$  **ПРИМІТКА.** В утиліті Computer Setup зовнішню клавіатуру або мишу, підключену до порту USB, можна використовувати, лише якщо ввімкнено підтримку старих пристроїв USB.

Щоб запустити утиліту Computer Setup, виконайте наведені нижче дії.

- 1**.** Увімкніть або перезавантажте комп'ютер, після чого натисніть клавішу Esc, коли в нижній частині екрана відобразиться повідомлення "Press the ESC key for Startup Menu" (Натисніть клавішу Esc для переходу до меню запуску).
- 2**.** Щоб увійти до утиліти Computer Setup, натисніть клавішу f10.

### **Навігація та вибір елементів в утиліті** Computer Setup

Щоб переходити між елементами та вибирати їх в утиліті Computer Setup, виконайте зазначені нижче кроки.

- 1**.** Увімкніть або перезавантажте комп'ютер, після чого натисніть клавішу Esc, коли в нижній частині екрана відобразиться повідомлення "Press the ESC key for Startup Menu" (Натисніть клавішу Esc для переходу до меню запуску).
- $\mathbb{R}^n$  **ПРИМІТКА.** Для переходу між елементами інтерфейсу та їх вибору в утиліті Computer Setup можна використовувати вказівний пристрій (сенсорну панель, вказівник чи мишу USB) або клавіатуру.
- 2**.** Щоб увійти до утиліти Computer Setup, натисніть клавішу f10.
- Щоб вибрати меню або пункт меню, натисніть клавішу Tab одночасно з клавішами зі стрілками, а потім натисніть клавішу Enter або скористайтеся вказівним пристроєм для вибору пункту меню.
- Щоб прокрутити вгору або вниз, клацніть стрілку вгору або вниз у верхньому правому кутку екрана або скористайтеся клавішами зі стрілками вгору або вниз.
- Щоб закрити відкриті діалогові вікна та повернутися до головного екрана утиліти Computer Setup, натисніть клавішу esc і дотримуйтеся вказівок на екрані.

Щоб вийти з меню утиліти Computer Setup, скористайтеся одним із наведених нижче методів.

Щоб вийти з меню утиліти Computer Setup без збереження змін, виконайте наведені нижче дії.

Натисніть піктограму Exit (Вийти) у правому нижньому куті, після чого дотримуйтеся вказівок на екрані.

– або –

За допомогою клавіш зі стрілками виберітm Main (Головне меню) > Ignore Changes and Exit (Вийти без збереження змін), а потім натисніть клавішу Enter.

Щоб зберегти зміни та вийти з меню утиліти Computer Setup, виконайте наведені нижче дії.

Натисніть піктограму Save (Зберегти) у правому нижньому куті, після чого дотримуйтеся вказівок на екрані.

– або –

За допомогою клавіш зі стрілками виберіть Main (Головне меню) > Save Changes and Exit (Зберегти зміни та вийти), а потім натисніть клавішу Enter.

Зміни набудуть чинності після перезавантаження комп'ютера.

### **Відновлення заводських параметрів в утиліті** Computer Setup

**ПРИМІТКА.** Відновлення стандартних параметрів не призведе до змінення режиму жорсткого диска.

Для повернення усіх заводських параметрів в утиліті Computer Setup виконайте наведені нижче дії.

- 1**.** Увімкніть або перезавантажте комп'ютер, після чого натисніть клавішу Esc, коли в нижній частині екрана відобразиться повідомлення "Press the ESC key for Startup Menu" (Натисніть клавішу Esc для переходу до меню запуску).
- 2**.** Щоб увійти до утиліти Computer Setup, натисніть клавішу f10.
- 3**.** Використовуйте вказівний пристрій або клавіші зі стрілками, щоб вибрати Main (Головне меню) > Restore Defaults (Відновити значення за промовчанням).
- <span id="page-106-0"></span>4**.** Дотримуйтесь вказівок на екрані.
- 5**.** Щоб зберегти внесені зміни та вийти, виберіть піктограму Save (Зберегти) в лівому нижньому кутку екрана і дотримуйтеся вказівок на екрані.

– або –

За допомогою клавіш зі стрілками виберіть Main (Головне меню) > Save Changes and Exit (Зберегти зміни та вийти), а потім натисніть клавішу Enter.

Зміни набудуть чинності після перезавантаження комп'ютера.

 $\mathbb{R}$  **ПРИМІТКА.** Параметри пароля та параметри захисту не змінюються після відновлення заводських параметрів.

### **Оновлення** BIOS

Оновлені версії програмного забезпечення, що входить у комплект постачання вашого комп'ютера, можуть бути доступні на веб-сайті HP.

Більшість оновлень програмного забезпечення та BIOS на веб-сайті HP об'єднано у стиснуті файли, що називаються SoftPags.

Деякі пакети завантаження містять файл під назвою Readme.txt з інформацією про встановлення й усунення несправностей файлу.

#### **Визначення версії** BIOS

Щоб визначити, чи містять доступні оновлення BIOS новішу версію BIOS, потрібно знати встановлену версію системного BIOS.

Інформацію про версію BIOS (також відому як *дата* ROM і *система* BIOS) можна переглянути в утиліті Computer Setup або у Windows, натиснувши сполучення клавіш Fn+Esc.

- 1**.** Запуск утиліти Computer Setup
- 2**.** Використовуйте вказівний пристрій або клавіші зі стрілками, щоб вибрати Main (Головне меню) > System Information (Відомості про систему).
- 3**.** Щоб вийти з утиліти Computer Setup, не зберігаючи внесені зміни, виберіть піктограму Exit (Вийти) в лівому нижньому кутку екрана і дотримуйтеся вказівок на екрані.

– або –

За допомогою клавіш зі стрілками виберіть Main (Головне меню) > Ignore Changes and Exit (Вийти без збереження змін), а потім натисніть клавішу Enter.

#### **Завантаження оновлення** BIOS

**ПОПЕРЕДЖЕННЯ.** Щоб не завдати шкоди комп'ютеру й успішно встановити оновлення, завантажуйте та встановлюйте оновлення BIOS, лише коли комп'ютер підключено до надійного зовнішнього джерела живлення за допомогою адаптера змінного струму. Не завантажуйте та не установлюйте оновлення BIOS, коли комп'ютер живиться від батареї, підключений до додаткового пристрою для підключення або додаткового джерела живлення. Під час завантаження та встановлення дотримуйтеся таких вказівок.

Не від'єднуйте комп'ютер від джерела живлення та не відключайте шнур живлення від розетки змінного струму.

Не вимикайте комп'ютер і не активуйте сплячий режим або режим глибокого сну.

Не вставляйте, не виймайте, не під'єднуйте та не відключайте будь-який пристрій, кабель чи шнур.

- 1**.** На початковому екрані введіть hp support assistant і виберіть програму HP Support Assistant.
- 2**.** Натисніть Updates and tune-ups (Оновлення та налаштування), а потім Check for HP updates now (Перевірити наявність оновлень на сайті HP).
- 3**.** Дотримуйтеся вказівок на екрані.
- 4**.** Для завантаження виконуйте такі кроки:
	- **а.** Знайдіть оновлення BIOS, новіше за версію, установлену на вашому комп'ютері. Запишіть дату, назву й інші ідентифікаційні дані. Ця інформація може знадобитися для оновлення після його завантаження на жорсткий диск.
	- **б.** Дотримуйтеся вказівок на екрані, щоб завантажити вибране на жорсткий диск.

Запишіть шлях до розташування на жорсткому диску, в яке буде завантажено оновлення BIOS. Коли все буде готово, для встановлення оновлення потрібно буде перейти за цим шляхом.

 $\mathbb{P}$  примітка. Якщо комп'ютер підключений до мережі, зверніться до адміністратора мережі, перш ніж установлювати оновлення програмного забезпечення, особливо якщо це оновлення системного BIOS.

Існують різні способи установлення BIOS. Дотримуйтеся всіх указівок на екрані після завершення завантаження. Якщо вказівки не відображаються, виконайте наведені нижче дії.

- 1**.** На початковому екрані введіть проводник (провідник) і виберіть **Проводник** (Провідник).
- 2**.** Двічі клацніть ім'я жорсткого диска. Стандартне ім'я жорсткого диска "Локальний диск (C:)".
- 3**.** Використовуючи записаний раніше шлях, відкрийте папку на жорсткому диску, яка містить оновлення.
- 4**.** Двічі клацніть файл із розширенням .exe (наприклад, filename.exe).

Почнеться встановлення BIOS.

5**.** Дотримуючись вказівок на екрані, завершіть інсталяцію.
$\mathbb{P}$  примітка. Після повідомлення про успішне встановлення можна видалити завантажений файл із жорсткого диска.

### **Використання утиліти** MultiBoot

#### **Порядок завантаження з пристроїв**

Під час запуску комп'ютера система виконує завантаження з активованих пристроїв. Увімкнена за промовчанням утиліта MultiBoot дає можливість керувати порядком, у якому система вибирає завантажувальні пристрої. До завантажувальних пристроїв належать пристрої для читання оптичних дисків, дискети, мережна інтерфейсна плата (NIC), жорсткі диски та пристрої USB. Завантажувальні пристрої містять завантажувальні носії або файли, потрібні для правильного запуску та роботи комп'ютера.

**Э ПРИМІТКА.** Деякі завантажувальні пристрої потрібно ввімкнути в утиліті Computer Setup, перш ніж їх буде включено до порядку завантаження.

Порядок пошуку завантажувального пристрою можна змінити, налаштувавши порядок завантаження в утиліті Computer Setup. Окрім того, можна натиснути клавішу Esc, коли в нижній частині екрана відобразиться повідомлення "Press the ESC key for Startup Menu" (Натисніть клавішу ESC для переходу до меню запуску), а потім — клавішу F9. Після натискання клавіші F9 на екрані з'являється меню, у якому вказано поточні завантажувальні пристрої та можна вибрати потрібний. Також можна скористатися режимом MultiBoot Express, щоб налаштувати комп'ютер на відображення запиту щодо вибору завантажувального пристрою під час кожного запуску або перезавантаження комп'ютера.

#### **Вибір параметрів** MultiBoot

Утиліту MultiBoot можна використовувати для наведених нижче цілей.

- Можна установити новий порядок завантаження, який використовуватиметься під час кожного ввімкнення комп'ютера. Для цього змініть порядок завантаження в утиліті Computer Setup.
- Можна динамічно вибрати завантажувальний пристрій. Для цього натисніть клавішу Esc, коли в нижній частині екрана відобразиться повідомлення "Press the ESC key for Startup Menu" (Натисніть клавішу ESC для переходу до меню запуску), а потім — клавішу F9, щоб відкрити меню Boot Device Options (Параметри завантажувального пристрою).
- Режим MultiBoot Express можна використовувати для установлення різних порядків завантаження. Ця функція відображає запит щодо вибору завантажувального пристрою під час кожного ввімкнення чи перезавантаження комп'ютера.

#### **Установлення нового порядку завантаження в утиліті** Computer Setup

Щоб запустити утиліту Computer Setup й установити порядок завантаження, який використовуватиметься під час кожного ввімкнення чи перезавантаження комп'ютера, виконайте наведені нижче дії.

- 1**.** Увімкніть або перезавантажте комп'ютер, після чого натисніть клавішу Esc, коли в нижній частині екрана відобразиться повідомлення "Press the ESC key for Startup Menu" (Натисніть клавішу Esc для переходу до меню запуску).
- 2**.** Щоб перейти до утиліти Computer Setup, натисніть клавішу F10.
- 3**.** Використовуйте вказівний пристрій або клавіші зі стрілками, щоб вибрати один із наведених нижче варіантів.
	- Advanced (Розширені) > Boot Options (Параметри завантаження) > UEFI Boot Order (Порядок завантаження UEFI) > UEFI Hybrid (With CSM) (UEFI Hybrid (із CSM).
	- Advanced (Розширені) > Boot Options (Параметри завантаження) > UEFI Boot Order (Порядок завантаження UEFI) > UEFI Native Boot mode (Without CSM) (Рідний режим завантаження UEFI (без CSM).
	- Advanced (Розширені) > Boot Options (Параметри завантаження) > Legacy Boot Order (Застарілий список порядку завантаження) > Legacy (Застарілий).

Натисніть Enter.

4**.** Щоб перемістити пристрій на позицію вище в порядку завантаження, за допомогою вказівного пристрою натисніть стрілку вгору або скористайтеся клавішею +.

– або –

Щоб перемістити пристрій на позицію нижче в порядку завантаження, за допомогою вказівного пристрою натисніть стрілку вниз або скористайтеся клавішею -.

5**.** Щоб зберегти внесені зміни та вийти з утиліти Computer Setup, натисніть піктограму Save (Зберегти) в лівому нижньому куті, після чого дотримуйтеся вказівок на екрані.

– або –

За допомогою клавіш зі стрілками виберіть Main (Головне меню) > Save Changes and Exit (Зберегти зміни та вийти), а потім натисніть клавішу Enter.

#### **Динамічний вибір завантажувального пристрою за допомогою запиту** f9

Щоб здійснювати динамічний вибір завантажувального пристрою для поточного порядку завантаження, виконайте наведені нижче дії.

- 1**.** Відкрийте меню Select Boot Device (Вибір пристрою завантаження), увімкнувши або перезавантаживши комп'ютер, а потім натиснувши клавішу Esc, коли в нижній частині екрана відобразиться повідомлення "Press the ESC key for Startup Menu" (Натисніть клавішу ESC для переходу до меню запуску).
- 2**.** Натисніть клавішу f9.
- 3**.** За допомогою вказівного пристрою або клавіш зі стрілками виберіть завантажувальний пристрій, після чого натисніть клавішу enter.

#### **Налаштування запиту режиму** MultiBoot Express

Щоб запустити утиліту Computer Setup і налаштувати комп'ютер на відображення початкового меню MultiBoot під час кожного ввімкнення чи перезавантаження комп'ютера, виконайте наведені нижче дії.

- 1**.** Увімкніть або перезавантажте комп'ютер, після чого натисніть клавішу Esc, коли в нижній частині екрана відобразиться повідомлення "Press the ESC key for Startup Menu" (Натисніть клавішу Esc для переходу до меню запуску).
- 2**.** Щоб перейти до утиліти Computer Setup, натисніть клавішу F10.
- 3**.** За допомогою вказівного пристрою або клавіш зі стрілками виберіть Advanced (Розширені) > Boot Options (Параметри завантаження) > MultiBoot Express Boot Popup Delay (Sec) (Час відображення меню MultiBoot Express, сек.), а потім натисніть клавішу Enter.
- 4**.** У полі MultiBoot Express Popup Delay (Sec) (Час відображення меню Multiboot Express, с.) введіть час у секундах, протягом якого перед застосуванням поточного налаштування MultiBoot на екрані має відображатися початкове меню. (Якщо вибрати значення 0, початкове меню швидкого завантаження Express Boot не відображатиметься.)
- 5**.** Щоб зберегти внесені зміни та вийти з утиліти Computer Setup, натисніть піктограму Save (Зберегти) в лівому нижньому куті, після чого дотримуйтеся вказівок на екрані.

– або –

За допомогою клавіш зі стрілками виберіть Main (Головне меню) > Save Changes and Exit (Зберегти зміни та вийти), а потім натисніть клавішу Enter.

Зміни набудуть чинності після перезавантаження комп'ютера.

#### **Введення параметрів** MultiBoot Express

Під час відображення меню Express Boot (Швидке завантаження) протягом запуску можна виконати одну з наведених нижче дій.

- Щоб указати завантажувальний пристрій у меню Express Boot (Швидке завантаження), виберіть потрібний параметр протягом зазначеного періоду часу, а потім натисніть клавішу enter.
- Щоб запобігти автоматичному завантаженню з пристрою, який відповідає поточному налаштуванню MultiBoot, натисніть будь-яку клавішу протягом зазначеного періоду часу. Комп'ютер не запуститься, доки не буде вибрано завантажувальний пристрій і натиснуто клавішу enter.
- Щоб комп'ютер завантажився відповідно до поточних налаштувань MultiBoot, зачекайте, доки мине визначений час.

## <span id="page-111-0"></span>**Використання** HP PC Hardware Diagnostics (UEFI)

HP PC Hardware Diagnostics — це уніфікований інтерфейс UEFI, який дає змогу виконувати діагностику, щоб визначити стан апаратного забезпечення комп'ютера. Інструмент працює окремо від операційної системи, щоб розділити неполадки апаратного забезпечення, викликані проблемами з ОС, від несправностей компонентів програмного забезпечення.

Щоб запустити HP PC Hardware Diagnostics UEFI, виконайте наведені нижче дії.

1**.** Увімкніть або перезавантажте комп'ютер. Коли в лівому нижньому кутку екрана відобразиться повідомлення "Press the ESC key for Startup Menu" (Натисніть клавішу ESC для переходу до меню запуску), натисніть клавішу esc. Коли з'явиться меню запуску, натисніть клавішу f2.

Система BIOS виконує пошук засобів діагностики у трьох місцях в указаному нижче порядку.

- **а.** Підключений пристрій USB
	- **<sup>2</sup> ПРИМІТКА.** Щоб завантажити інструмент HP PC Hardware Diagnostics (UEFI) на пристрій USB, див. розділ Завантаження HP PC Hardware Diagnostics (UEFI) на пристрій USB на сторінці 102.
- **б.** Жорсткий диск
- **в.** BIOS
- 2**.** Коли відкриється засіб діагностики, за допомогою клавіш зі стрілками виберіть потрібний тип діагностики та дотримуйтеся вказівок на екрані.

 $\mathbb{R}$  ПРИМІТКА. Якщо необхідно зупинити запущену діагностику, натисніть клавішу Esc.

#### **Завантаження** HP PC Hardware Diagnostics (UEFI) **на пристрій** USB

**ПРИМІТКА.** Інструкції із завантаження інструментів HP PC Hardware Diagnostics (UEFI) доступні лише англійською мовою.

- 1**.** Перейдіть за посиланням <http://www.hp.com>.
- 2**.** Наведіть вказівник на елемент **Поддержка** (Підтримка), розміщений угорі на сторінці, і натисніть **Загрузить драйверы** (Завантажити драйвери).
- 3**.** У текстовому полі вкажіть назву продукту, після чого натисніть **Перейти**.

– або –

Натисніть **Выполнить поиск** (Виконати пошук), щоб система HP автоматично розпізнала ваш пристрій.

- 4**.** Виберіть свою модель комп'ютера й операційну систему.
- 5**.** У розділі **Диагностика** (Діагностика) виберіть **Среда поддержки** HP UEFI (Середовище підтримки HP UEFI).

– або –

Клацніть **Загрузить** (Завантажити), а потім виберіть **Запустить** (Запустити).

# 13 **Підтримка**

## **Зв'язок зі службою підтримки**

Якщо інформація, надана в цьому посібнику користувача або застосунку HP Support Assistant, не містить відповіді на ваші запитання, можна звернутися до служби підтримки. Відомості про підтримку користувачів у США див. на веб-сайті <http://www.hp.com/go/contactHP>. Відомості про підтримку користувачів у всьому світі див. на веб-сайті [http://welcome.hp.com/country/us/en/](http://welcome.hp.com/country/us/en/wwcontact_us.html) [wwcontact\\_us.html.](http://welcome.hp.com/country/us/en/wwcontact_us.html)

Доступні наведені нижче можливості.

● Інтерактивний чат зі спеціалістом компанії HP.

**ПРИМІТКА.** Якщо чат зі службою підтримки недоступний певною мовою, він доступний англійською.

- Підтримка електронною поштою.
- Телефонні номери служби підтримки.
- Звернення до центру обслуговування HP.

## <span id="page-113-0"></span>**Ярлики**

На ярликах, прикріплених до корпусу комп'ютера, розміщено інформацію, яка може знадобитися для усунення несправностей системи або під час закордонних подорожей із комп'ютером.

**ВАЖЛИВО.** Усі описані в цьому розділі ярлики можуть знаходитися в одному з 3 місць (залежно від моделі): на нижній панелі комп'ютера, у відділенні для батареї або під кришкою відділення для обслуговування.

Сервісний ярлик містить важливі ідентифікаційні дані комп'ютера. Під час звернення до служби підтримки у вас можуть запитати серійний номер, номер продукту та номер моделі. Знайдіть ці номери, перш ніж звертатися до служби підтримки.

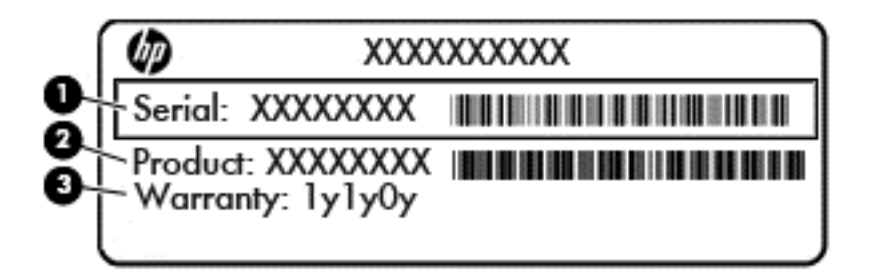

#### **Компонент**

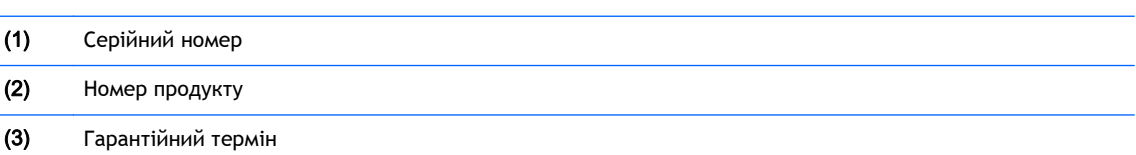

- На ярлику сертифіката автентичності Microsoft® (у деяких комп'ютерах, випущених раніше за моделі з Windows 8) зазначено ключ продукту Windows. Цей ключ може знадобитися під час оновлення системи чи виправлення неполадок. На платформах HP з попередньо установленою ОС Windows 8 чи Windows 8.1 фізичні ярлики відсутні, але цифровий ключ продукту інстальовано в електронному форматі.
- **ПРИМІТКА.** Цей цифровий ключ продукту автоматично розпізнається й активується операційною системою Microsoft на повторно установленій ОС Windows 8 чи Windows 8.1 за допомогою схвалених HP методів відновлення.
- Етикетка з регулятивною інформацією містить нормативну інформацію про комп'ютер.
- Ярлики сертифікації бездротового доступу містять інформацію про додаткові бездротові пристрої, а також позначки відповідності для певних країн або регіонів, у яких затверджено використання цих пристроїв.

# 14 **Технічні характеристики**

## <span id="page-115-0"></span>**Вхідне живлення**

Відомості про живлення в цьому розділі можуть знадобитися під час міжнародних подорожей.

Комп'ютер живиться від постійного струму (джерела змінного або постійного струму). Характеристики джерела живлення змінного струму повинно: 100–240 В, 50–60 Гц. Хоча комп'ютер можна підключати до окремого джерела живлення постійного струму, бажано використовувати адаптер змінного струму або джерело постійного струму, що постачається та схвалено компанією HP для цього комп'ютера.

Комп'ютер може живитися від постійного струму за наведених нижче значень.

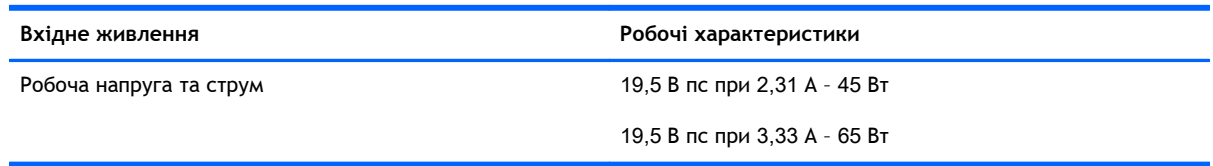

 $\mathbb{B}^*$  ПРИМІТКА. Цей продукт розроблено для енергосистем IT в Норвегії з лінійною напругою, яка не перевищує середньоквадратичного значення 240 В.

**ПРИМІТКА.** Відомості про робочу напругу та струм комп'ютера наведено на ярлику з нормативною інформацією про систему.

## <span id="page-116-0"></span>**Умови експлуатації**

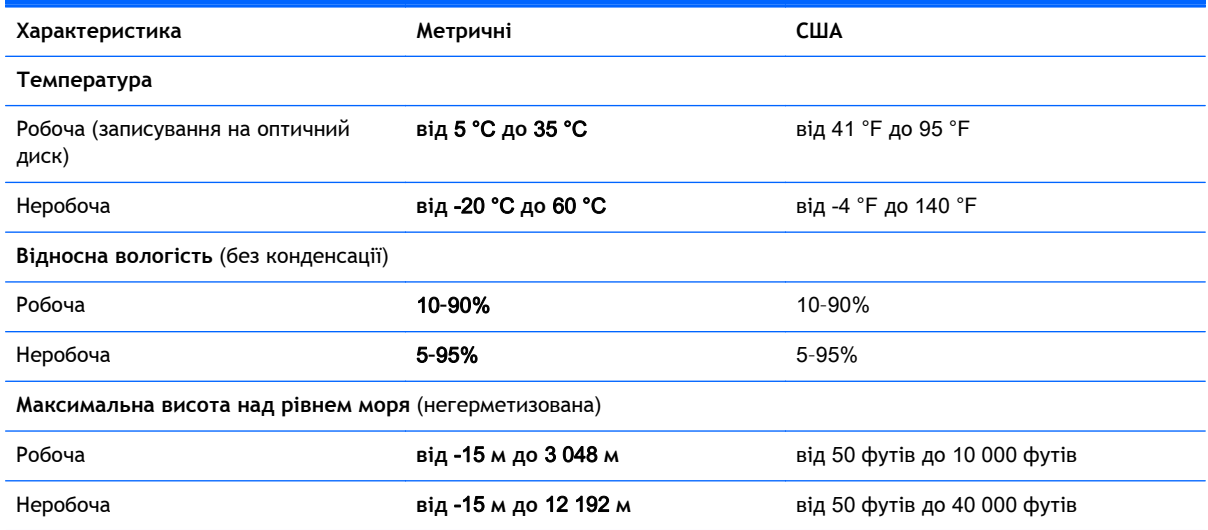

## <span id="page-118-0"></span>**а Подорожування з комп'ютером**

Щоб зберегти комп'ютер під час подорожі або перевезення, дотримуйтеся цих порад.

- Підготуйте комп'ютер до подорожування або перевезення.
	- Зробіть резервні копії важливої інформації.
	- Вийміть усі диски й зовнішні цифрові картки, наприклад, картки пам'яті.

**ПОПЕРЕДЖЕННЯ.** Щоб зменшити ризик пошкодження комп'ютера чи диска або втрати інформації, вийміть диск із відділення для диска перед зберіганням чи перевезенням комп'ютера або подорожуванням із ним.

- Вимкніть і відключіть всі зовнішні пристрої.
- Завершіть роботу комп'ютера.
- Візьміть із собою резервну копію даних. Зберігайте резервну копію окремо від комп'ютера.
- Якщо ви подорожуєте літаком, візьміть комп'ютер із собою як ручний багаж і не кладіть його разом з іншими сумками.
- **ПОПЕРЕДЖЕННЯ.** Уникайте впливу магнітних полів на жорсткий диск. До пристроїв безпеки з магнітними полями належать пристрої прохідного контролю і щупи безпеки а аеропортах. Конвеєри в аеропортах та інші пристрої безпеки для перевірки ручного багажу використовують рентгенівське випромінювання замість магнітного та не пошкоджують диски.
- Право дозволу на використання комп'ютерів у польоті належить авіакомпанії. Якщо ви збираєтесь користуватися комп'ютером під час польоту, заздалегідь проконсультуйтесь з авіакомпанією.
- Якщо комп'ютер не буде використовуватися і його буде відключено від зовнішнього джерела живлення на термін більше 2 тижнів, вийміть акумулятор і зберігайте його окремо.
- Якщо ви надсилаєте комп'ютер або диск поштою, використовуйте захисне пакування, позначене міткою "ЛАМКЕ!".
- Якщо комп'ютер обладнано бездротовим пристроєм або модулем мобільного широкосмугового зв'язку HP, таким як 802.11b/g, GSM або GPRS, у деяких середовищах ці пристрої не можна використовувати. Такі обмеження можуть застосуватися під час перебування в літаку, у лікарні, поруч із вибухонебезпечними речовинами та в місцях із

підвищеним ризиком виникнення небезпечної ситуації. Якщо ви не впевнені, що пристрій можна використовувати, запитайте дозволу, перш ніж вмикати його.

- Якщо ви подорожуєте за кордон, дотримуйтесь таких вказівок.
	- Перевірте митні інструкції для кожної країни або регіону, які ви збираєтесь відвідати.
	- Ознайомтеся з вимогами до кабелю живлення й адаптера для кожного місця, де ви збираєтеся користуватися комп'ютером. Напруга, частота і розміри розетки можуть відрізнятися.

**УВАГА!** Щоб зменшити ризик ураження струмом, пожежі або пошкодження обладнання, не намагайтеся підключати комп'ютер за допомогою комплекту для перетворення напруги для електроприладів.

# **б Усунення несправностей**

### **Ресурси з усунення несправностей**

- Скористайтеся посиланнями на веб-сайти та додатковою інформацією про комп'ютер у застосунку HP Support Assistant. Щоб запустити програму HP Support Assistant, виберіть її на початковому екрані.
- **<sup>12</sup> ПРИМІТКА.** Деякі засоби перевірки стану системи й відновлення потребують підключення до Інтернету. Компанія HP надає також додаткові інструменти, які можуть працювати поза мережею.
- Зв'язок зі службою підтримки компанії HP. Відомості про підтримку користувачів у США див. на веб-сайті [http://www.hp.com/go/contactHP.](http://www.hp.com/go/contactHP) Відомості про підтримку користувачів у всьому світі див. на веб-сайті [http://welcome.hp.com/country/us/en/wwcontact\\_us.html.](http://welcome.hp.com/country/us/en/wwcontact_us.html)

Виберіть тип підтримки з наведених нижче.

◦ Інтерактивний чат зі спеціалістом компанії HP.

 $\frac{m}{2}$  ПРИМІТКА. Якщо чат недоступний певною мовою, він доступний англійською.

- Підтримка електронною поштою від компанії HP.
- Використання телефонних номерів служби підтримки компанії HP.
- Звернення до центру обслуговування HP.

## <span id="page-121-0"></span>**Вирішення проблем**

У цих розділах описано найпоширеніші проблеми та способи їх вирішення.

#### **Комп'ютер не завантажується**

Якщо комп'ютер не вмикається після натискання кнопки живлення, скористайтеся наведеними нижче порадами, щоб визначити причину цієї проблеми.

Якщо комп'ютер підключено до розетки змінного струму, перевірте, чи подається живлення до цієї розетки, підключивши до неї інший електроприлад.

 $\mathbb{R}$  **ПРИМІТКА.** Використовуйте лише адаптер змінного струму з комплекту постачання комп'ютера або схвалений компанією HP для використання з цим комп'ютером.

Якщо комп'ютер підключено до іншого зовнішнього джерела живлення (не розетки змінного струму), підключіть комп'ютер до розетки змінного струму за допомогою відповідного адаптера. Переконайтеся, що кабель живлення надійно під'єднано до адаптера змінного струму.

#### **На екрані комп'ютера немає зображення**

Якщо після ввімкнення комп'ютера на екрані відсутнє зображення, це може бути пов'язано з налаштуванням одного з наведених нижче параметрів.

- Можливо, комп'ютер перебуває у режимі сну. Щоб вийти з режиму сну, натисніть і швидко відпустіть кнопку живлення. Режим сну — це функція енергозбереження, за активації якої вимикається дисплей. Режим сну може активуватися системою, коли комп'ютер увімкнений, але не використовується, або коли рівень заряду батареї низький. Щоб змінити ці й інші параметри живлення, клацніть правою кнопкою миші піктограму **Батарея** (Батарея) в області сповіщень справа на панелі завдань, а потім натисніть вкладку **Параметры** (Параметри).
- Комп'ютер може бути не налаштовано для відображення зображення на екрані. Щоб переключити відображення на екран комп'ютера, натисніть комбінацію клавіш fn + f4. У багатьох моделях, коли до комп'ютера підключено додатковий зовнішній дисплей, наприклад монітор, зображення може відображатися на екрані комп'ютера чи на зовнішньому дисплеї або на обох пристроях одночасно. Якщо кілька разів натиснути комбінацію клавіш fn + f4, зображення по черзі з'являється на екрані комп'ютера, на одному чи кількох зовнішніх пристроях відображення, а також одночасно з'являється на всіх пристроях.

#### **Неправильна робота програмного забезпечення**

Якщо програмне забезпечення не відповідає на запити або відповідає неналежним чином, перезавантажте комп'ютер, натиснувши справа на екрані. Коли відобразяться ключові кнопки, натисніть **Параметры** (Настройки). Натисніть піктограму **Питание** (Живлення), після чого виберіть **Завершение работы** (Завершити роботу). Якщо перезавантажити комп'ютер за допомогою цієї процедури не можна, див. наступний розділ Комп'ютер [увімкнений](#page-122-0), але не [відповідає](#page-122-0) на запити на сторінці 113.

#### <span id="page-122-0"></span>**Комп'ютер увімкнений**, **але не відповідає на запити**

Якщо комп'ютер увімкнений, але не відповідає на команди програм або натискання клавіш, виконайте процедуру аварійного завершення роботи у вказаній нижче послідовності.

**ПОПЕРЕДЖЕННЯ.** Під час застосування процедури аварійного завершення роботи всі незбережені дані втрачаються.

- Натисніть і утримуйте кнопку живлення щонайменше 5 секунд.
- Від'єднайте комп'ютер від зовнішнього джерела живлення та вийміть батарею.

#### **Комп'ютер незвично гарячий**

Це нормально, коли комп'ютер під час роботи теплий на дотик. Але якщо комп'ютер *незвично* гарячий, це може бути спричинено перегрівом унаслідок блокування вентиляційних отворів.

Якщо ви вважаєте, що комп'ютер перегрівся, вимкніть його та зачекайте, доки він охолоне до кімнатної температури. Слідкуйте, щоб під час роботи з комп'ютером усі вентиляційні отвори залишалися відкритими.

**УВАГА!** Щоб зменшити ймовірність отримання теплових травм або перегрівання комп'ютера, не тримайте його на колінах і не закривайте вентиляційні отвори. Використовуйте комп'ютер лише на твердій рівній поверхні. Слідкуйте, щоб інші тверді поверхні, наприклад розташований поруч додатковий принтер, або м'які речі, наприклад подушки, килими чи одяг, не перекривали повітряний потік. Також під час роботи уникайте контакту адаптера змінного струму зі шкірою або м'якими поверхнями, наприклад подушками, килимками та одягом. Доступні користувачу поверхні комп'ютера та мережного адаптера відповідають температурним нормам, визначеним міжнародними стандартами безпеки обладнання інформаційних технологій (IEC 60950).

**<sup>2</sup> ПРИМІТКА.** Вентилятор для охолодження внутрішніх компонентів і запобігання перегріву комп'ютера запускається автоматично. Почергове ввімкнення та вимкнення внутрішнього вентилятора під час роботи комп'ютера — це нормальне явище.

#### **Зовнішній пристрій не працює**

Якщо зовнішній пристрій не працює відповідним чином, виконайте наведені нижче дії.

- Увімкніть пристрій, дотримуючись інструкцій виробника.
- Упевніться, що пристрій надійно підключено.
- Упевніться, що пристрій отримує електроживлення.
- Упевніться, що пристрій, особливо якщо він старіший, сумісний з операційною системою.
- Упевніться, що установлено відповідні й оновлені драйвери.

#### **Підключення до бездротової мережі не працює**

Якщо підключення до бездротової мережі не працює належним чином, виконайте наведені нижче дії.

Шоб увімкнути або вимкнути пристрій бездротової мережі, натисніть правою кнопкою миші піктограму **Подключение по сети** (Підключення до мережі) в області сповіщень справа на

<span id="page-123-0"></span>панелі завдань. Щоб увімкнути пристрої, установіть відповідний прапорець у параметрах меню. Щоб вимкнути пристрій, зніміть прапорець.

- Перевірте, чи ввімкнено бездротовий пристрій.
- Переконайтеся, що навколо бездротових антен комп'ютера немає перешкод.
- Переконайтеся, що кабельний або DSL-модем підключено, кабель живлення під'єднано, а індикатори світяться.
- Перевірте, чи правильно підключено бездротовий маршрутизатор або точку доступу до адаптера живлення й кабельного/DSL-модему та чи світяться індикатори.
- Від'єднайте, а потім знову під'єднайте всі кабелі, після чого вимкніть і знову ввімкніть живлення.

#### **Диск не відтворюється**

- Збережіть роботу та закрийте всі програми, перш ніж починати відтворення компакт- або DVD-диска.
- Заверште роботу в Інтернеті перед відтворенням компакт- або DVD-диска.
- Переконайтеся, що диск вставлено правильно.
- Переконайтеся, що диск не забруднено. За потреби очистьте диск тканиною без ворсу, змочивши її в дистильованій воді. Протирайте диск від центру до країв.
- Переконайтеся, що на диску немає подряпин. Якщо диск подряпаний, обробіть його за допомогою комплекту для реставрації оптичних дисків, який можна придбати в багатьох магазинах електроніки.
- Виведіть комп'ютер із режиму очікування, перш ніж відтворювати диск.

Не активуйте режим очікування під час відтворення диска: у такому разі може з'явитися попереджувальне повідомлення із запитом на продовження. Якщо на екрані відображається таке повідомлення, натисніть кнопку **Нет** (Ні). Після цього можливі наведені нижче варіанти.

◦ Відтворення може продовжитися.

– або –

◦ Вікно відтворення мультимедійної програми може закритися. Щоб продовжити відтворення диска, натисніть відповідну кнопкумультимедійної програми. Інколи потрібно вийти з програми та запустити її знову.

#### **Фільм не відображається на зовнішньому дисплеї**

- 1**.** Якщо дисплей комп'ютера та зовнішній дисплей увімкнено, натисніть комбінацію клавіш fn +f4, щоб переключити зображення між двома дисплеями.
- 2**.** Налаштуйте параметри монітора, щоб установити зовнішній дисплей як основний. Для цього виконайте наведені нижче дії.
- <span id="page-124-0"></span>**а.** На робочому столі Windows натисніть правою кнопкою пусте місце та виберіть **Разрешение екрана** (Роздільна здатність екрана).
- **б.** Визначте основний і додатковий дисплеї.

**ПРИМІТКА.** У випадку використання обох дисплеїв зображення DVD не відтворюватиметься на дисплеї, визначеному як додатковий.

#### **Запис диска не починається або припиняється до завершення**

- Переконайтеся, що всі інші програми закрито.
- Вимкніть режим сну.
- Переконайтеся, що у пристрої для читання оптичних дисків використовується диск відповідного типу.
- Переконайтеся, що диск вставлено правильно.
- Виберіть нижчу швидкість запису та повторіть спробу.
- Під час копіювання диска збережіть дані вихідного диска на жорсткому, перш ніж почати запис на новий диск, і виконайте запис із жорсткого.

# <span id="page-126-0"></span>**в Електростатичний розряд**

Електростатичний розряд — це вивільнення статичної електрики під час контакту двох об'єктів, наприклад, удар, який можна отримати йдучи по килиму й узявшись за металеву дверну ручку.

Розряд статичного струму від пальців або інших електростатичних провідників може пошкодити електронні компоненти. Щоб запобігти пошкодженню комп'ютера, диска або втраті даних, вживайте таких застережних заходів.

- Якщо в інструкціях із виймання або встановлення вказано відключити комп'ютер від живлення, перед відключенням і відкриванням кришки переконайтеся, що комп'ютер правильно заземлено.
- Якщо ви не збираєтеся встановлювати компоненти, зберігайте їх у контейнерах, захищених від електростатики.
- Не торкайтеся контактів, виводів і електронних схем. Уникайте контактів з електронними компонентами.
- Використовуйте немагнітні інструменти.
- Перед тим як розпочати роботу з компонентами, зніміть статичний заряд, торкнувшись нефарбованої металевої поверхні компонента.
- Вийнявши компонент, помістіть його в контейнер, захищений від електростатики.

Якщо вам потрібна додаткова інформація про статичний струм або допомога у вийманні або встановленні компонентів, зверніться до служби підтримки користувачів.

## **Покажчик**

#### Символи/ Числа

"гарячі" клавіші використання [34](#page-43-0) збільшення гучності динаміка [35](#page-44-0) збільшення яскравості екрана [35](#page-44-0) зменшення гучності динаміка [34](#page-43-0) зменшення яскравості екрана [35](#page-44-0) опис [34](#page-43-0) перемикання зображення екрана [34](#page-43-0) підсвічування клавіатури [35](#page-44-0) регулювання гучності [34,](#page-43-0) [35](#page-44-0) режим сну [34](#page-43-0) "гарячі" клавіші, медіа [39](#page-48-0) "гарячі" медіа-клавіші [39](#page-48-0) "гарячі клавіші", визначення [34](#page-43-0)

#### А

автоматично згенерований пароль DriveLock введення [79](#page-88-0) витягнення [79](#page-88-0) адаптер змінного струму, перевірка [55](#page-64-0) антени WLAN, визначення [8](#page-17-0) антени WWAN, визначення [8](#page-17-0) антени бездротового зв'язку, визначення [8](#page-17-0) антивірусна програма [80](#page-89-0) аудіофункції, перевірка [40](#page-49-0)

#### Б

батарея відображення заряду, що залишився [49](#page-58-0)

заміна [53](#page-62-0) збереження заряду [52](#page-61-0) зберігання [52](#page-61-0) низькі рівні заряду батареї [49](#page-58-0) розряджання [49](#page-58-0) утилізація [53](#page-62-0) бездротова мережа (WLAN) безпека [20](#page-29-0) використання [18](#page-27-0) необхідне обладнання [20](#page-29-0) підключення [21](#page-30-0) підключення до громадської мережі WLAN [21](#page-30-0) підключення до корпоративної мережі WLAN<sub>21</sub> функціональний діапазон [21](#page-30-0) брандмауер [80](#page-89-0)

#### В

важливі оновлення, програмне забезпечення [81](#page-90-0) вбудована цифрова клавіатура, визначення [13,](#page-22-0) [35](#page-44-0) веб-камера [8](#page-17-0), [41](#page-50-0) веб-камера, визначення [8](#page-17-0) вентиляційні отвори, визначення [7,](#page-16-0) [15](#page-24-0) використання зовнішнє джерело змінного струму [54](#page-63-0) стани енергозбереження [46](#page-55-0) вимкнення [45](#page-54-0) вимкнення комп'ютера [45](#page-54-0) відділення для батареї [104](#page-113-0) відео [41](#page-50-0) відновлення [94](#page-103-0) відновлення f11 [93](#page-102-0)

відновлення жорсткого диска [93](#page-102-0) відомості про батарею, пошук [48](#page-57-0) вказівник [9](#page-18-0) вказівні пристрої, налаштування параметрів [28](#page-37-0) внутрішній перемикач дисплея [8](#page-17-0) внутрішні мікрофони, визначення [8](#page-17-0) вхідне живлення [106](#page-115-0)

#### Г

гнізда RJ-45 (мережа) [6](#page-15-0) аудіовихід (навушники) [5](#page-14-0) аудіовхід (мікрофон) [5](#page-14-0) кабель безпеки [7](#page-16-0) мережа [6](#page-15-0) гніздо, живлення [6](#page-15-0) гніздо RJ-45 (мережа), визначення [6](#page-15-0) гніздо аудіовиходу (навушники), визначення [5](#page-14-0) гніздо аудіовходу (мікрофон), визначення [5](#page-14-0) гніздо живлення, визначення [6](#page-15-0) гніздо кабелю безпеки, визначення [7](#page-16-0) гніздо мікрофона (аудіовхід), визначення [5](#page-14-0) гніздо навушників (аудіовихід) [5](#page-14-0) графічні системи AMD Dual Graphics [55](#page-64-0) Hybrid Graphics [55](#page-64-0) гучність клавіші [39](#page-48-0)

кнопки [39](#page-48-0) регулювання [39](#page-48-0)

#### Д

динаміки, визначення [11](#page-20-0) диски використання [64](#page-73-0) жорсткі [61](#page-70-0) зовнішній [61](#page-70-0) оптичний [61](#page-70-0) робота [63](#page-72-0) догляд за комп'ютером [88](#page-97-0) додаткові зовнішні пристрої, використання [61](#page-70-0)

#### Е

електростатичний розряд [117](#page-126-0) елементи керування медіа [39](#page-48-0)

#### Ж

жести на сенсорній панелі масштабування двома пальцями [30](#page-39-0) прокручування [29](#page-38-0) жест масштабування двома пальцями на сенсорній панелі [30](#page-39-0) жест прокручування на сенсорній панелі [29](#page-38-0) живлення батарея [48](#page-57-0) енергозбереження [52](#page-61-0) параметри [46](#page-55-0) живлення від батареї [48](#page-57-0) жорсткий диск HP 3D DriveGuard [68](#page-77-0) виймання [66](#page-75-0) зовнішній [61](#page-70-0) установлення [67](#page-76-0) жорсткий диск, визначення [14](#page-23-0)

#### З

зарядний USB 3.0 (із живленням), визначення [7](#page-16-0) засоби керування бездротовим доступом кнопка [17](#page-26-0) операційна система [17](#page-26-0) захист, бездротовий зв'язок [20](#page-29-0) збереження, заряд [52](#page-61-0)

зберігання батареї [52](#page-61-0) зображення на дисплеї, перемикання [34](#page-43-0) зображення на екрані, перемикання [34](#page-43-0) зовнішнє джерело змінного струму, використання [54](#page-63-0) зовнішній диск [61](#page-70-0) зовнішні пристрої [61](#page-70-0) Зона сенсорної панелі визначення [9](#page-18-0)

#### І

ім'я та номер продукту, комп'ютер [104](#page-113-0) індикатор Caps lock, визначення [10](#page-19-0) індикатор Num lock [10](#page-19-0) індикатор адаптера змінного струму/батареї [16](#page-25-0) індикатор бездротового зв'язку [10](#page-19-0), [16](#page-25-0), [17](#page-26-0) індикатор вбудованої вебкамери, визначення [8](#page-17-0) індикатор веб-камери, визначення [8](#page-17-0) індикатор вимкнення мікрофона, визначення [10](#page-19-0) індикатор жорсткого диска [16,](#page-25-0) [69](#page-78-0) індикатори Caps lock [10](#page-19-0) Num lock [10](#page-19-0) RJ-45 (мережа) [6](#page-15-0) адаптер змінного струму/ батарея [16](#page-25-0) бездротовий [10,](#page-19-0) [16](#page-25-0) веб-камера [8](#page-17-0) вимкнення мікрофона [10](#page-19-0) живлення [10,](#page-19-0) [16](#page-25-0) жорсткий диск [16](#page-25-0) індикатори, жорсткий диск [69](#page-78-0) індикатори гнізда RJ-45 (мережа), визначення [6](#page-15-0) індикатори живлення [10](#page-19-0), [16](#page-25-0) індикатор сенсорної панелі, визначення [9](#page-18-0)

#### К

кабелі USB [60](#page-69-0) кабель USB, підключення [60](#page-69-0) картка Java визначені [58](#page-67-0) витягнення [59](#page-68-0) встановлення [58](#page-67-0) картка пам'яті [46](#page-55-0) підтримувані формати [57](#page-66-0) клавіатура вбудована, цифрова [13](#page-22-0) визначення [35](#page-44-0) клавіатура, зовнішня num lock [37](#page-46-0) використання [36](#page-45-0) клавіша esc, визначення [13](#page-22-0) клавіша fn, визначення [13](#page-22-0), [34](#page-43-0) клавіша Num lk, визначення [36](#page-45-0) клавіша Windows, визначення [13](#page-22-0) клавіші esc [13](#page-22-0) fn [13](#page-22-0) гучність [39](#page-48-0) клавіша Windows [13](#page-22-0) медіа [39](#page-48-0) функція [13](#page-22-0) клавіші гучності, визначення [34](#page-43-0), [35](#page-44-0) клавіші керування яскравістю екрана [35](#page-44-0) кнопка бездротового зв'язку [17](#page-26-0) кнопка живлення [45](#page-54-0) кнопка живлення, визначення [11](#page-20-0) кнопки гучність [39](#page-48-0) живлення [11,](#page-20-0) [45](#page-54-0) ліва кнопка вказівника [9](#page-18-0) медіа [39](#page-48-0) права кнопка вказівника [9](#page-18-0) сенсорна панель, ліва кнопка [9](#page-18-0) сенсорна панель, права кнопка [9](#page-18-0) компоненти верхня частина [9](#page-18-0) дисплей [8](#page-17-0) ліва панель [7](#page-16-0)

нижня панель [14](#page-23-0) передня панель [16](#page-25-0) права панель [5](#page-14-0) комп'ютер, подорожування [52,](#page-61-0) [109](#page-118-0) концентратори [59](#page-68-0) критичний рівень заряду батареї [46](#page-55-0)

#### М

мережне гніздо, визначення [6](#page-15-0) миша, зовнішня настройка параметрів [28](#page-37-0) мобільний широкосмуговий зв'язок HP, вимкнено [22](#page-31-0) модуль пам'яті визначення [14](#page-23-0) виймання [86](#page-95-0) вставлення [86](#page-95-0) заміна [85](#page-94-0)

#### Н

навушники та мікрофон, підключення [40](#page-49-0) налаштування мережі WLAN [20](#page-29-0) налаштування параметрів живлення [46](#page-55-0) налаштування підключення до Інтернету [20](#page-29-0) низький рівень заряду батареї [49](#page-58-0) носії з можливістю записування [46](#page-55-0) носій даних [46](#page-55-0)

#### О

оновлення [94](#page-103-0) очищення комп'ютера [88](#page-97-0)

#### П

пакети SoftPaq, завантаження [89](#page-98-0) паролі DriveLock [75](#page-84-0) адміністратор [73](#page-82-0) адміністратор BIOS [73](#page-82-0) користувач [73](#page-82-0) пароль DriveLock введення [77](#page-86-0) витягнення [78](#page-87-0)

змінення [77](#page-86-0) налаштування [76](#page-85-0) опис [75](#page-84-0) пароль адміністратора [73](#page-82-0) пароль користувача [73](#page-82-0) перевірка адаптера змінного струму [55](#page-64-0) перевірка аудіофункцій [40](#page-49-0) перевірка батареї [49](#page-58-0) перемикач, живлення [45](#page-54-0) перемикач живлення [45](#page-54-0) підключення до WLAN [21](#page-30-0) підключення до громадської мережі WLAN [21](#page-30-0) підключення до корпоративної мережі WLAN [21](#page-30-0) підсвічування клавіатури [35](#page-44-0) підтримка старих пристроїв, USB [95](#page-104-0) підтримка старих пристроїв USB [95](#page-104-0) подорожування з комп'ютером [52](#page-61-0), [104](#page-113-0), [109](#page-118-0) порт DisplayPort, визначення [5](#page-14-0) порт USB 3.0 [6](#page-15-0) порт VGA, підключення [42](#page-51-0) порт зовнішнього монітора [7,](#page-16-0) [42](#page-51-0) порти Miracast [44](#page-53-0) VGA [42](#page-51-0) зарядний USB 3.0 (із живленням) [7](#page-16-0) зовнішній монітор [7,](#page-16-0) [42](#page-51-0) порт DisplayPort [5](#page-14-0) Порт DisplayPort [42](#page-51-0) порти USB, визначення [6](#page-15-0) придатні для читання носії [46](#page-55-0) пристрій Bluetooth [17,](#page-26-0) [23](#page-32-0) пристрій WLAN [18](#page-27-0), [104](#page-113-0) пристрій WWAN [17](#page-26-0), [22](#page-31-0) пристрій для читання відбитків пальців [83](#page-92-0) пристрій для читання відбитків пальців, визначення [12](#page-21-0) пристрій для читання карток пам'яті, визначення [6](#page-15-0) пристрій для читання оптичних дисків [61](#page-70-0)

пристрій зчитування смарт-картка [7](#page-16-0) пристрій зчитування смарткартки [7](#page-16-0) пристрої USB витягнення [60](#page-69-0) опис [59](#page-68-0) підключення [60](#page-69-0) пристрої безпеки в аеропортах [63](#page-72-0) пристрої з високою чіткістю зображення, підключення [44](#page-53-0) проблеми, вирішення [112](#page-121-0) програма дефрагментації диска [67](#page-76-0) програма очищення диска [68](#page-77-0) програмне забезпечення антивірус [80](#page-89-0) брандмауер [80](#page-89-0) важливі оновлення [81](#page-90-0) програма дефрагментації диска [67](#page-76-0) програма очищення диска [68](#page-77-0)

#### Р

регулятивна інформація ярлики сертифікації бездротового зв'язку [104](#page-113-0) ярлик із регулятивною інформацією [104](#page-113-0) режим сну активація [46](#page-55-0) вихід [46](#page-55-0) розділ відновлення [93](#page-102-0)

#### С

сенсорна панель використання [28](#page-37-0) кнопки [9](#page-18-0) Сенсорна панель кнопки [9](#page-18-0) серійний номер [104](#page-113-0) серійний номер, комп'ютер [104](#page-113-0) система не відповідає [45](#page-54-0) скидання [94](#page-103-0) смарт-картка визначені [58](#page-67-0) витягнення [59](#page-68-0) встановлення [58](#page-67-0)

сплячий режим активація [46](#page-55-0) вихід [46](#page-55-0) стани енергозбереження [46](#page-55-0)

#### Т

температура [52](#page-61-0) температура батареї [52](#page-61-0) технічне обслуговування програма дефрагментації диска [67](#page-76-0) програма очищення диска [68](#page-77-0)

#### У

умови експлуатації [107](#page-116-0) установка захисного пароля для пробудження [47](#page-56-0) усунення несправностей відтворення диска [114](#page-123-0) запис диска [115](#page-124-0) усунення несправностей, зовнішній дисплей [114](#page-123-0)

#### Ф

фіксатори, кришка відділення для обслуговування [15](#page-24-0) фіксатор кришки відділення для обслуговування [15](#page-24-0) функціональні клавіші, визначення [13](#page-22-0)

#### Ц

цифрова картка витягнення [57](#page-66-0) встановлення [57](#page-66-0)

#### Я

ярлик Bluetooth [104](#page-113-0) ярлик WLAN [104](#page-113-0) ярлики Bluetooth [104](#page-113-0) WLAN [104](#page-113-0) регулятивний [104](#page-113-0) серійний номер [104](#page-113-0) сертифікат автентичності Microsoft [104](#page-113-0) сертифікація бездротового зв'язку [104](#page-113-0)

ярлик сертифіката автентичності Microsoft [104](#page-113-0) ярлик сертифікації бездротового зв'язку [104](#page-113-0)

#### A

AMD Dual Graphics [55](#page-64-0)

#### B

BIOS визначення версії [97](#page-106-0) завантаження оновлення [98](#page-107-0) оновлення [97](#page-106-0)

#### C

Computer Setup відновлення заводських параметрів [96](#page-105-0) навігація та вибір елементів [95](#page-104-0) пароль DriveLock [75](#page-84-0) пароль адміністратора BIOS [73](#page-82-0)

#### D

DisplayPort, підключення [42](#page-51-0) DVD-диск з операційною системою Windows [93](#page-102-0)

#### G

GPS [23](#page-32-0)

#### H

HP 3D DriveGuard [68](#page-77-0) HP PC Hardware Diagnostics (UEFI) використання [102](#page-111-0) завантаження [102](#page-111-0) HP ProtectTools Security Manager [81](#page-90-0) Hybrid Graphics [55](#page-64-0)

#### M

Miracast [44](#page-53-0)

#### N

num lock, зовнішня цифрова клавіатура [37](#page-46-0)

#### S

setup utility відновлення заводських параметрів [96](#page-105-0) навігація та вибір елементів [95](#page-104-0) SIM-картка вставлення [22](#page-31-0)

#### U

USB-концентратори [59](#page-68-0)

#### W

Windows оновлення [94](#page-103-0) скидання [94](#page-103-0)